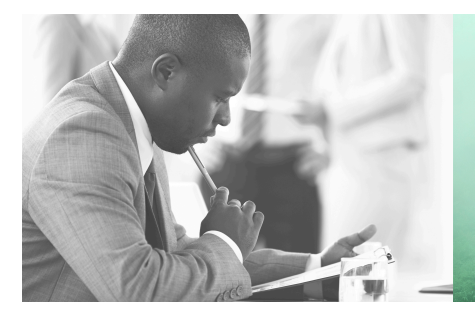

WE TAKE BUILDING AUTOMATION PERSONALLY

# VARIABLE LIST CORRIGO 5.0

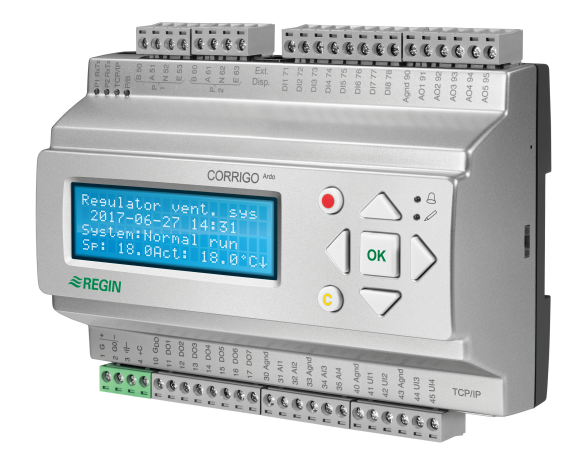

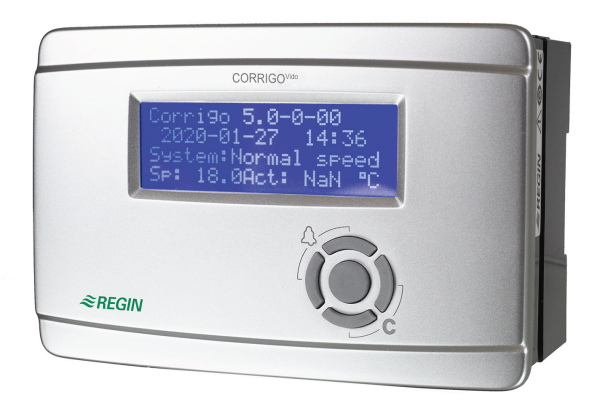

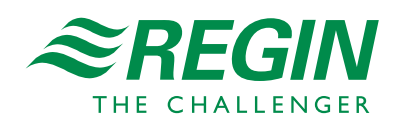

en

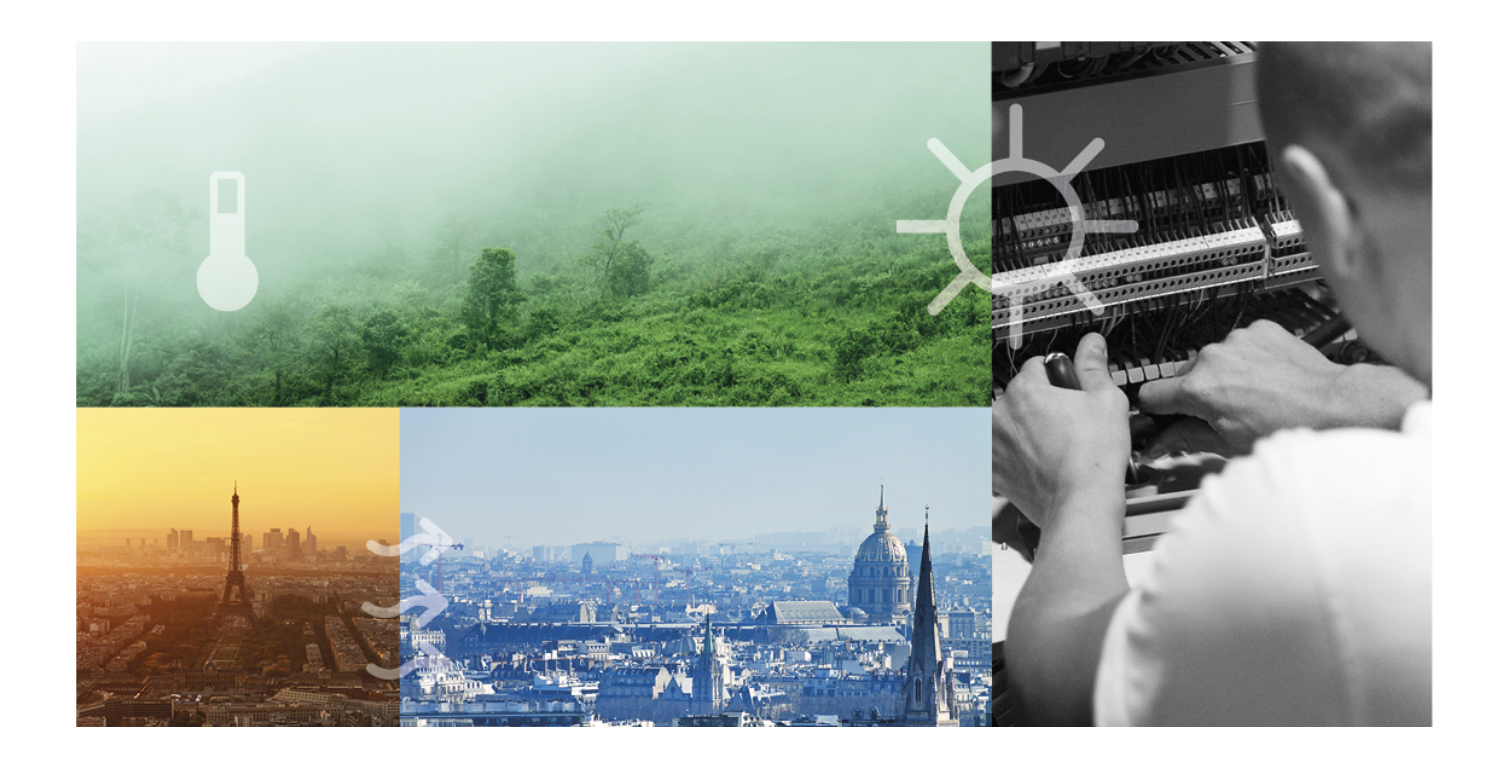

### THANK YOU FOR CHOOSING REGIN!

Ever since Regin was established in 1947, we have developed and marketed products and systems that create good levels of indoor comfort. Today, we are an important player with one of the market's broadest ranges for building automation.

Our goal is to make real estates in the world more energy efficient. Regin is an international group and our products sells in over 90 countries. Thanks to our global presence with strong local representation, we are well aware of the requirements of the market, as well as of how our products and systems function under the most variable conditions. Every year, Regin makes substantial investments in the development of our systems and HVAC-products.

#### DISCLAIMER

The information in this manual has been carefully checked and is believed to be correct. Regin makes no warranties about the contents of this manual and users are requested to report errors and discrepancies to Regin, so that corrections may be made in future editions. The information in this document is subject to change without prior notification.

Some product names mentioned in this document are used for identification purposes only and may be the registered trademarks of their respective companies.

© AB Regin. All rights reserved.

Rev. B, 2020-10-27

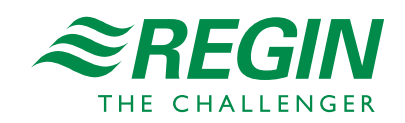

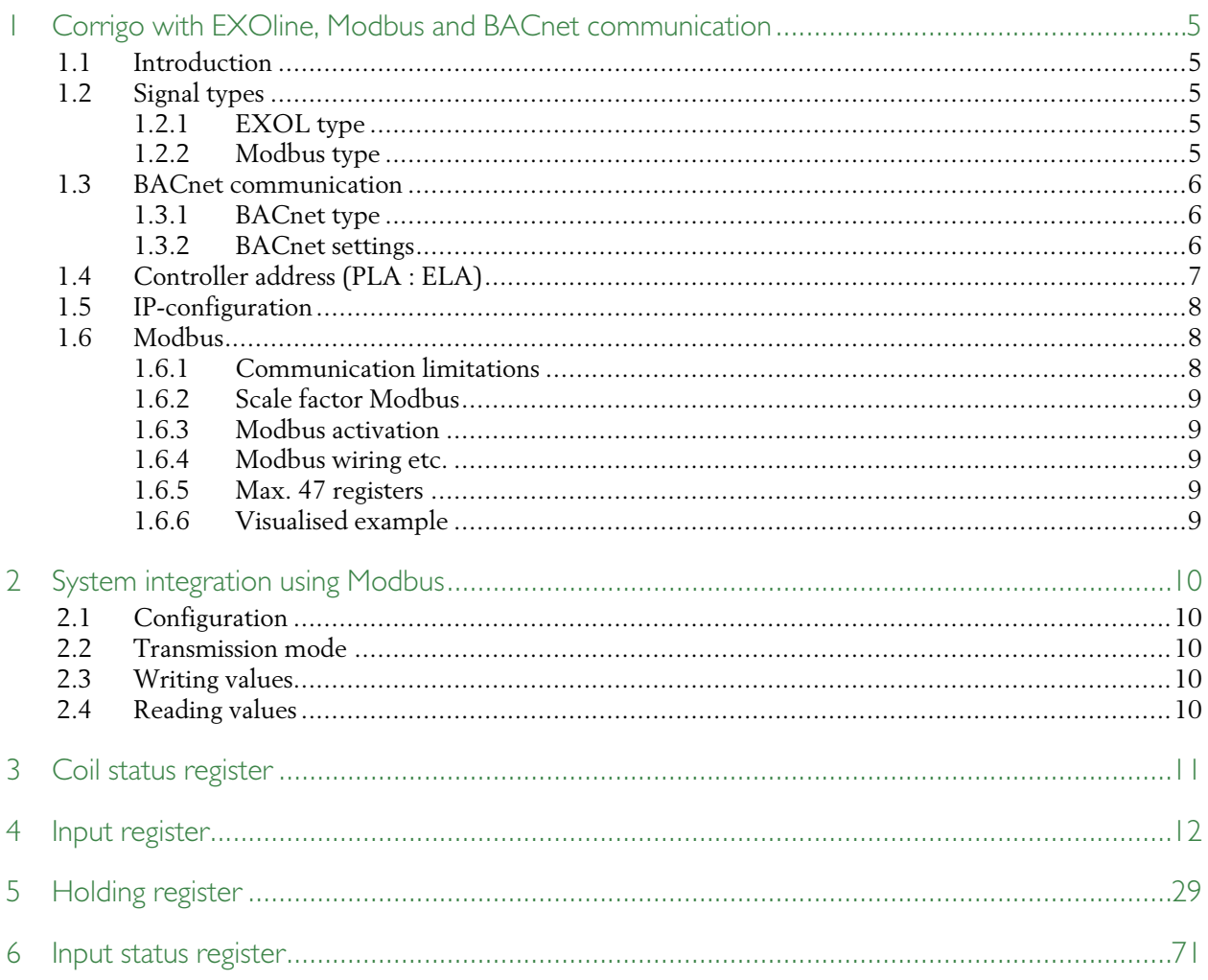

### <span id="page-4-0"></span>1 Corrigo with EXOline, Modbus and BACnet communication

### <span id="page-4-1"></span>1.1 Introduction

The Corrigo series are pre-programmed controllers for ventilation control. There are two versions of Corrigo with different hardware platforms: The 24 V Corrigo Ardo and the 230 V Corrigo Vido.

The controllers can be used either stand-alone or integrated in a SCADA project. In both cases, they are configured via the configuration tool Application tool on a PC or by using the built in web interface.

This document describes all signals that are accessible via EXOline, Modbus and BACnet.

### <span id="page-4-2"></span>1.2 Signal types

All signals accessible from a SCADA system are described further in this document. Signals with a default value are settings that can be changed via a SCADA system. Signals without a default value are actual values which cannot be changed using a SCADA system.

### <span id="page-4-3"></span>1.2.1 EXOL type

The EXOL type of the signals:

R = Real (-3.3E38 - 3.3E38)  $I =$  Integer (-32768 - 32767)  $X = Index (0 - 255)$  $L = Logic (0/1)$ 

#### <span id="page-4-4"></span>1.2.2 Modbus type

The Modbus type of the signals:

1 = Coil Status Register (Modbus function = 1, 5 and 15)

- 2 = Input Status Register (Modbus function = 2)
- 3 = Holding Register (Modbus function = 3, 6 and 16)
- $4 =$ Input Register (Modbus function = 4)

Supported Modbus functions:

- $1 =$ Read Coils 2 = Read Discrete Input 3 = Read Holding Register 4 = Read Input Register 5 = Write Single Coil 6 = Write Single Register
- 15 = Write Multiple Coils
- 16 = Write Multiple Registers

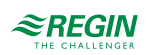

### <span id="page-5-0"></span>1.3 BACnet communication

| Application tool                                                             |              |                                     |               |              |
|------------------------------------------------------------------------------|--------------|-------------------------------------|---------------|--------------|
| File View Tools Help<br>$Q \oplus R$<br>$\Rightarrow$ $\equiv$ $\Rightarrow$ |              | $\approx$ REGIN                     | Configuration |              |
| Overview                                                                     | $\checkmark$ | System<br>$\times$ iviogpus slave   |               | 0.0.0        |
| Ventilation                                                                  | $\checkmark$ | $\wedge$ BACnet                     |               | 0.0.0        |
| <b>Additional function</b>                                                   | $\checkmark$ | <b>BACnet/IP</b>                    | Off           | $\checkmark$ |
| Inputs/Outputs                                                               | $\checkmark$ | <b>BACnet device name</b>           | Corrigo - 5.0 |              |
| Configuration                                                                | $\sim$       | <b>BACnet device ID</b>             | 2640          |              |
| <b>System</b>                                                                |              | BACnet/IP UDP port number           | 47808         |              |
| <b>Device list</b>                                                           |              | <b>BBMD</b> address                 |               |              |
| <b>Functions</b>                                                             |              | BACnet MS/TP highest master address | 127           |              |
| <b>Analog inputs</b>                                                         |              | <b>BACnet MS/TP MAC</b>             | 0             |              |
| <b>Digital inputs</b>                                                        |              | $\vee$ CLOUDigo                     |               | 0.0.0        |

<span id="page-5-3"></span>*Figure 1-1 BACnet configuration in Application tool*

The controller is capable of communication via the BACnet-AAC (Advanced Application Controller) protocol, using either IP or MS/TP data link formats. A B-AAC unit is a device that may be intended for a specific application, but which supports some degree of programmability allows the user to do more – such as generate alarms, define schedules, synchronize clocks, etc.

In order to connect a controller to a BAS (Building Automation System) via BACnet/IP, a controller with a TCP/IP port is required. To connect to a BAS via BACnet MS/TP, a controller with an RS485 communication port is required.

With the default install path entered upon software installation, BACnet objects lists will be located in the following directory:

**C:\Program Files\Regin\SLib\Corrigo\Corrigo5\_0\BACnet\**

The lists can also be found in Application tool, in the **Help** menu.

#### <span id="page-5-1"></span>1.3.1 BACnet type

The BACnet type of signals:

10XXX = Read and write binary 20XXX = Read binary 30XXX = Read and write analogue  $40XXX = Read analogue$  $30XXX =$  Read and write multistate  $40XXX = Read$  multistate

(Where XXX = Modbus address)

BACnet object names are the same as for EXOL type objects, but are shortened by removing the preamble "Cor\_" (e.g.: "VentSettings.Cor\_OverHeatFastStop" becomes "VentSettings.OverHeatFastStop", etc.).

#### <span id="page-5-2"></span>1.3.2 BACnet settings

[*Application tool* ► *Configuration* ► *System* ► *BACnet*]

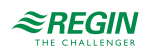

BACnet/IP = Activation status of BACnet/IP protocol.

BACnet device name = The name of the device.

BACnet device ID = The device ID is divided into two parts, one low and one high. For example: If the high part of the ID would be "1", then the device ID above would be "00012640". BACnet device ID low = The lower part of the device identification. BACnet device ID high (x10000) = The higher part of the device identification.

BACnet/IP UDP port number = Port number. This is the dedicated communication port. The port number is divided into two parts, one low and one high. For example: In the picture above (*[Figure](#page-5-3) 1-1*, the port number is "47808".

BBMD address = BACnet Broadcast Management Device address. This is used for internet communication between devices running BACnet.

BACnet MS/TP highest master address = The max master address is the MAC address of the highest master device on the BACnet MS/TP network segment. Setting this number above the highest MAC address will decrease network performance.

BACnet MS/TP MAC = The MAC address of the device. This needs to be unique only to the subnet to which the device is attached.

#### Application tool  $\Box$  $\times$ File View Tools Help in Load program  $Ctrl + 1$ REGIN Configuration **D** Load multiple controllers CD Synchronize parameters E Reset all values to default Search for controllers  $E7$ Ove Reload controller  $Cr1 + R$ General Activate controller partiti Ver Change controller address Model  $\overline{0}$ Change IP setting Add 图 Set date and time Unit name Corrigo - 5.0-0-00 "<" Trend Tool Inpu Language English  $\sim$  Log on Conf<sup>ed</sup> Log off Start screen Show headline, date/time, yent, Mode, supply </ Change password Start screen headline Corrigo 5.0-0-00 Sys Add controller file  $\frac{1}{2}$  Communication routings Note screen line 1 Corrigo De  $\equiv$  Options Note screen line 2 **Functions** Analog inputs Note screen line 3 Made by: **Digital inputs AB** Regin Note screen line 4 Analog output Automatic switch between summer and winter time On **Digital outputs** Time before automatic log off in display (unit 5s) 60 Raw values  $5.0 - 0 - 00$ Version  $\equiv$  Time control

### <span id="page-6-0"></span>1.4 Controller address (PLA : ELA)

<span id="page-6-1"></span>*Figure 1-2 Changing the controller address and IP settings*

The controller uses PLA:ELA addresses when connecting to Application tool and when multiple controllers are connected in a network. Application tool normally uses the addresses  $PLA = 254$  and  $ELA = 254$ , so if an address is changed, the new address must also be entered in Application tool. If several controllers are connected in a network, all the units must have the same PLA address, but each unit must have a unique ELA address.

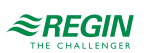

The address can be changed in the Application tool in the menu Tools ► Change controller address, see *Figure 1-2 [Changing](#page-6-1) the controller address and IP settings* above.

### <span id="page-7-0"></span>1.5 IP-configuration

IP configuration can be made both in Application tool or in the built-in display.

The *Dynamic Host Configuration Protocol* (DHCP) is a network protocol used on *Internet Protocol* (IP) networks for dynamic distribution of network configuration parameters, such as IP addresses, DNS servers and other services.

The controller can be configured to either obtain an IP address from a DHCP server (dynamic) or the address can be set manually (static).

Three additional functions can be activated on the network interface:

- ✓ BACnet IP communication
- ✓ Connection to the Cloud-server
- ✓ Modbus TCP

If you wish to set a static IP address for the controller, enter the IP address you wish to use along with the subnet mask, gateway address and DNS server address. In Application tool you go to the *Tools* menu and choose *Change IP settings,* see figure *Figure 1-2 [Changing](#page-6-1) the controller address and IP settings* above.

In the display you do as follows below:

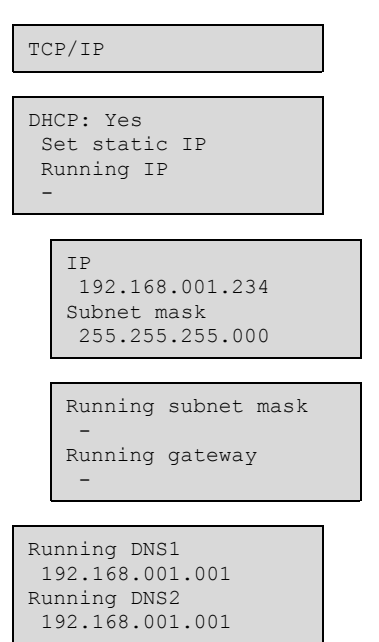

### <span id="page-7-1"></span>1.6 Modbus

#### <span id="page-7-2"></span>1.6.1 Communication limitations

The Modbus master must wait for a minimum of 3.5 character times (4 ms at 9600 bps) between two messages. When the Modbus master communicates with more than one controller on the same communication line (RS485), the Modbus master must wait for a minimum of 14 character times (16 ms at 9600 bps) between the answer and the first question for the next controller.

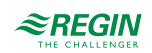

The controller is limited to 10 fast communications every 30 seconds. Any other communications will have a delayed answer time of approximately 1 second.

#### <span id="page-8-0"></span>1.6.2 Scale factor Modbus

*Real* signals have scale factor 10, except for the time setting signals and the X-constants for counting air flow (holding register 761, 763, 765, 767, 769, 771) which have scale factor 100, and the CO2 setpoint (holding register 967) and CO2 input (input register 321) which have scale factor 1 for Modbus communication. *Integer*, *Index* and *Logic* always have scale factor 1.

#### <span id="page-8-1"></span>1.6.3 Modbus activation

The controller uses the same port for communication via Modbus and via EXOline. When attempting to communicate with a Modbus-activated unit by using Application tool or other EXOline communication, the input port will automatically adapt itself after approx. 1 second. The port will remain in EXO-mode until no communication has taken place for 10 seconds, after which it will revert to Modbus mode.

#### <span id="page-8-2"></span>1.6.4 Modbus wiring etc.

A protocol like Modbus consists of several layers (OSI-model). The bottom layer is always the physical layer; the number of wires and signal levels. The next layer describes the communication digits (number of data bits, stop-bits, parity etc.). Next are the layers describing the Modbus-specific functions (number of digits per message, the meaning of different messages, etc.).

For Modbus, the bottom layer can be RS485, RS422 or RS232.

#### <span id="page-8-3"></span>1.6.5 Max. 47 registers

A maximum of 47 registers can be read in one message.

#### <span id="page-8-4"></span>1.6.6 Visualised example

The simplified example below visualises the Master/Slave relation. Checksums for message validation are also transmitted in both query and answer.

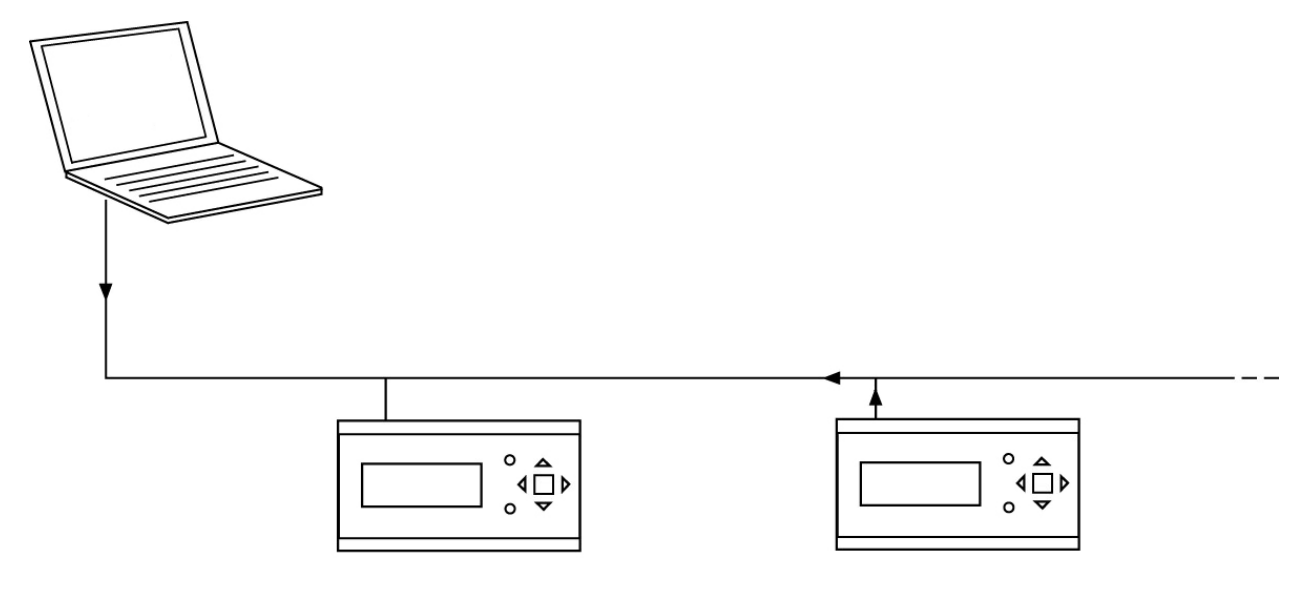

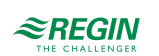

### <span id="page-9-0"></span>2 System integration using Modbus

### <span id="page-9-1"></span>2.1 Configuration

The communication parameters for the Modbus line are the most important thing to configure first. As described earlier, these parameters must be identical in both the master unit and slave units, since they define the structure of messages and the transmission speed.

The controller is set to Slave Address 1 as a default. If more units are added, a new Modbus address can be set for each unit using the web server or Application tool.

### <span id="page-9-2"></span>2.2 Transmission mode

The controller uses the RTU transmission mode; not to be confused with the ASCII mode in the settings. The settings for the transmission mode must be the same in the master unit and the slave units, since Modbus/RTU cannot understand Modbus/ASCII messages. The configuration parameter **Word length** is always 8 for Modbus/RTU.

### <span id="page-9-3"></span>2.3 Writing values

To override the Corrigo output values, set the output to manual mode using a Modbus signal. Then set the corresponding signal to the wanted level. These signals are listed in *chapter 5 [Holding](#page-28-0) register*. Remember that only values with a default value are adjustable, you will find these in *[chapter](#page-10-0) 3 Coil status register* and *[chapter](#page-28-0) 5 [Holding](#page-28-0) register*.

### <span id="page-9-4"></span>2.4 Reading values

An effective way to read values is to read multiple variables simultaneously. To, for example, read all analogue outputs, set the Modbus query to the values as follows. The first analogue output variable starts at address 402(**VentActual.A\_AnalogOutput(1)**). To read address 402 to 406, set the length to 5. The Modbus answer will then communicate all 5 values in just one message, making the communication more effective.

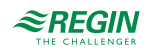

### <span id="page-10-0"></span>3 Coil status register

The EXOL type of the signals:

R = Real (-3.3E38 - 3.3E38)  $I =$  Integer  $(-32768 - 32767)$  $X = Index(0 - 255)$  $L = Logic (0/1)$ 

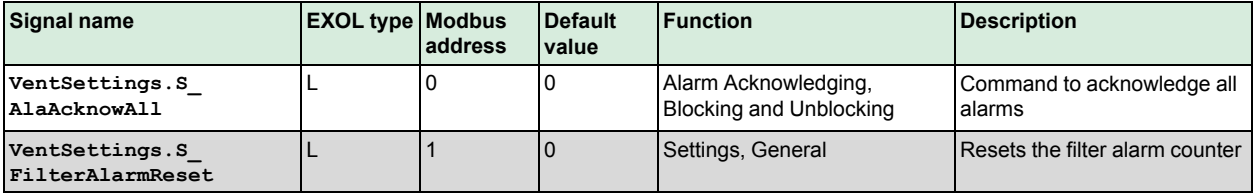

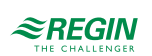

## <span id="page-11-0"></span>4 Input register

The EXOL type of the signals:

R = Real (-3.3E38 - 3.3E38) I = Integer (-32768 - 32767) X = Index (0 - 255)  $L = Logic (0/1)$ 

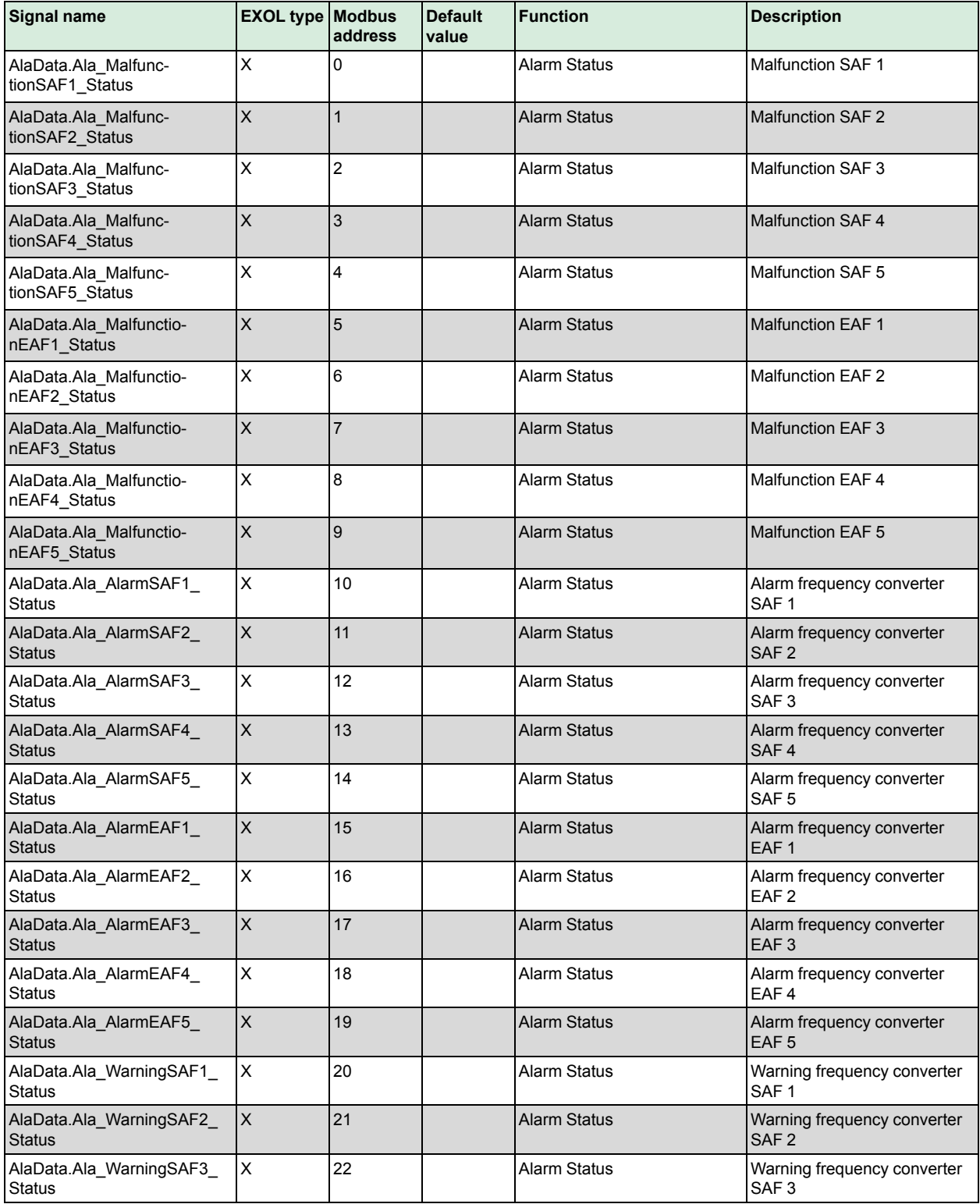

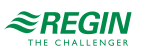

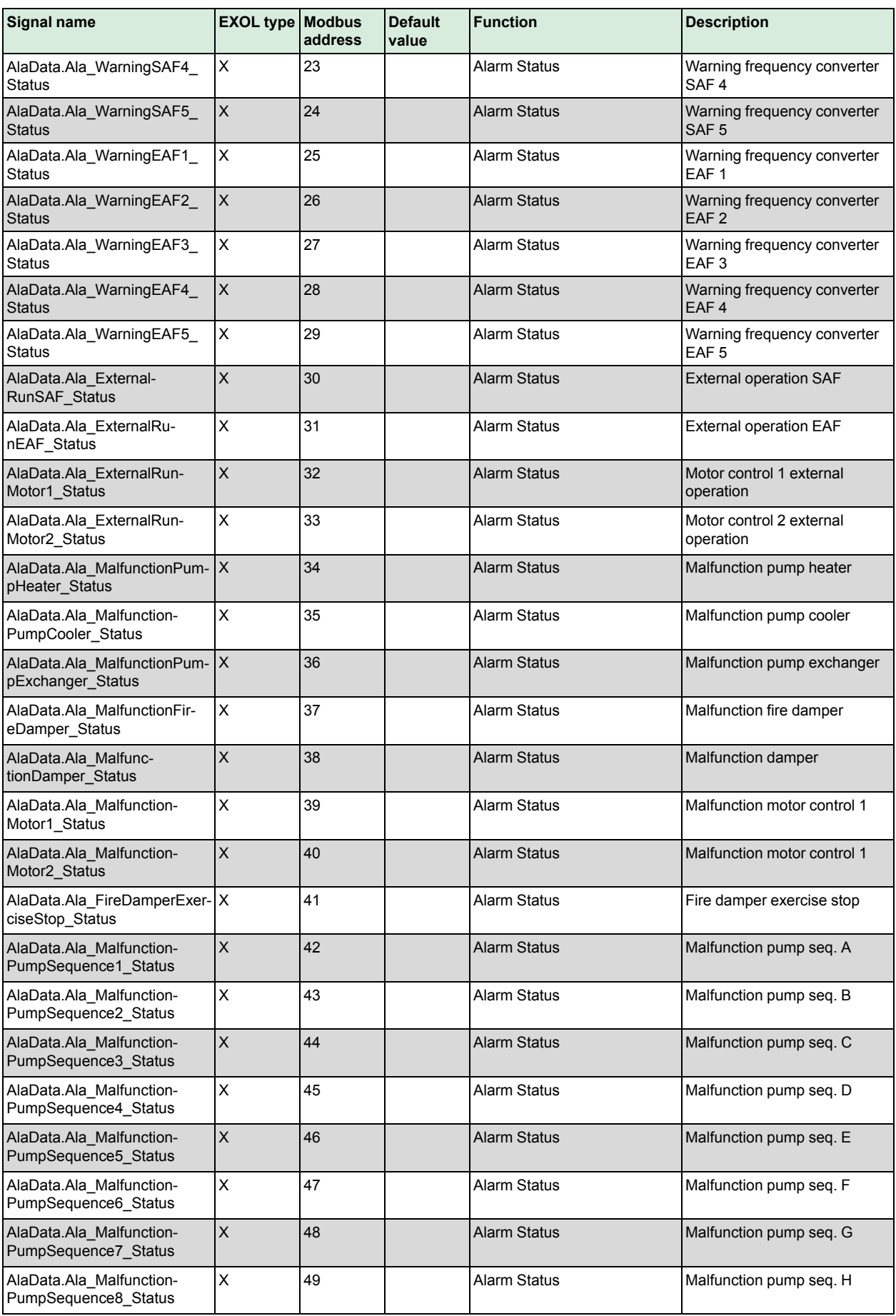

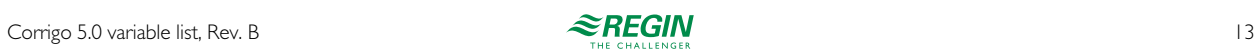

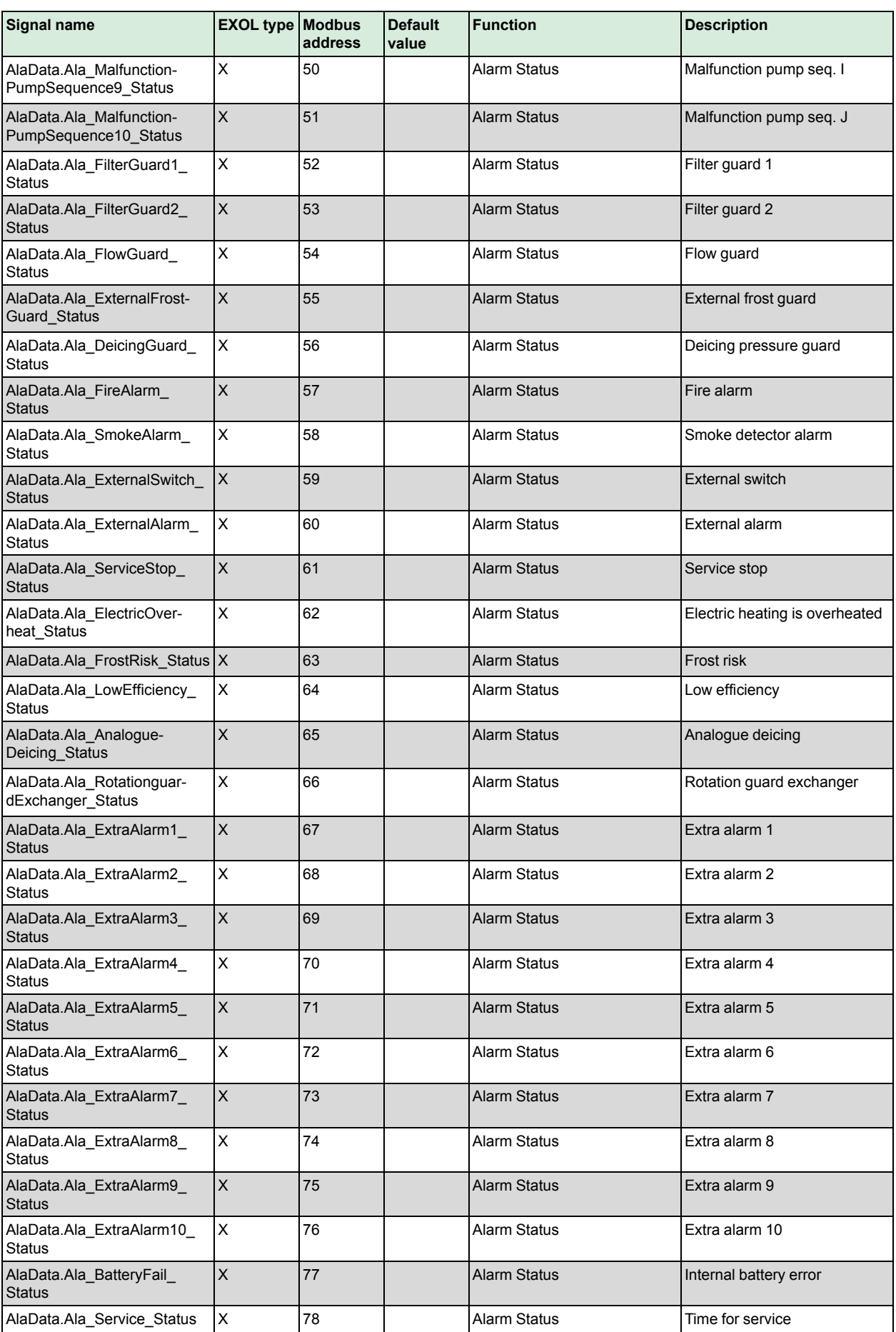

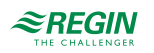

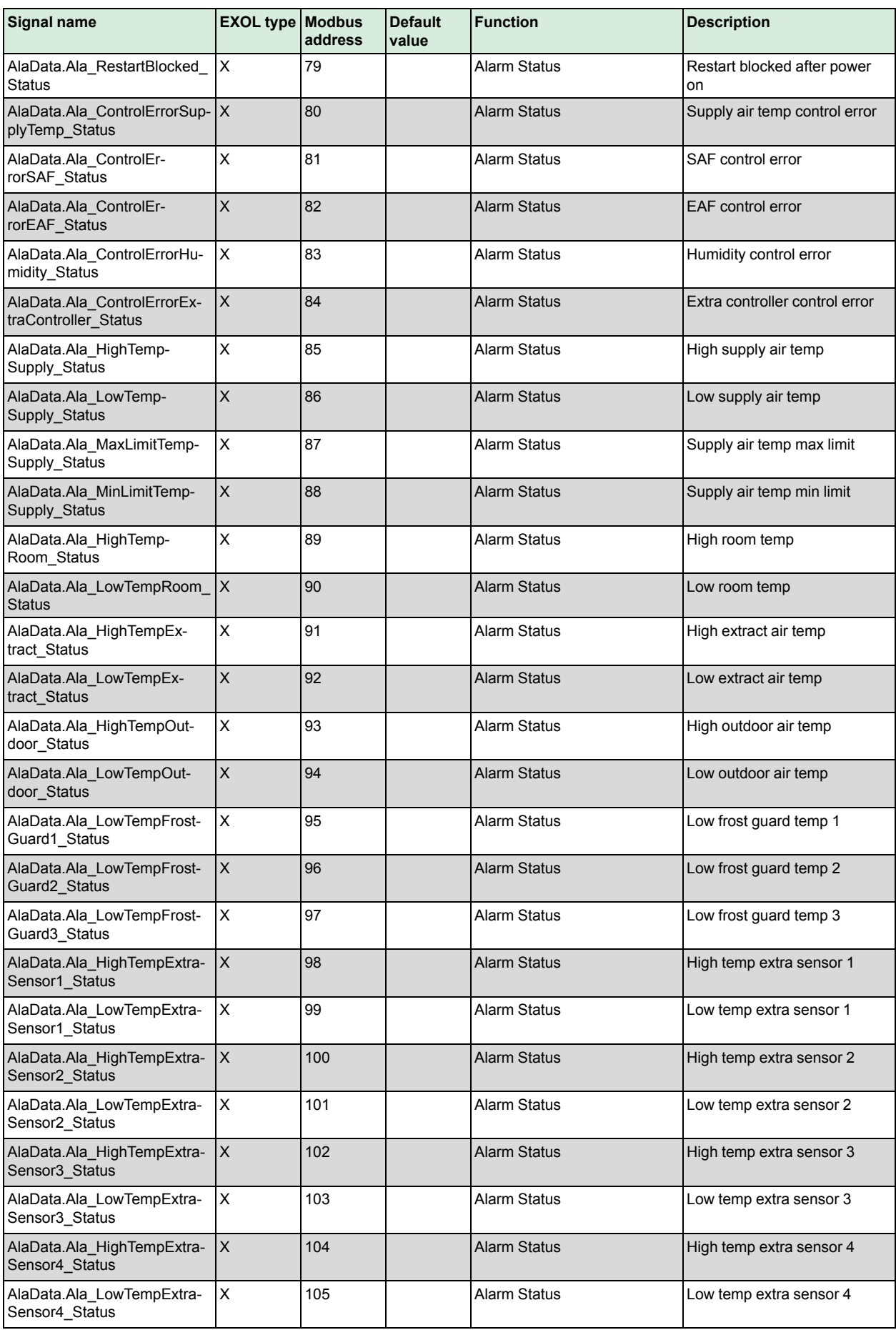

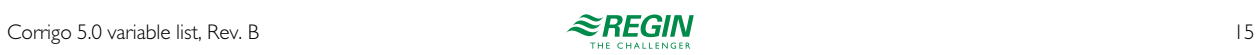

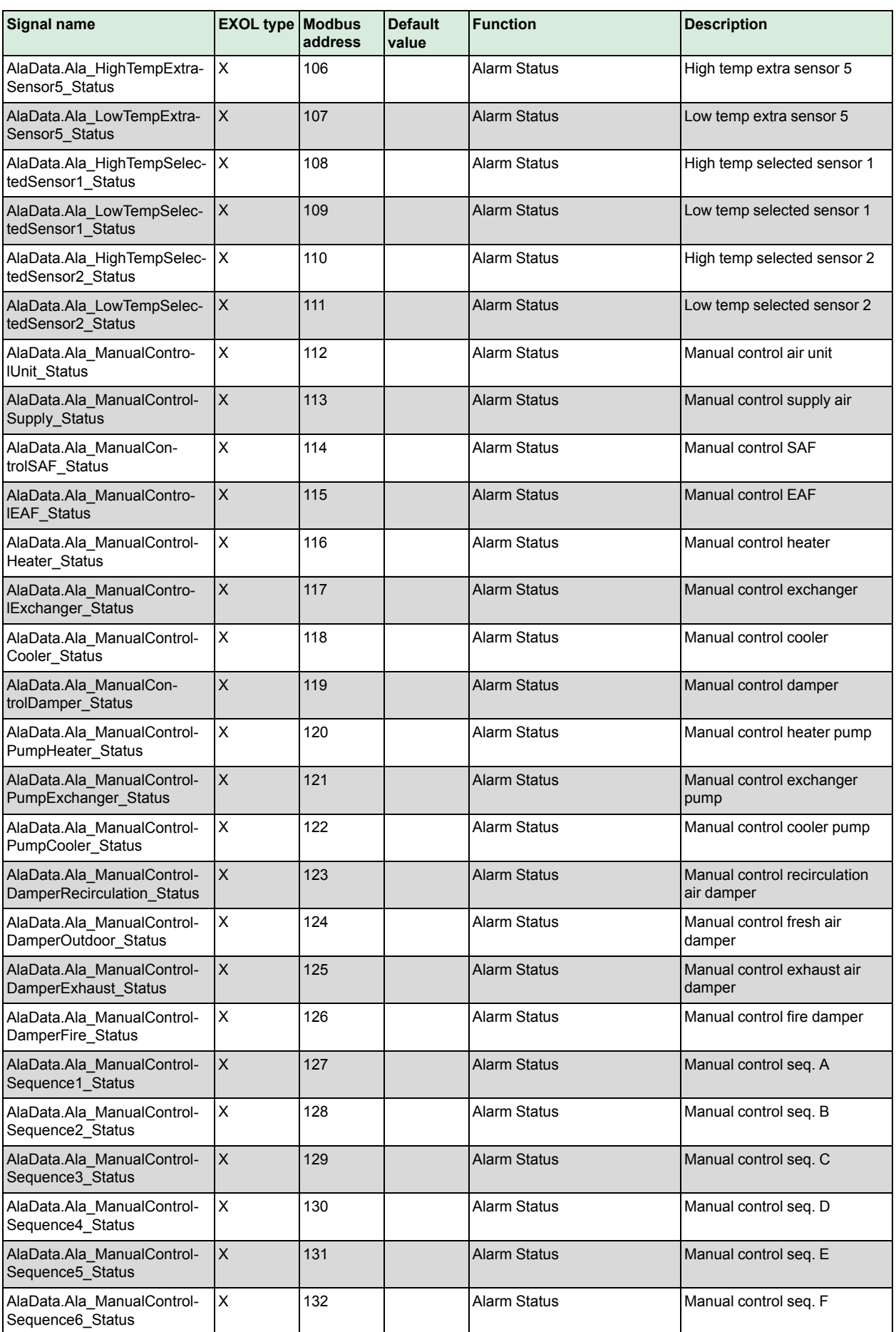

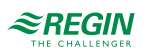

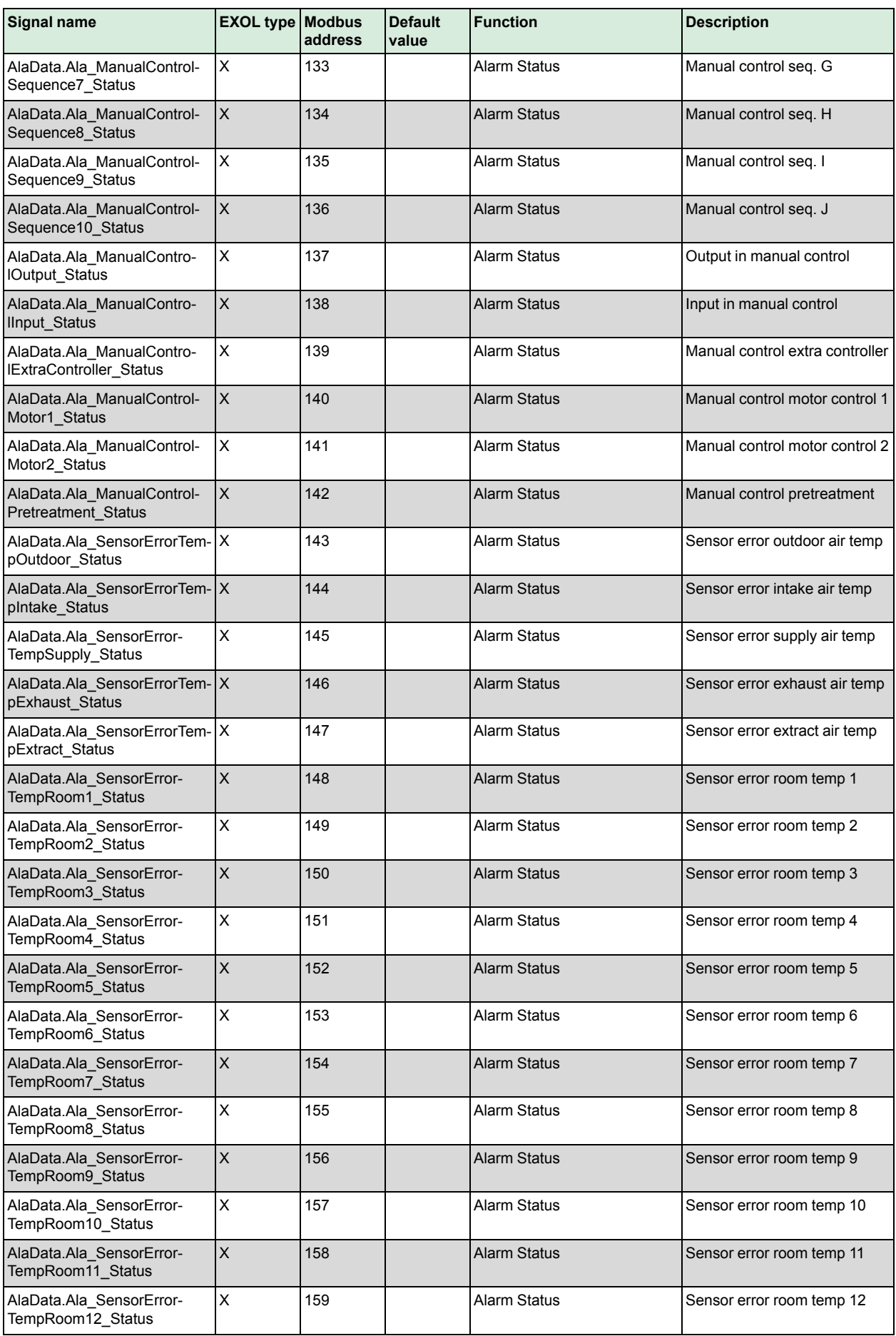

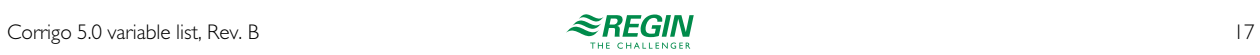

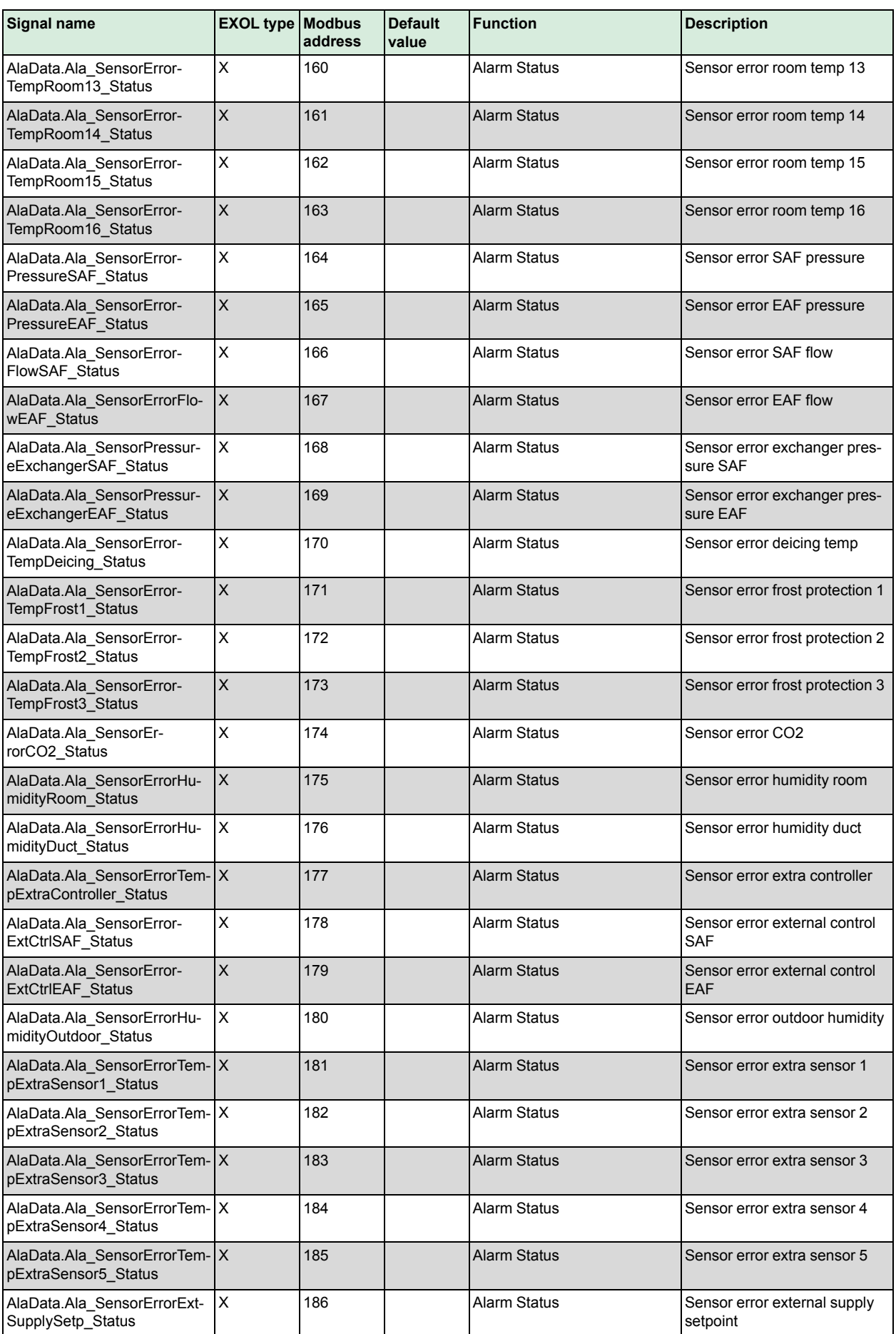

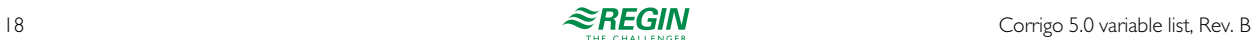

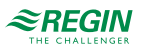

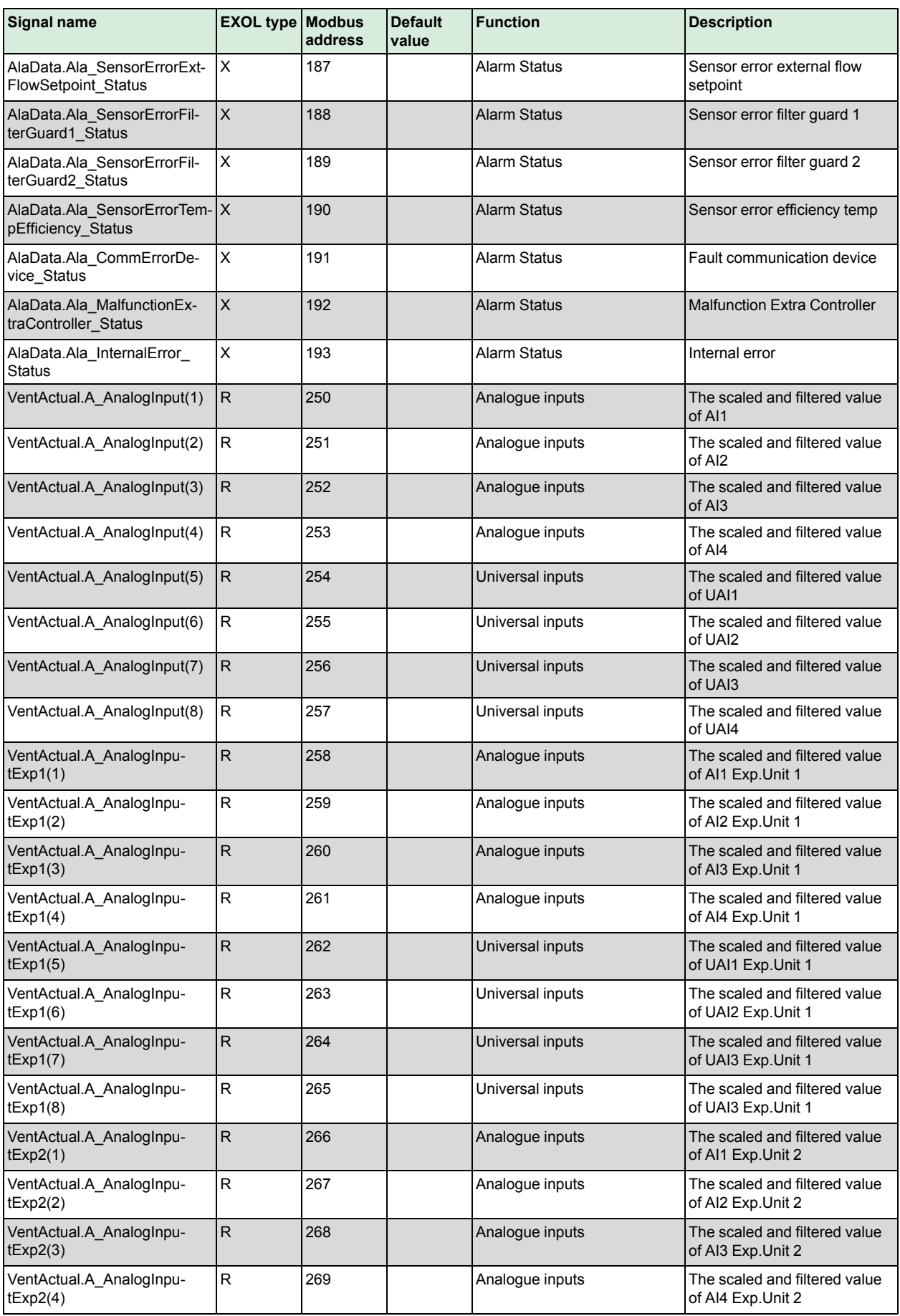

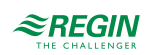

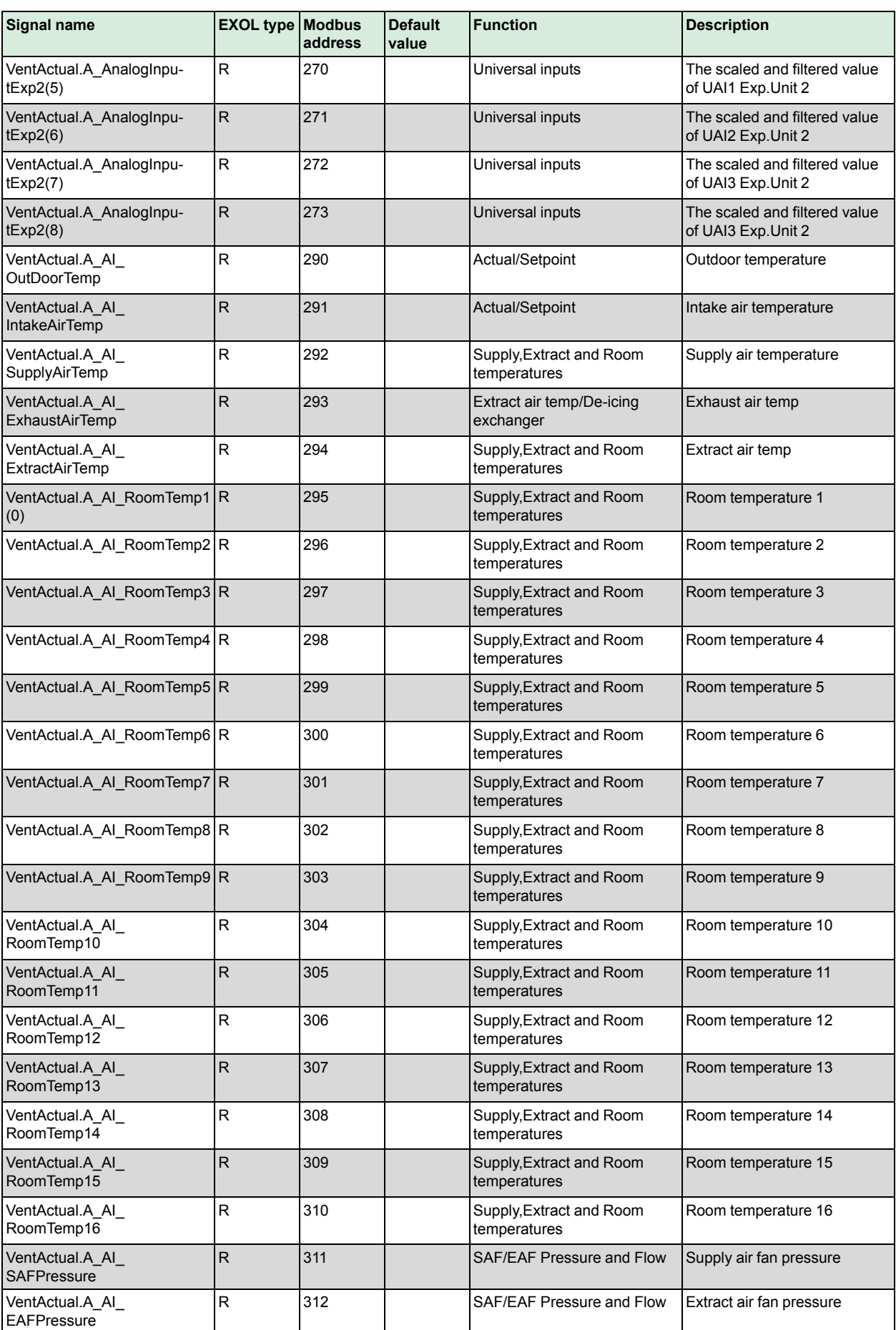

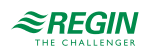

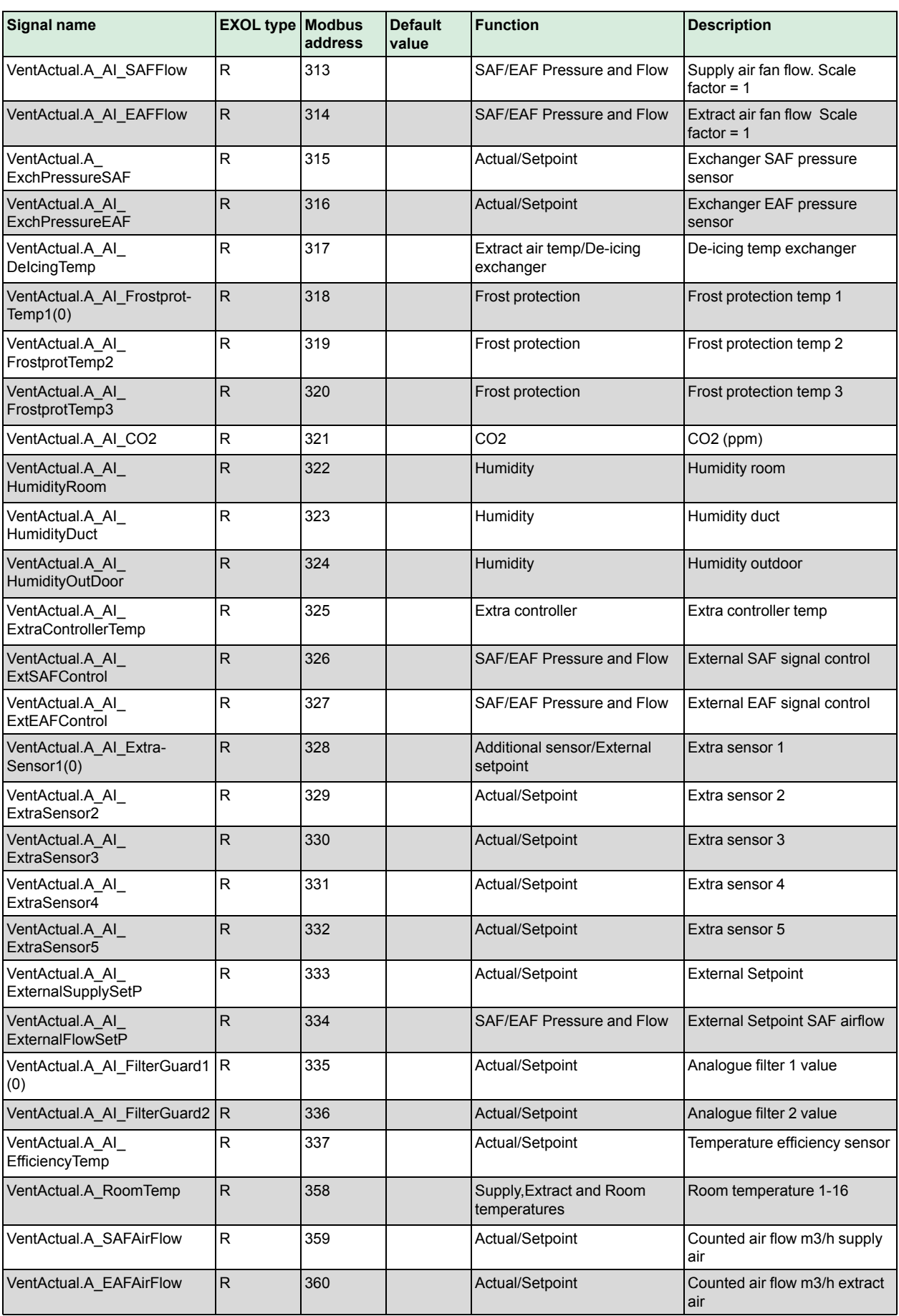

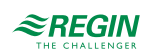

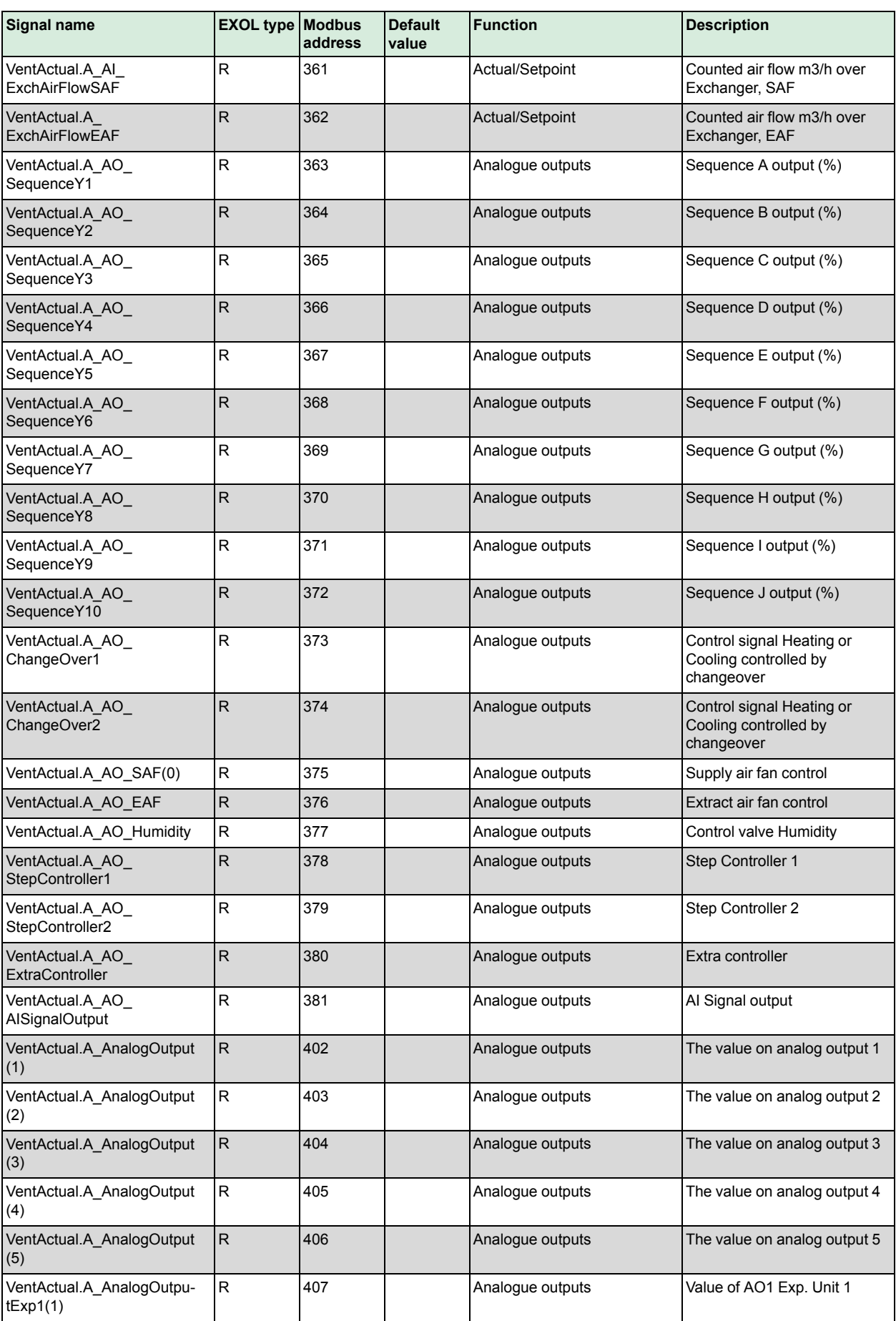

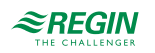

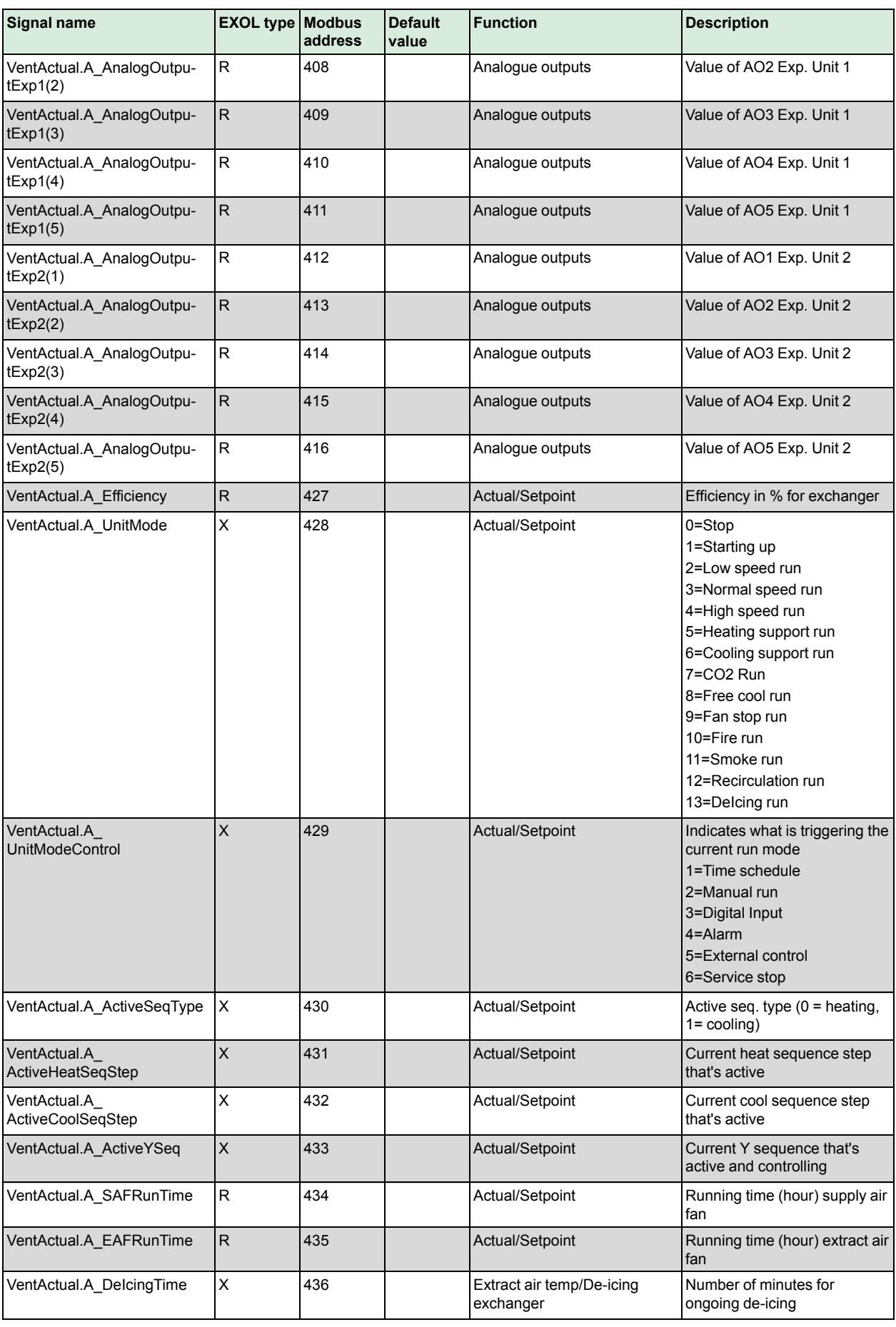

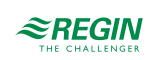

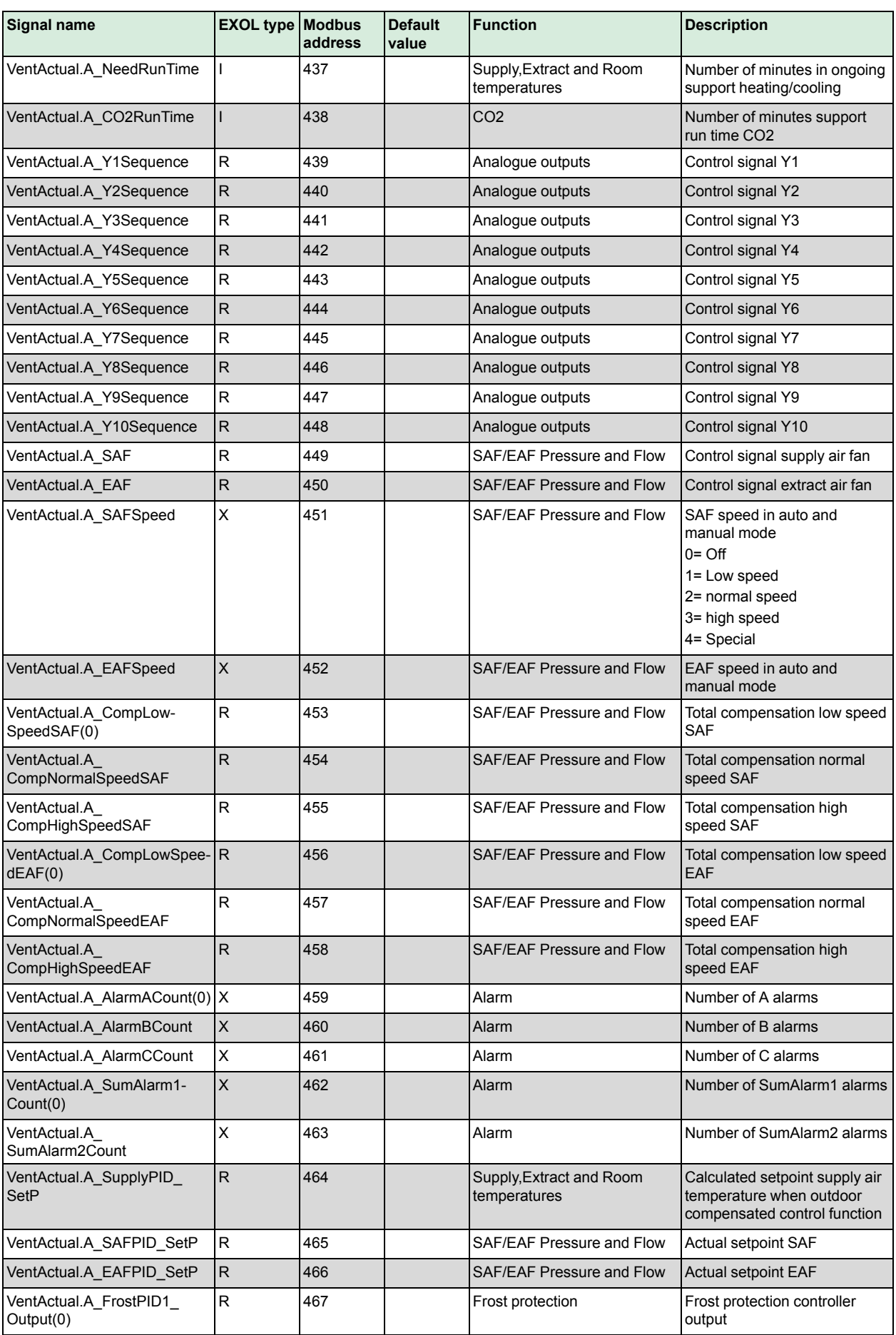

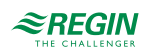

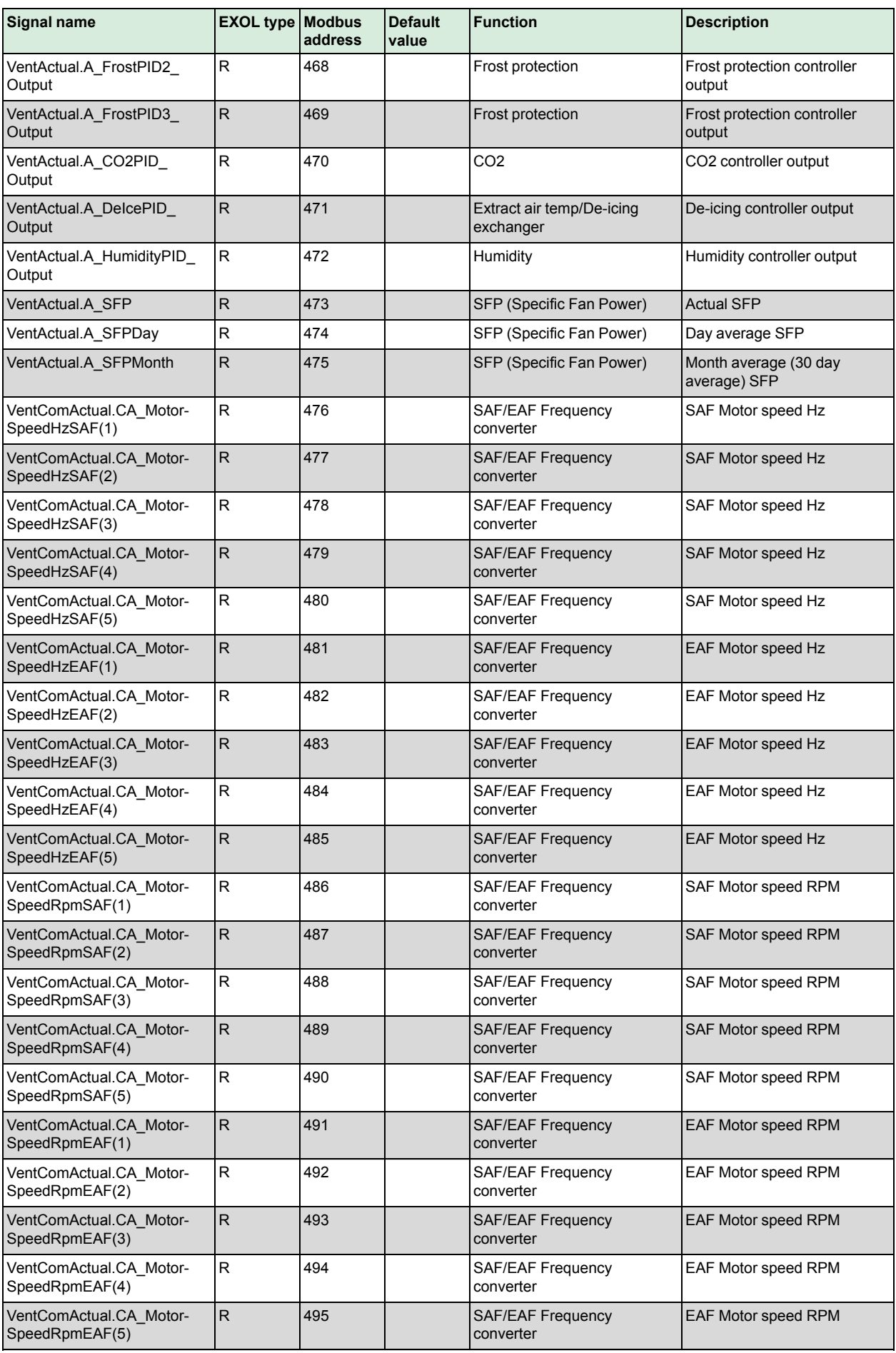

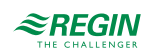

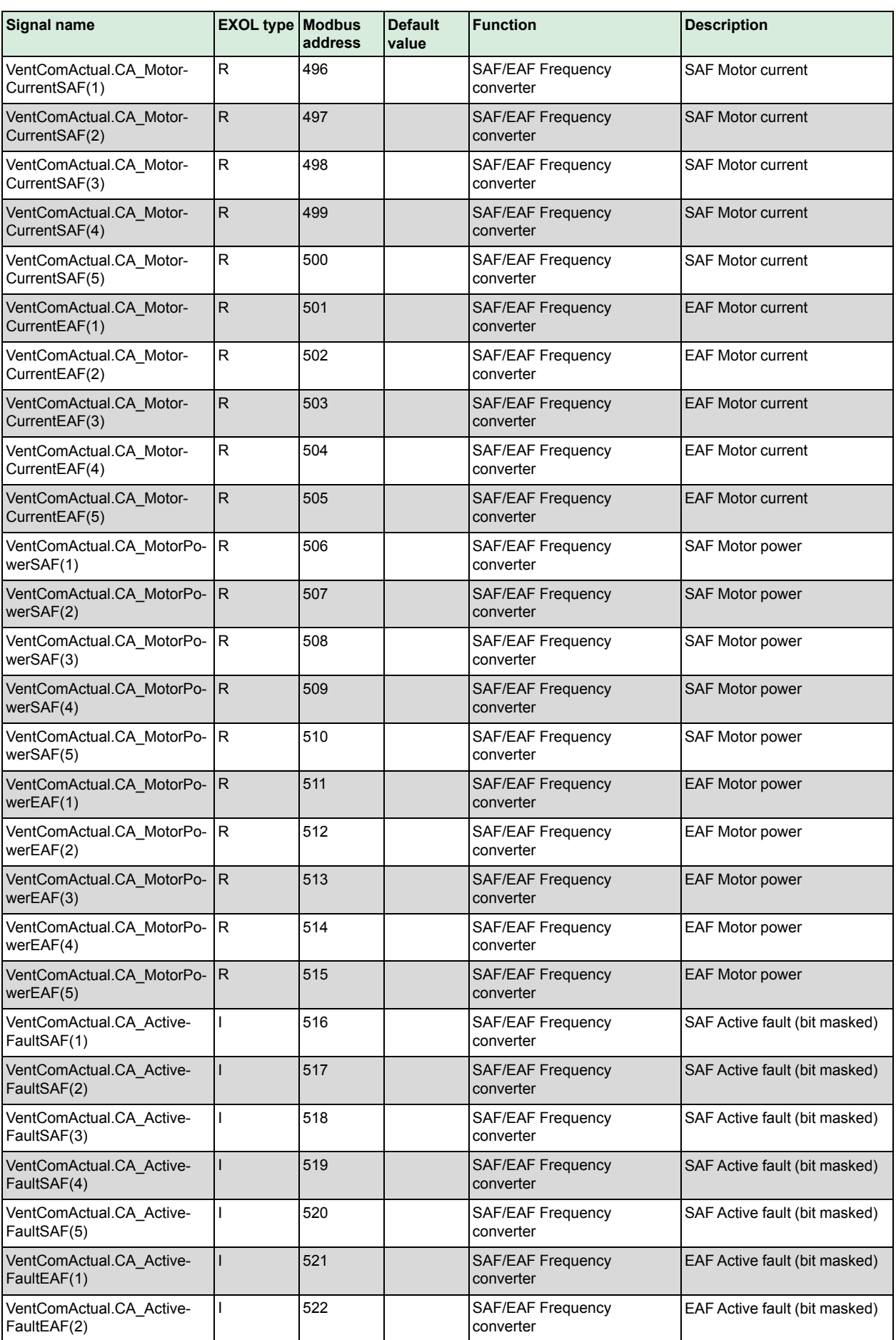

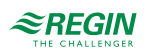

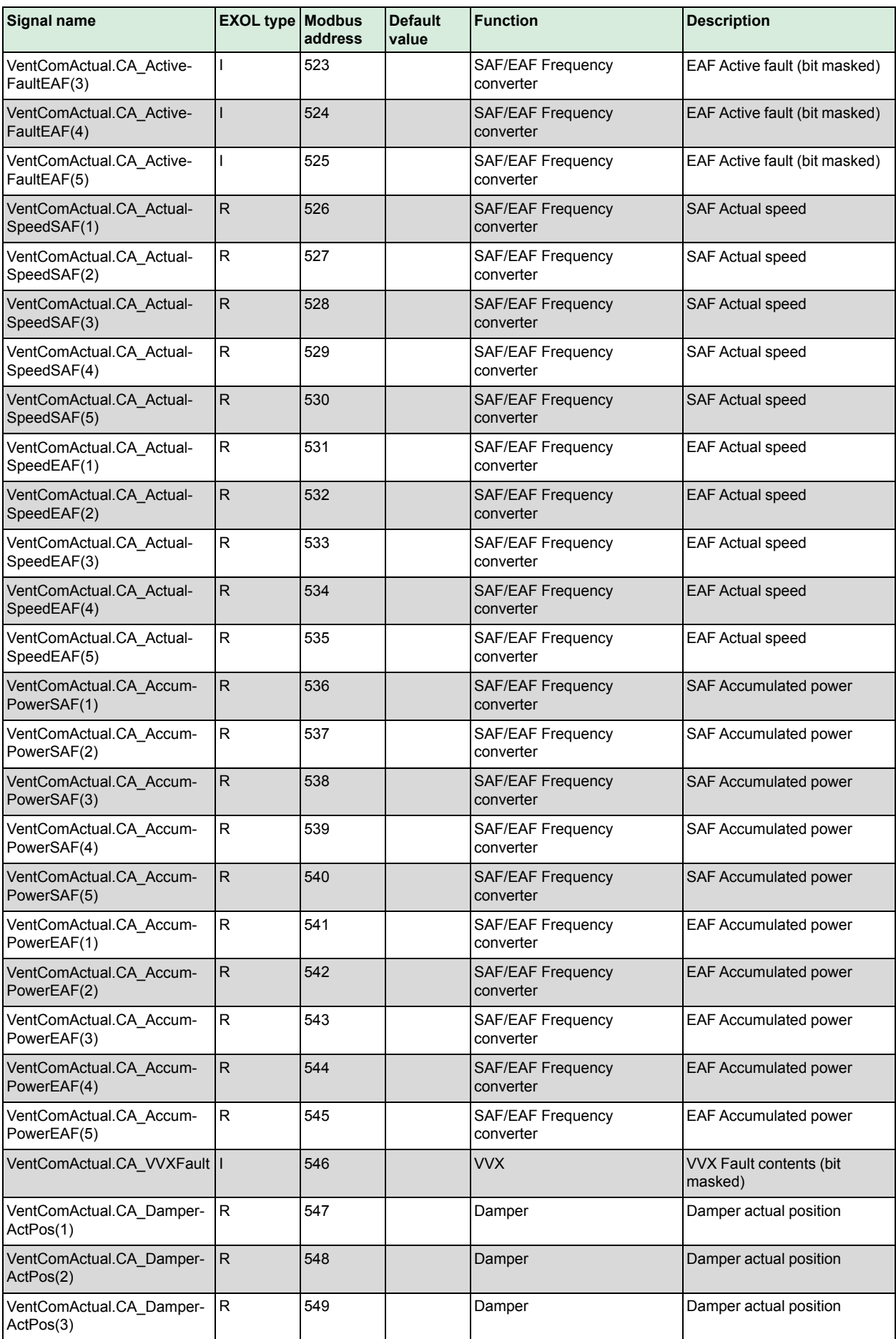

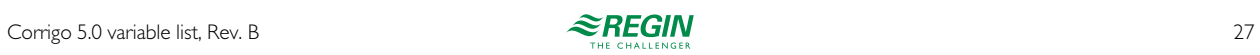

### Input [register](#page-11-0)

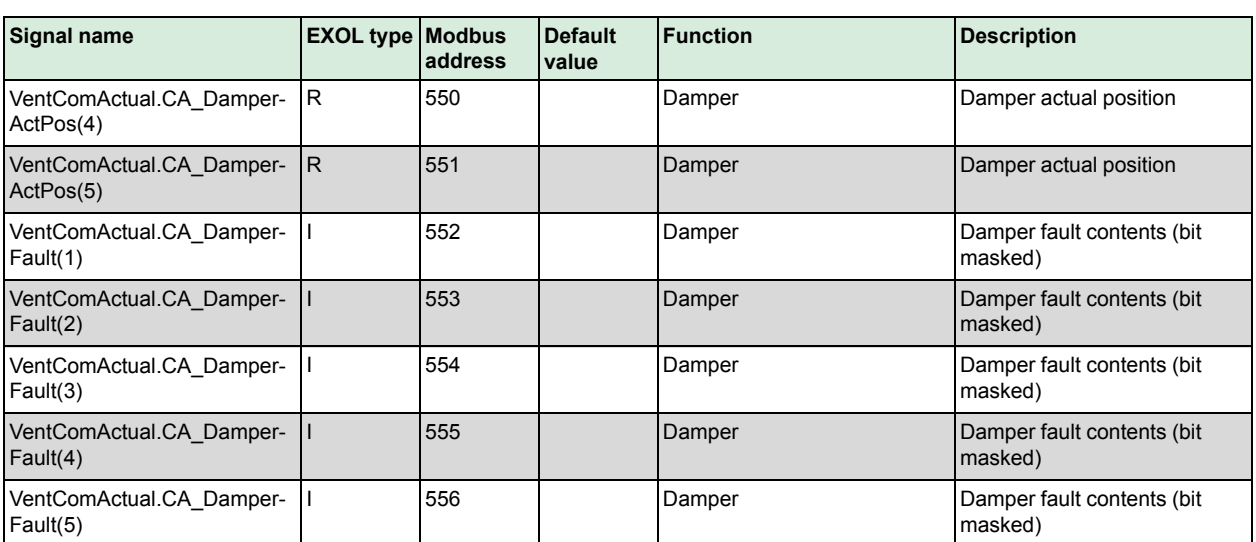

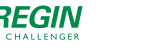

### <span id="page-28-0"></span>5 Holding register

The EXOL type of the signals:

R = Real (-3.3E38 - 3.3E38) RB = Real stored in a bitpac  $I =$  Integer (-32768 - 32767)  $X = \text{Index} (0 - 255)$  $L = Logic (0/1)$ 

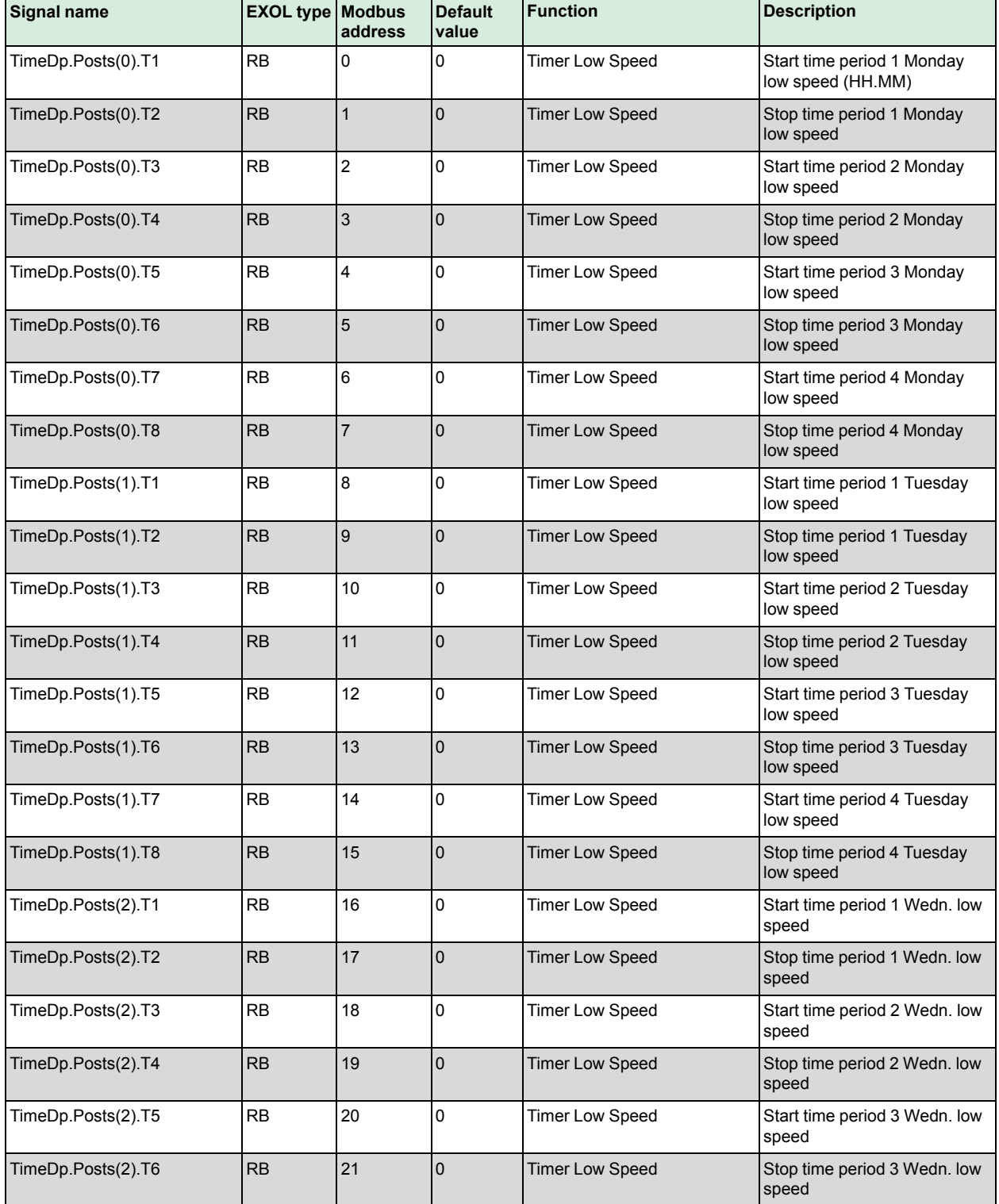

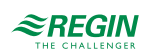

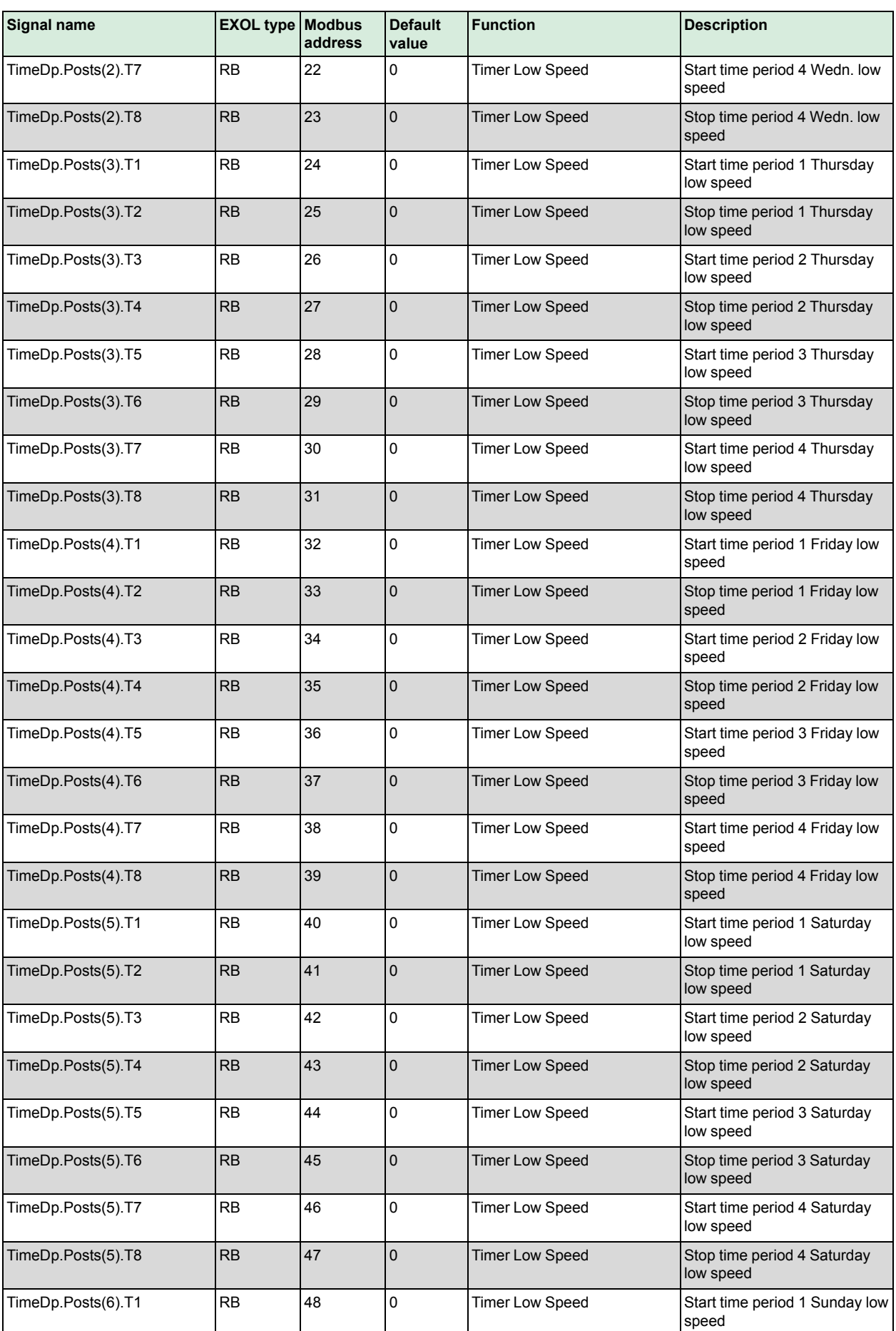

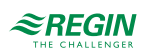

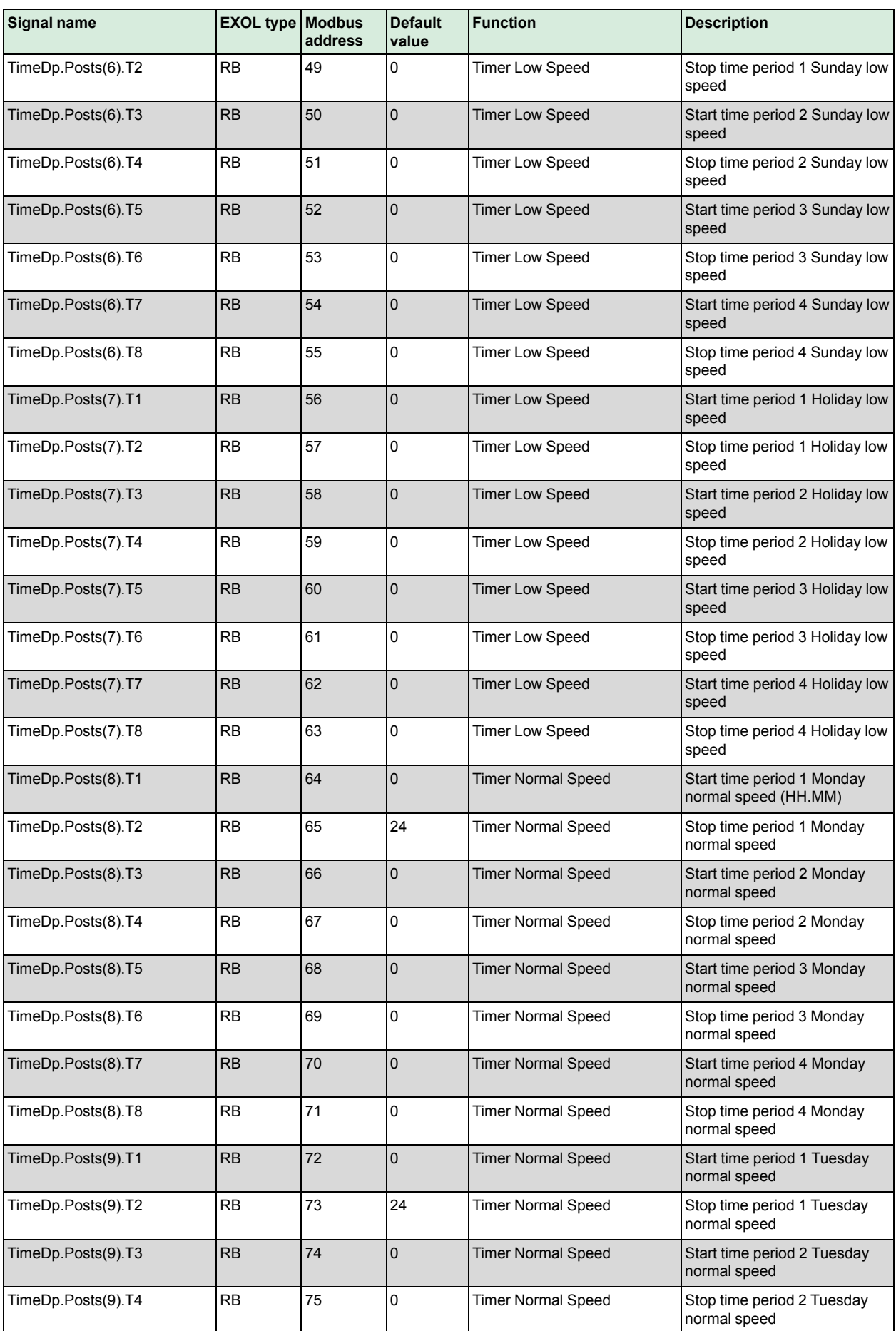

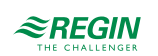

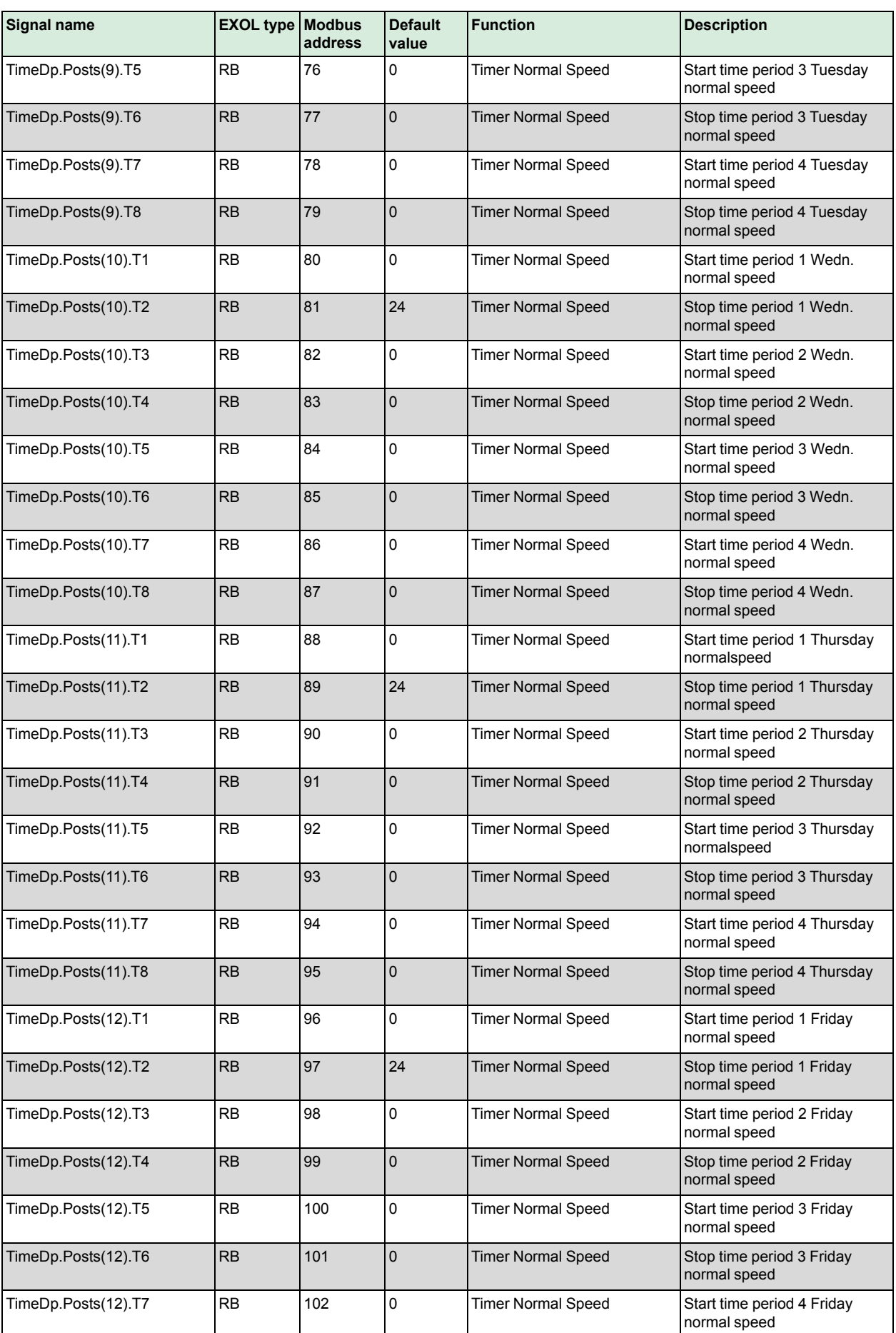

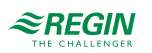

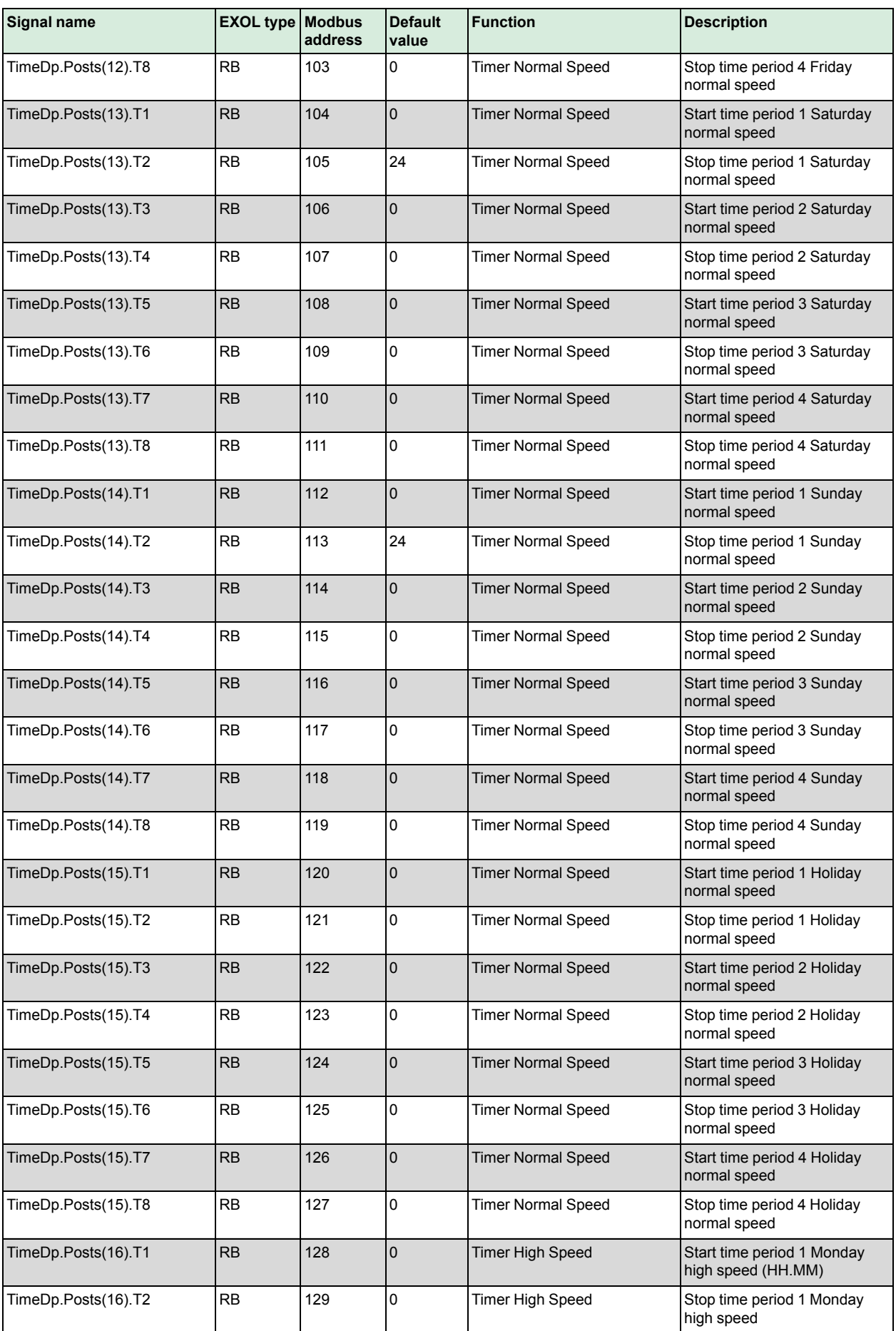

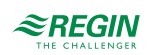

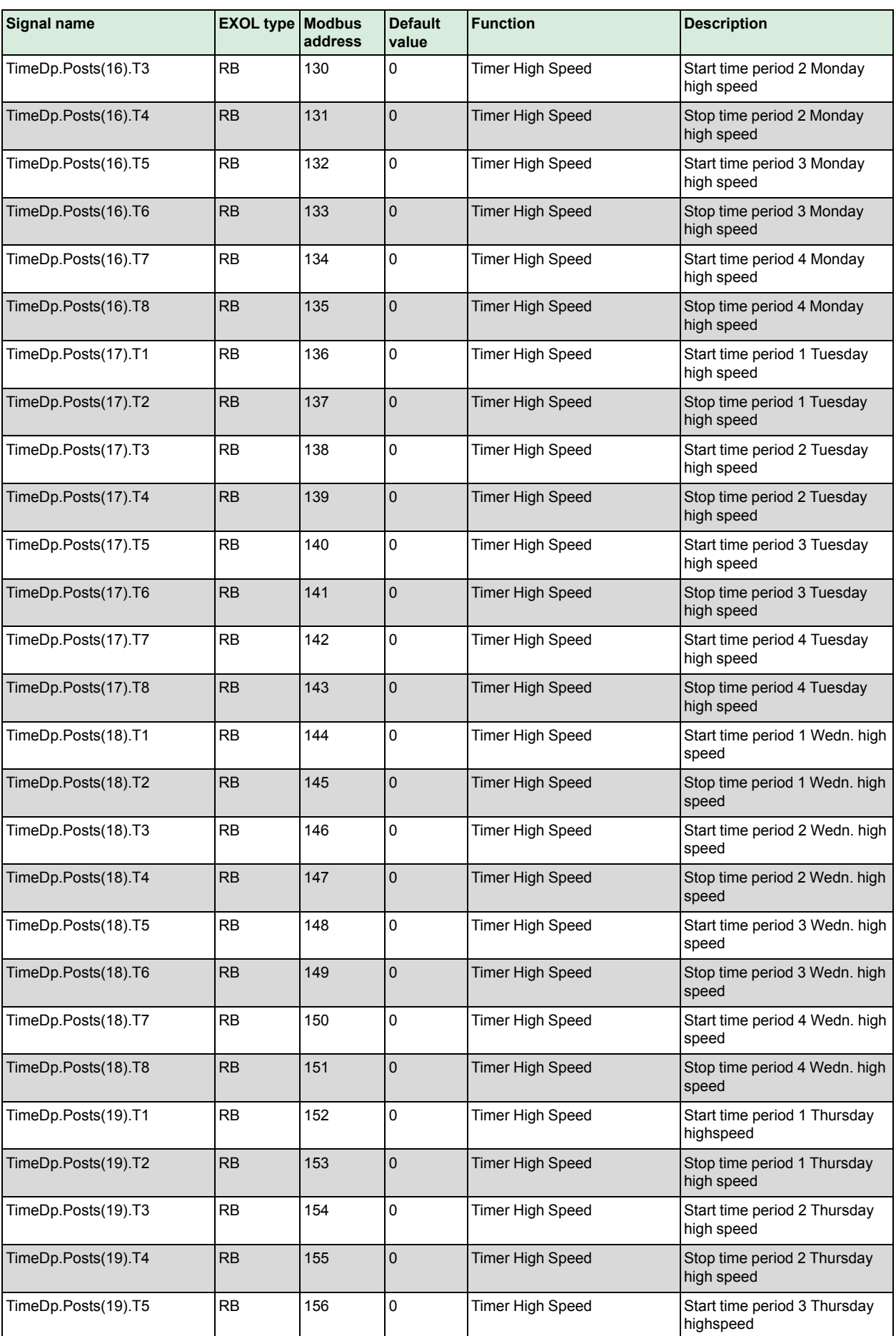

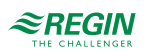

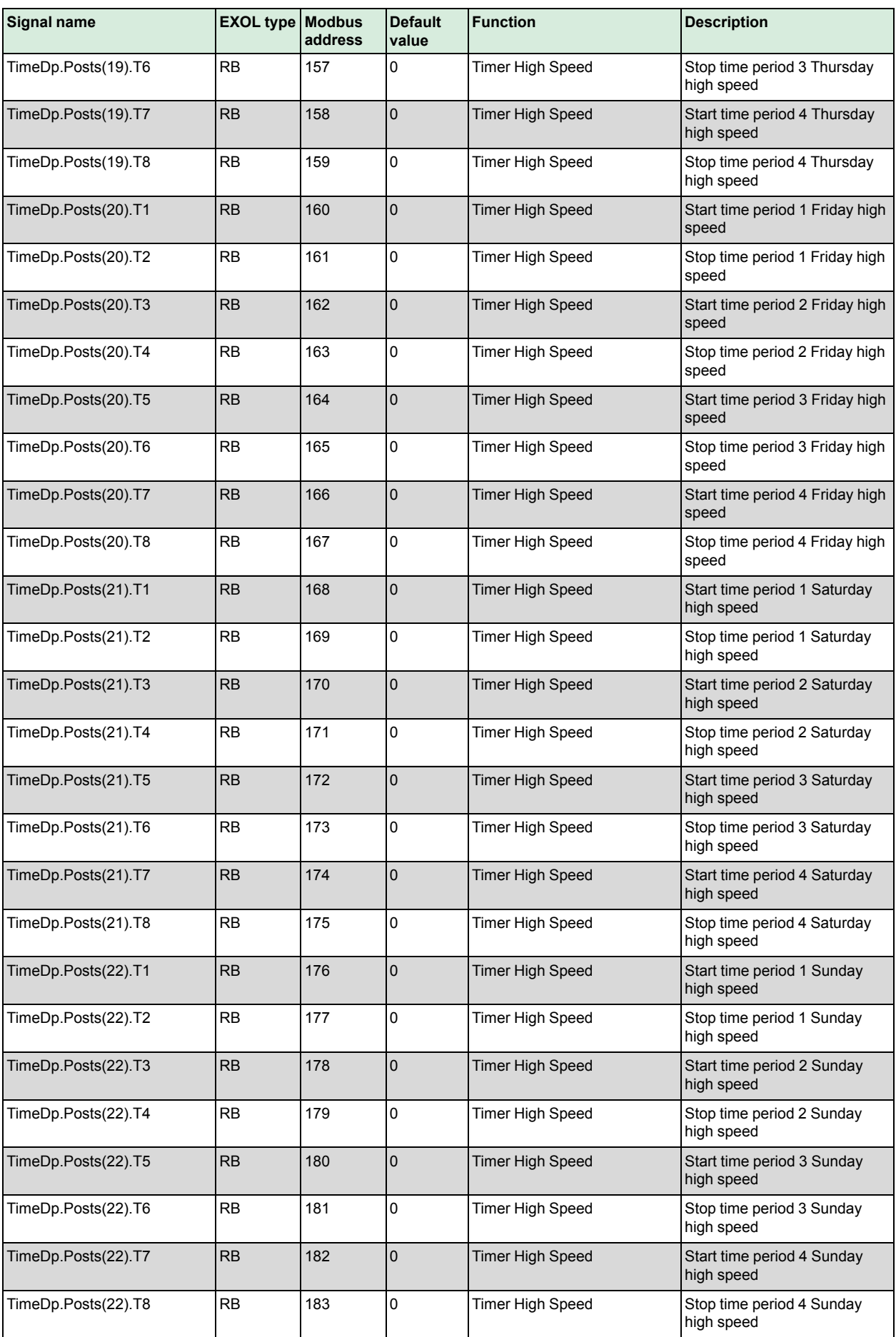

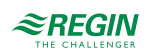

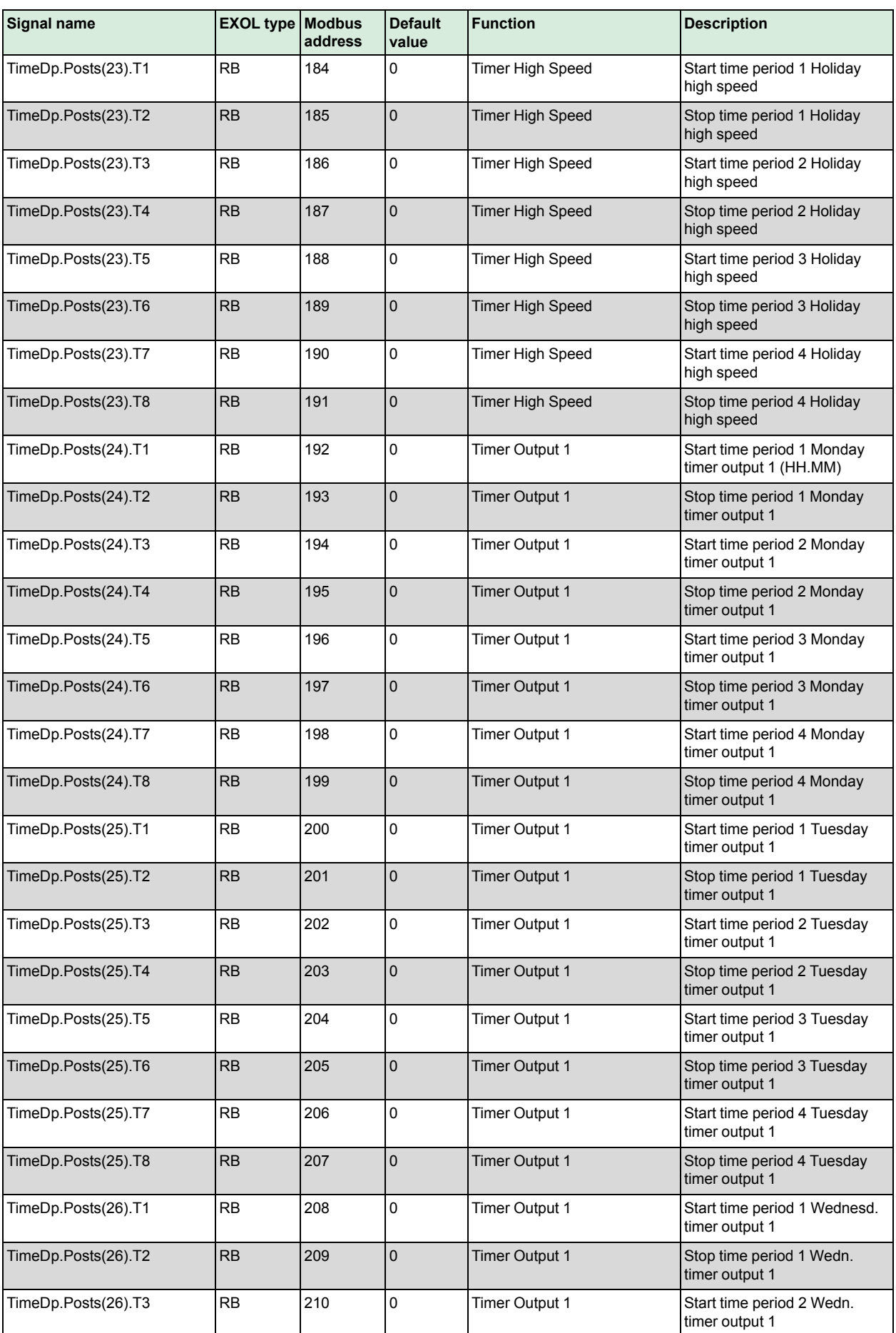

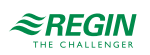
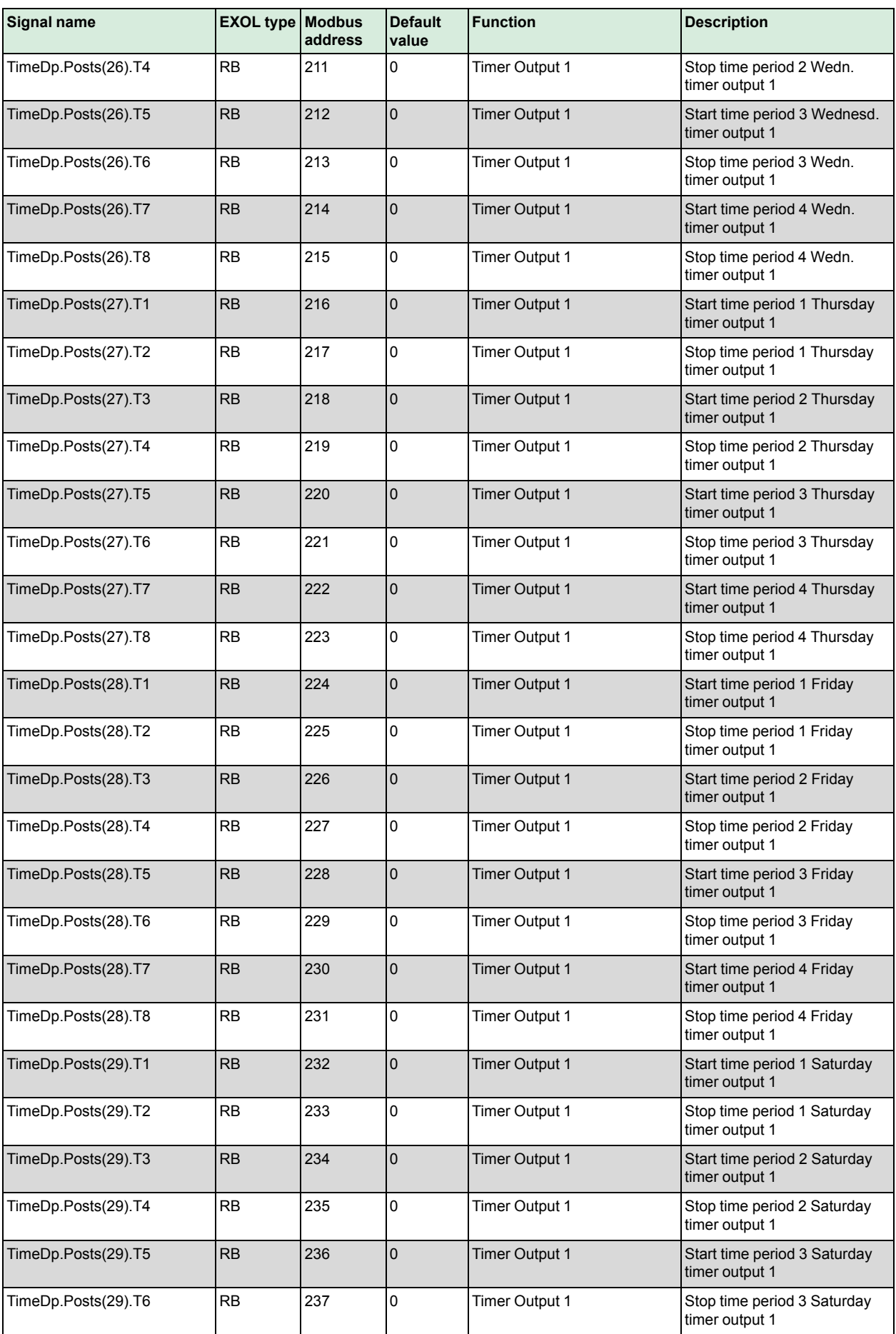

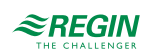

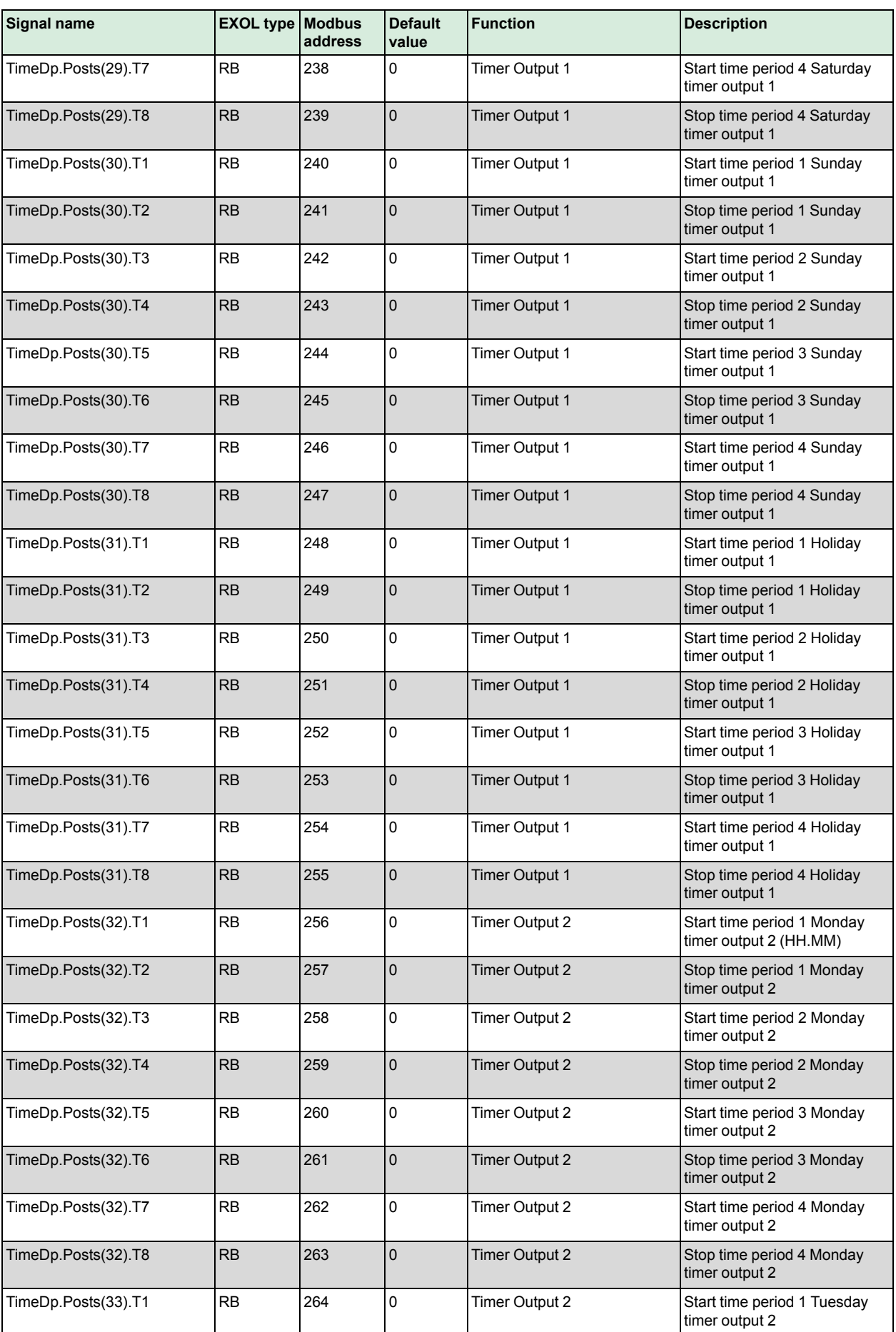

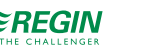

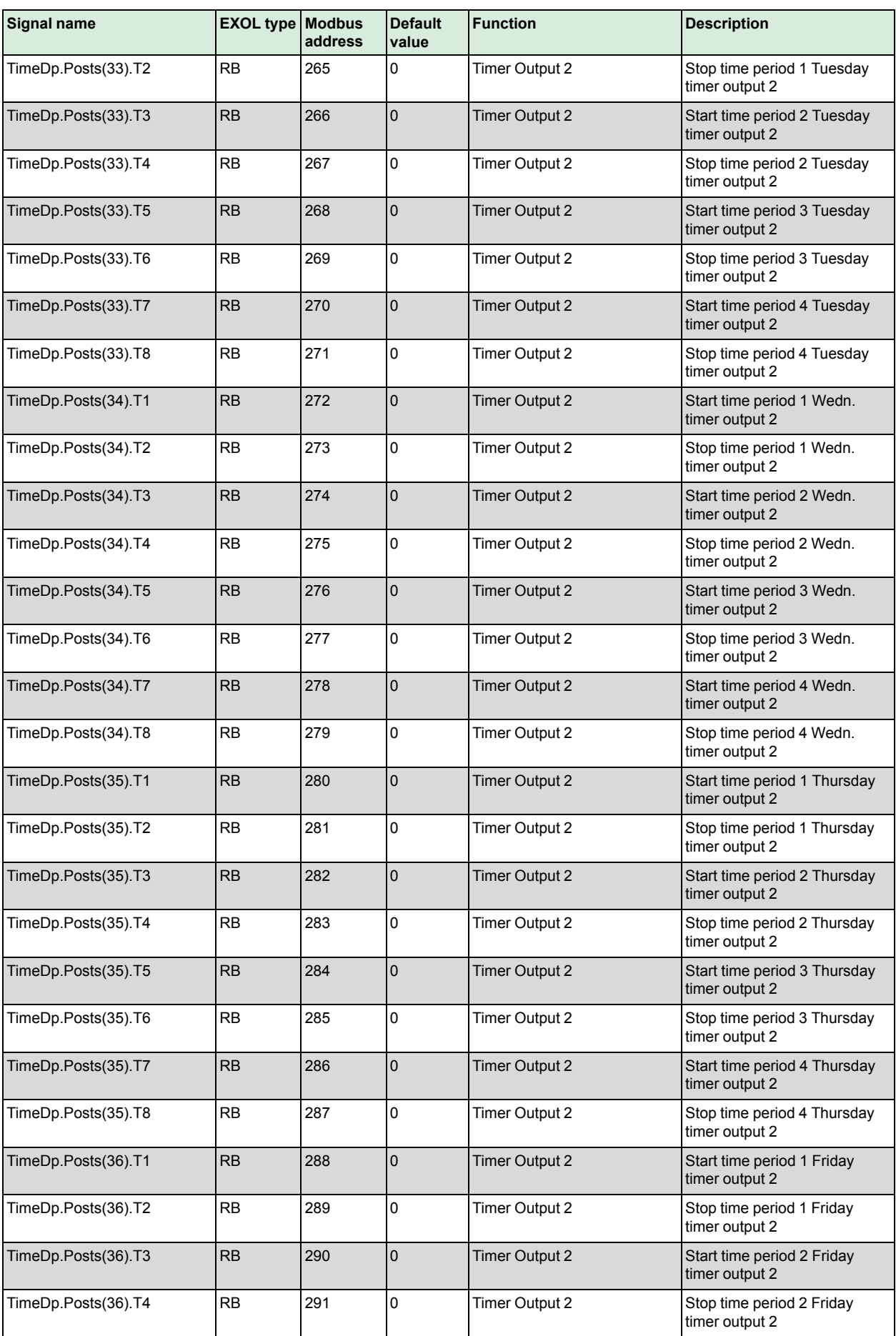

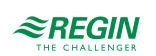

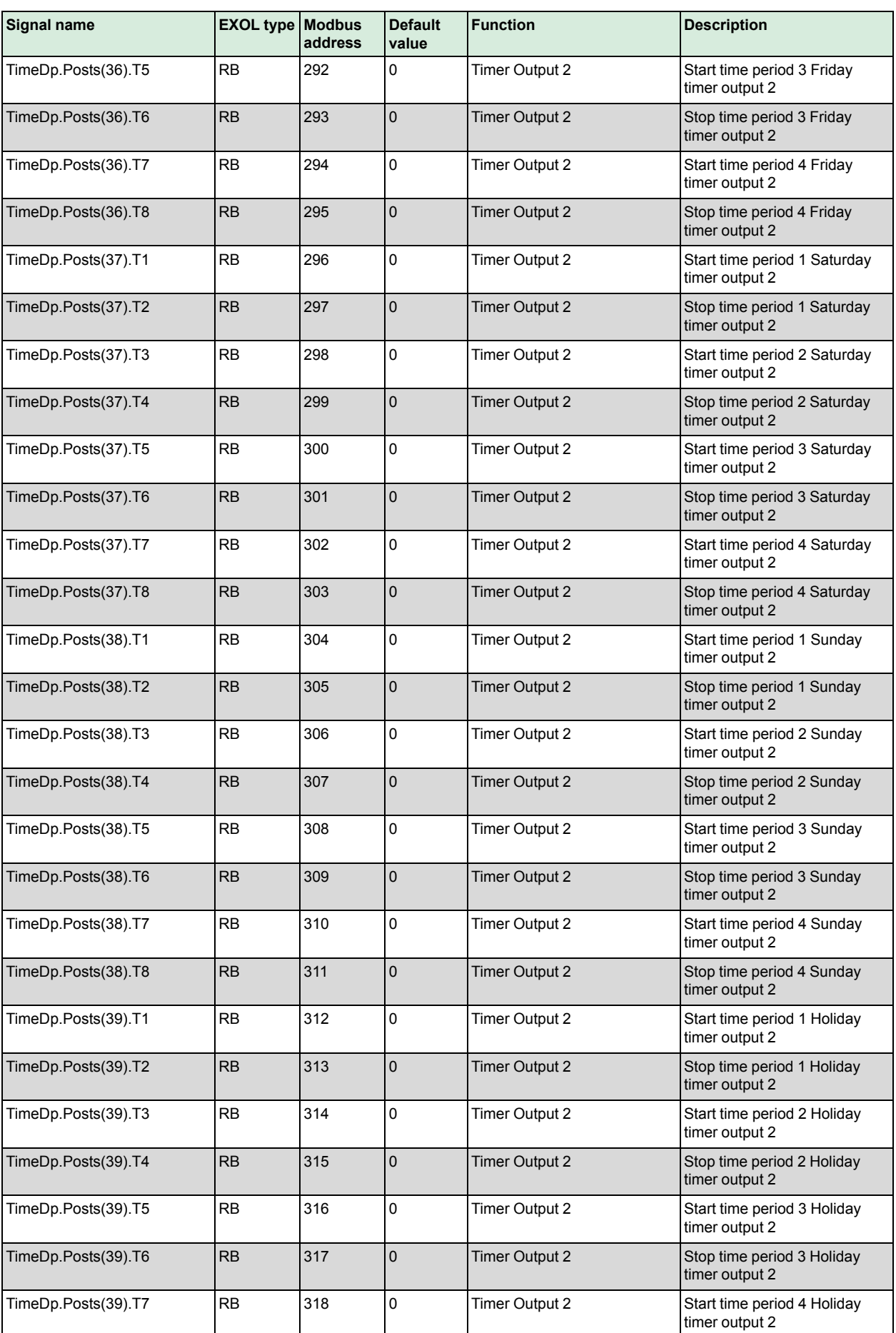

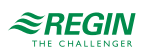

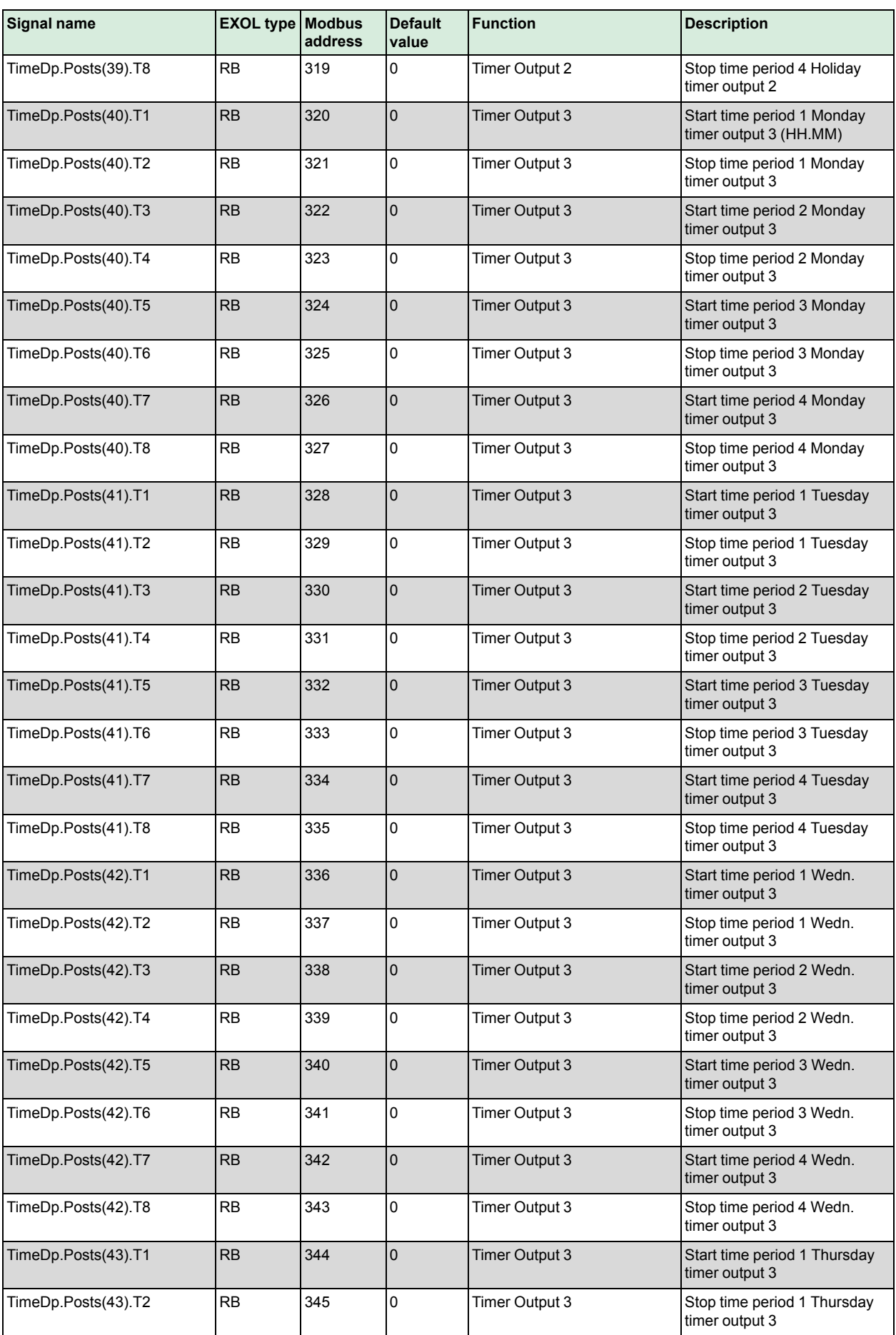

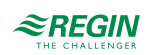

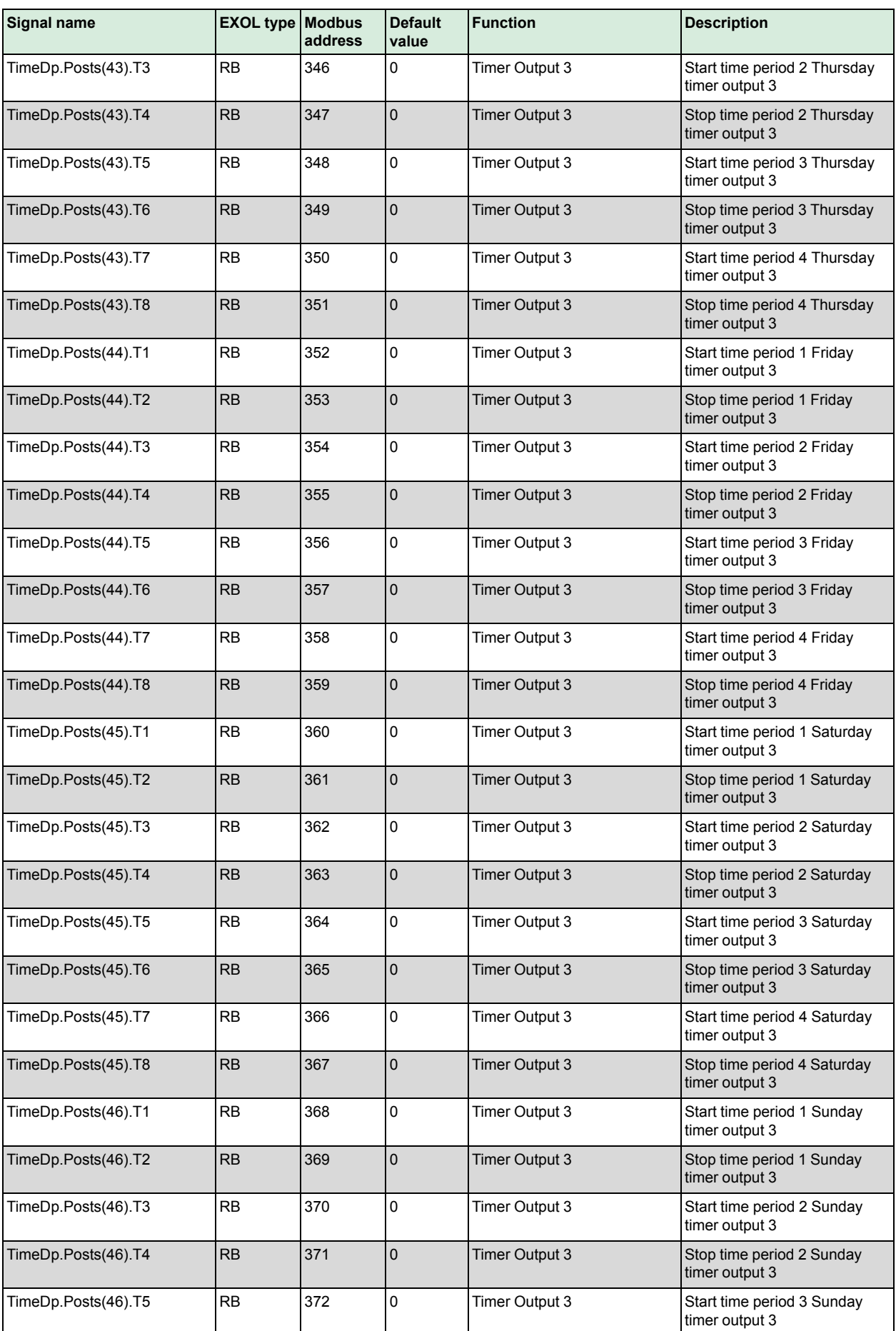

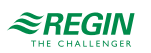

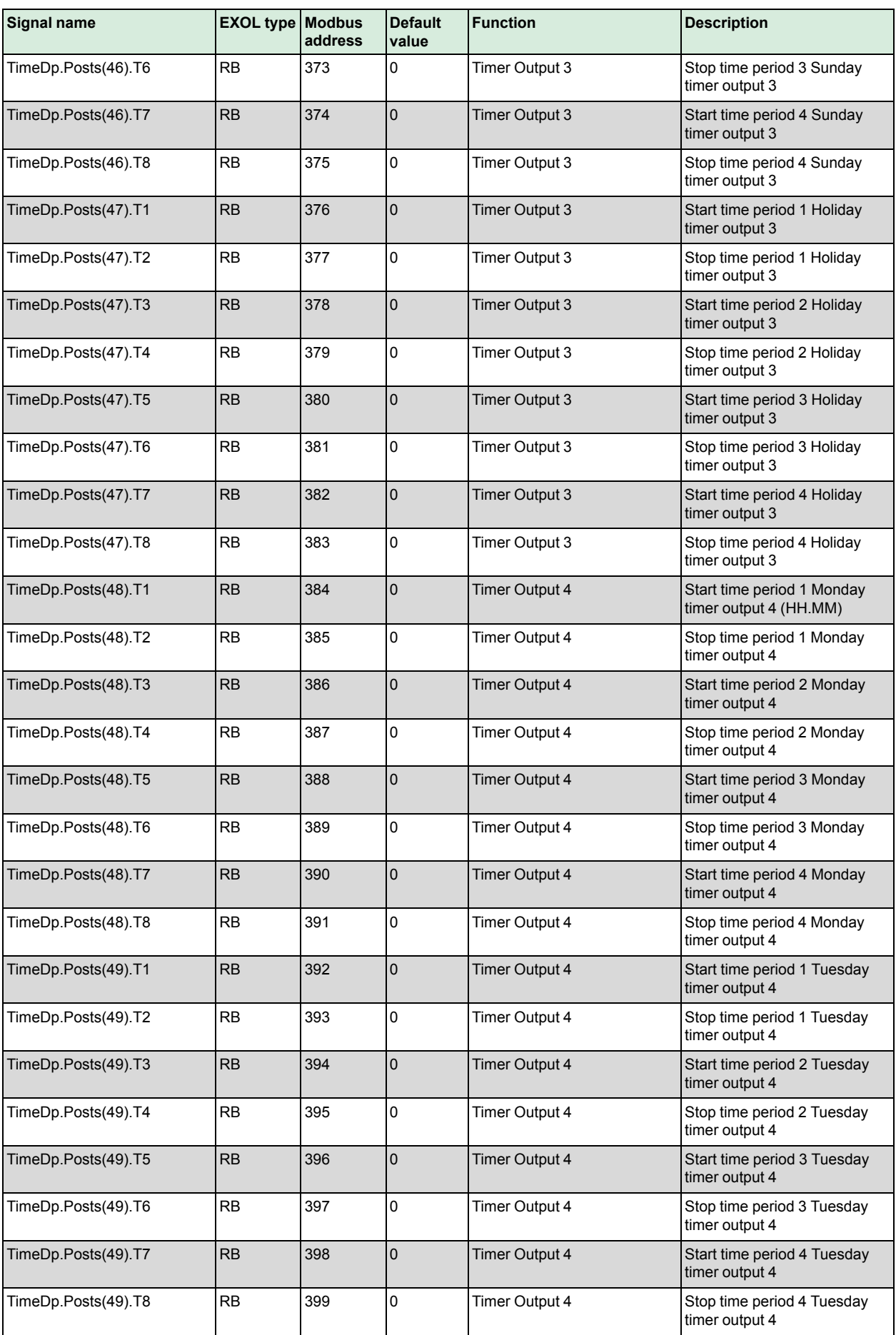

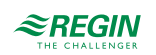

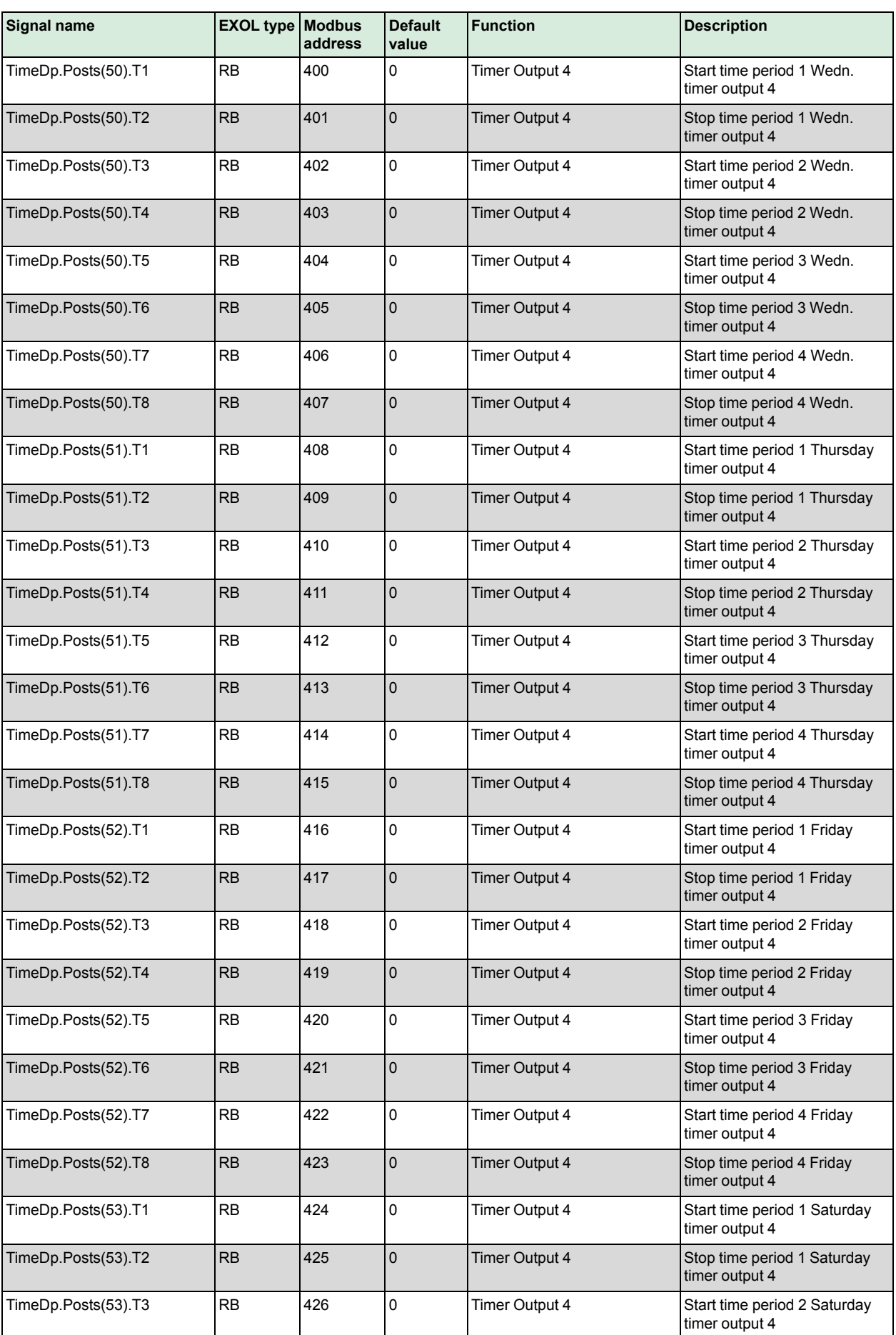

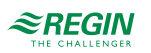

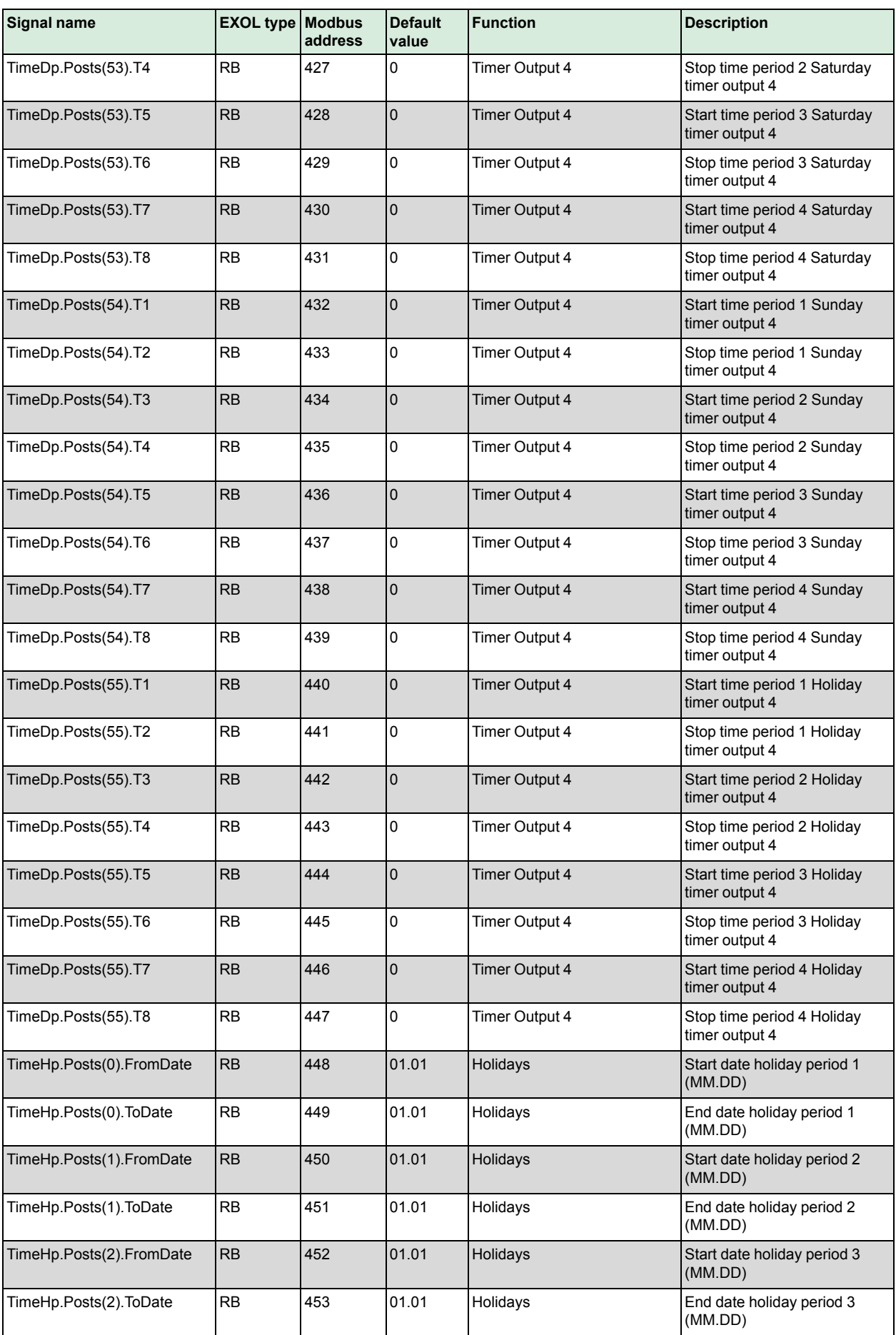

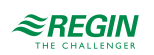

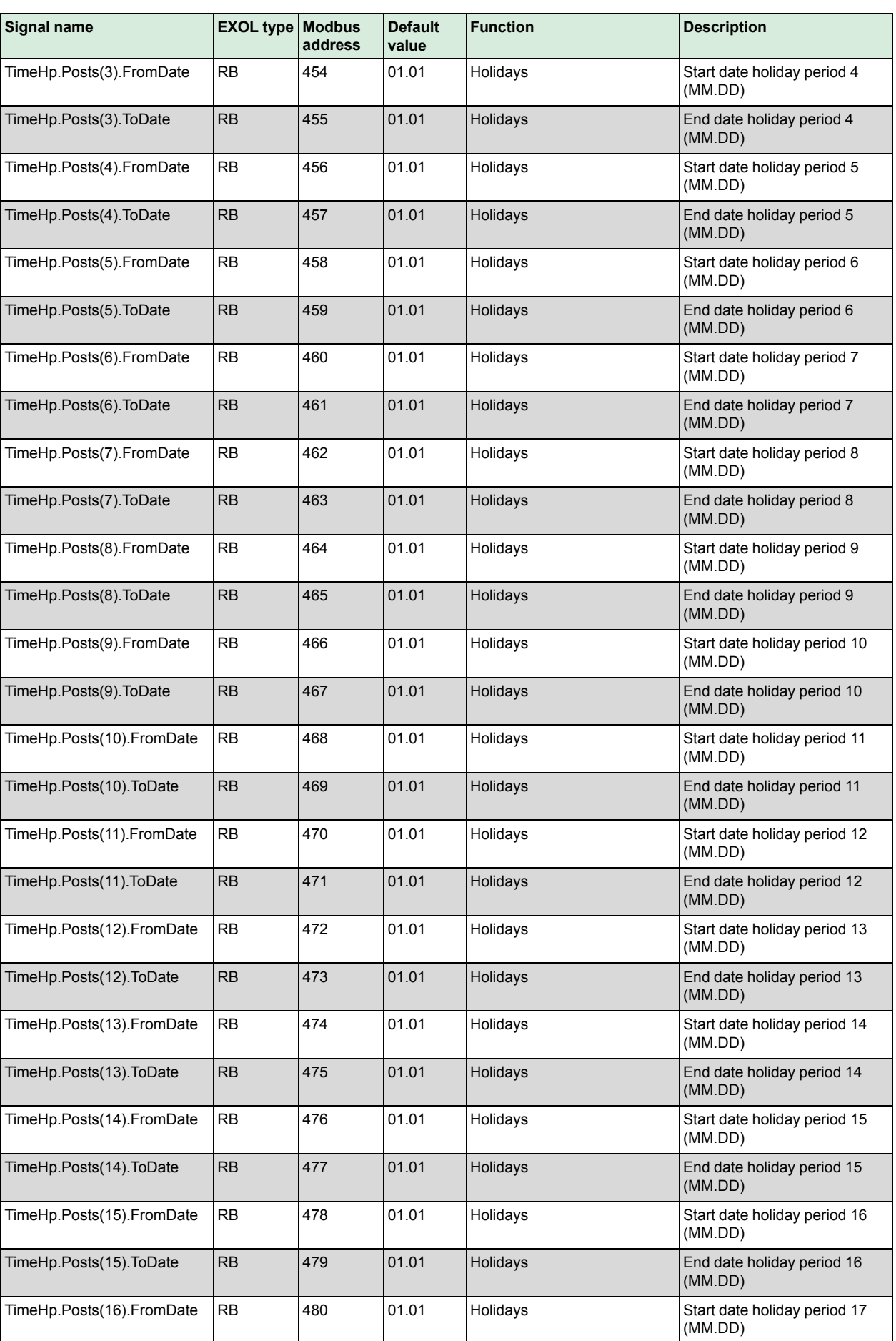

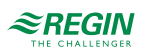

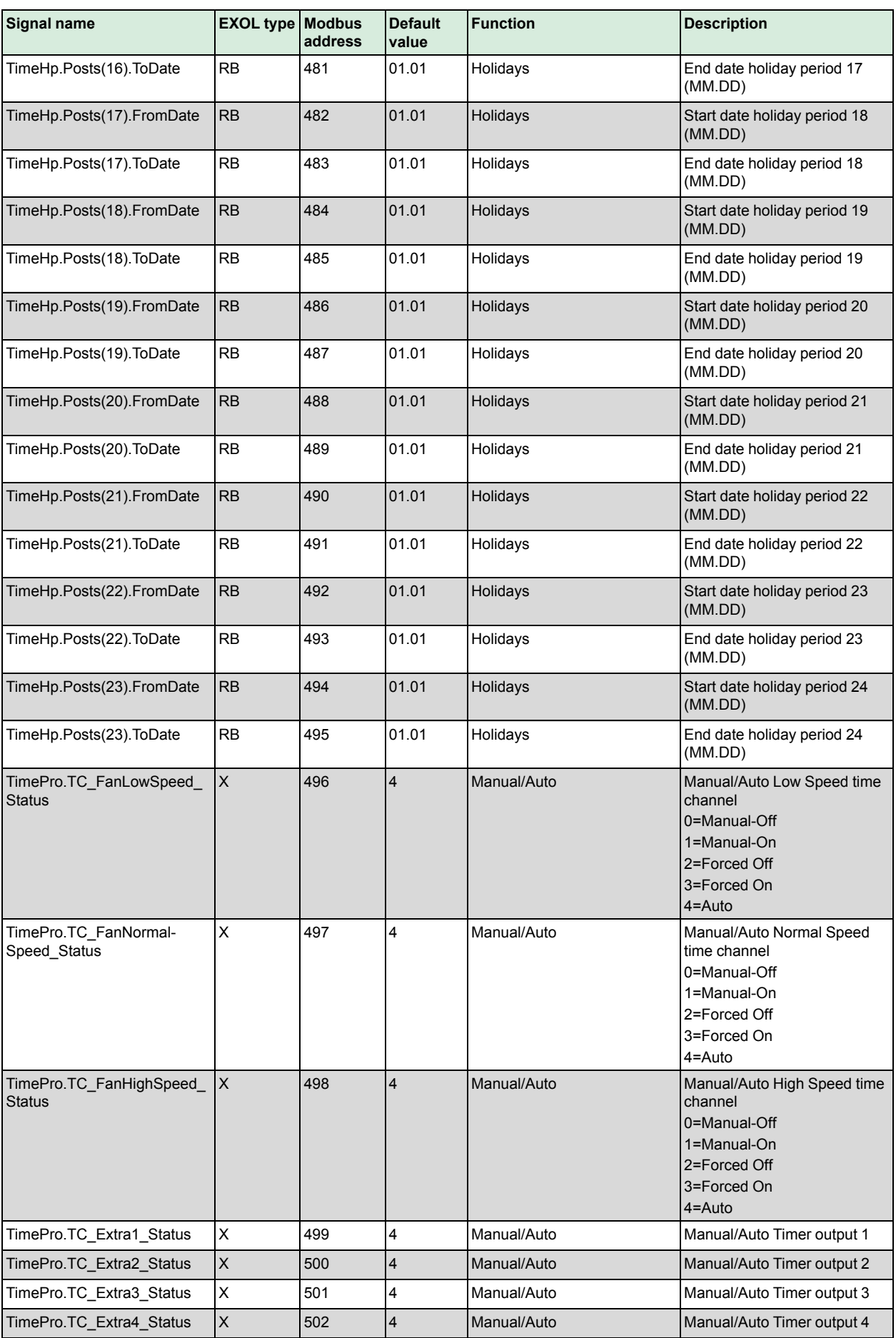

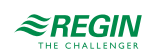

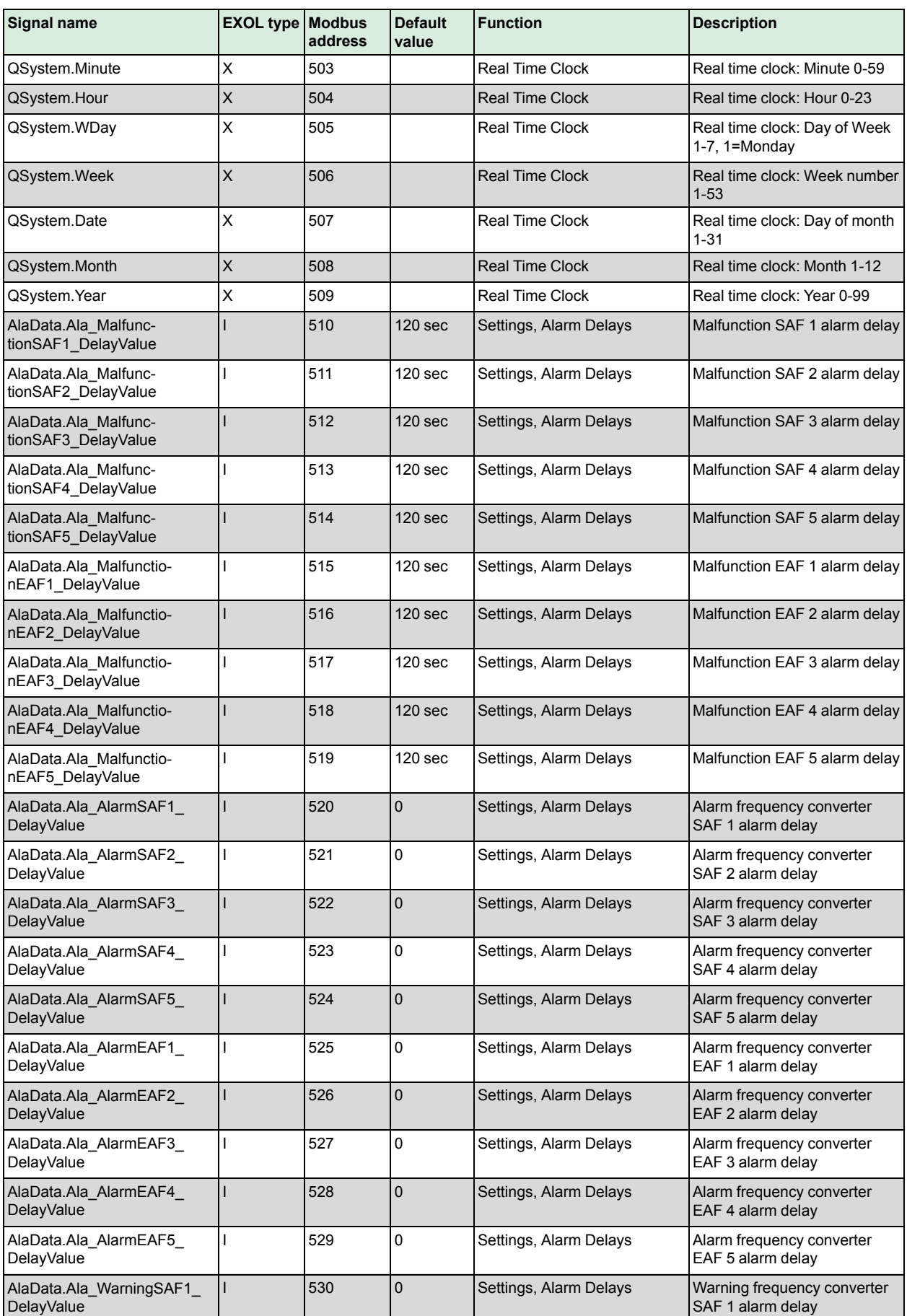

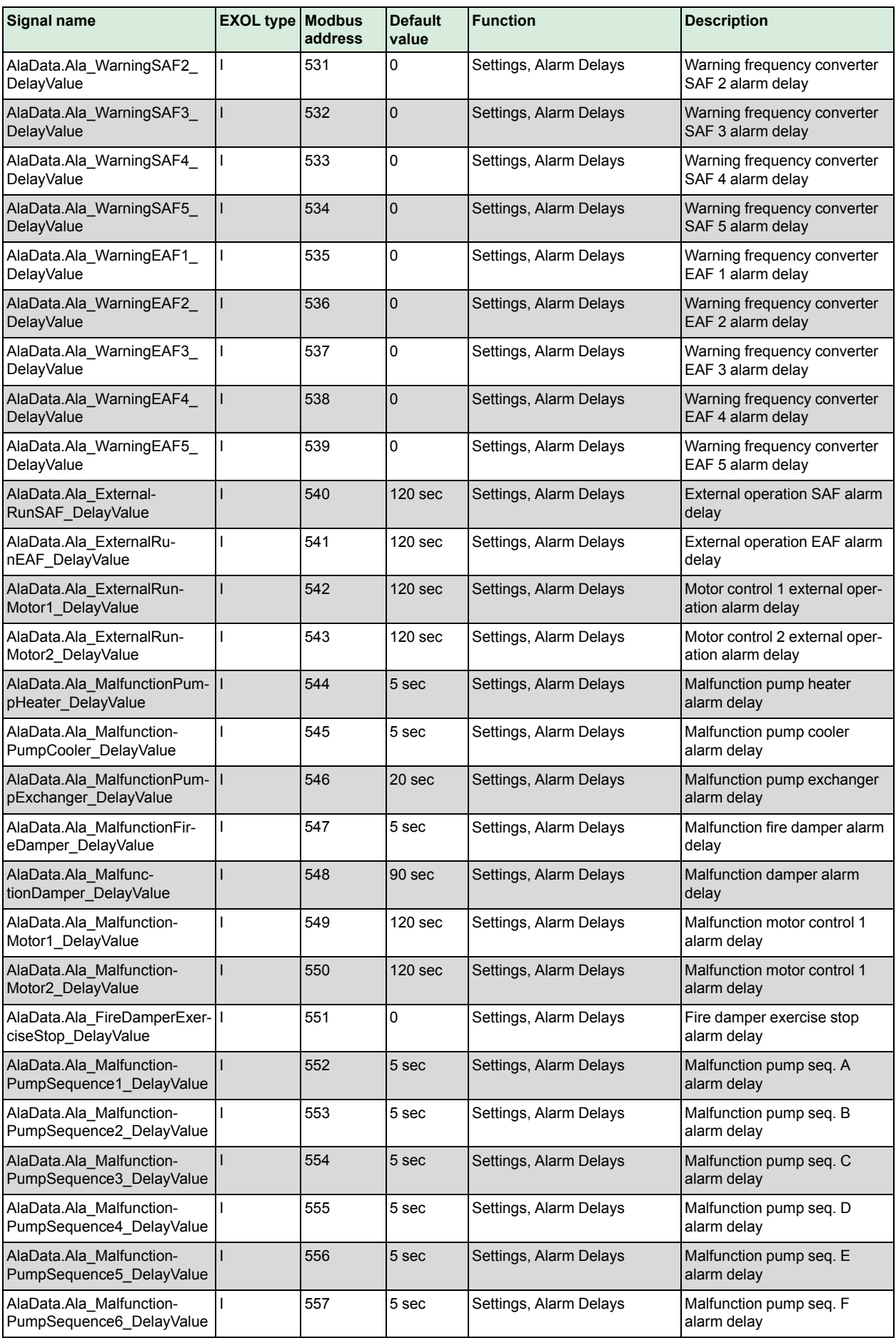

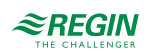

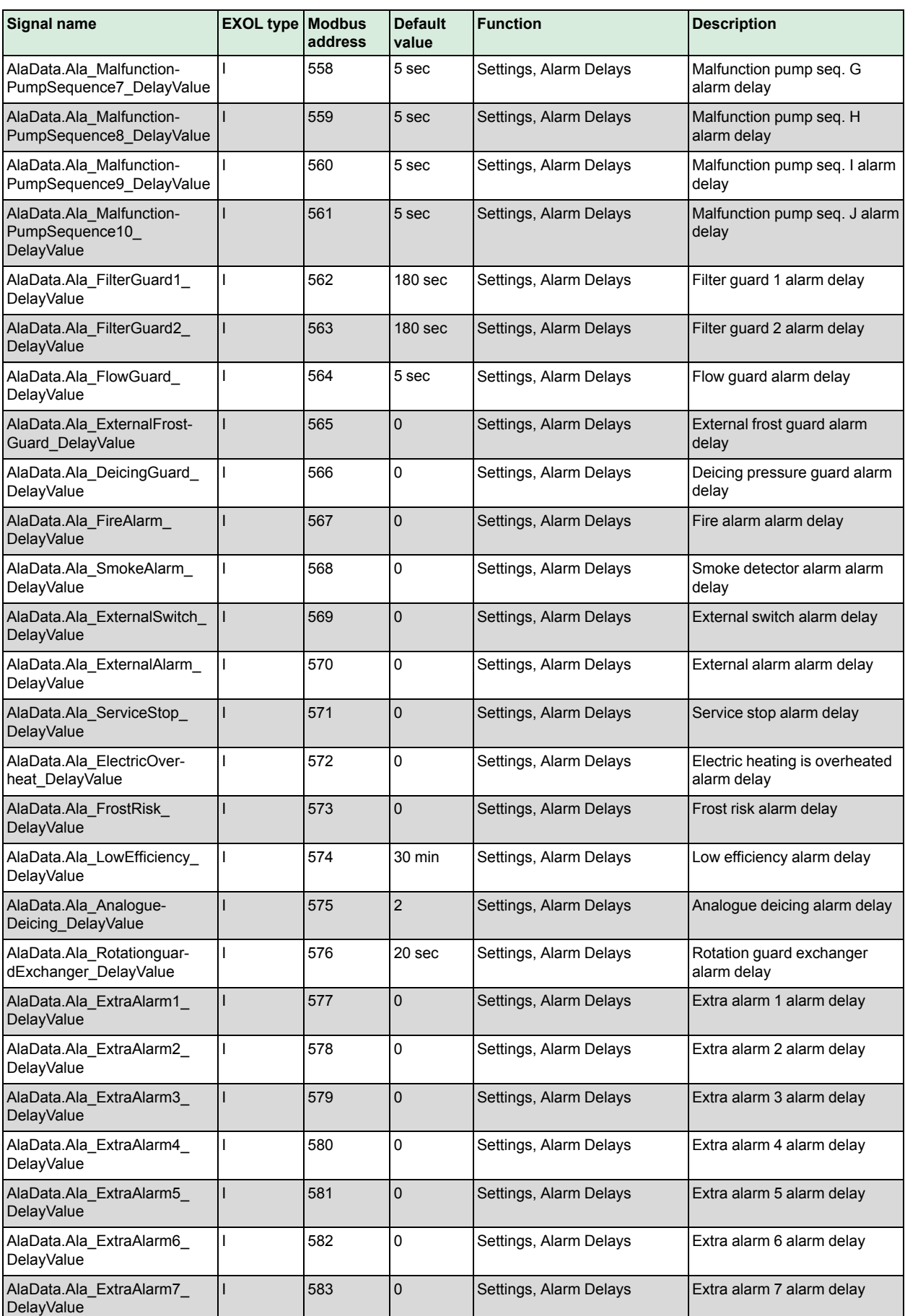

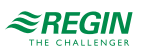

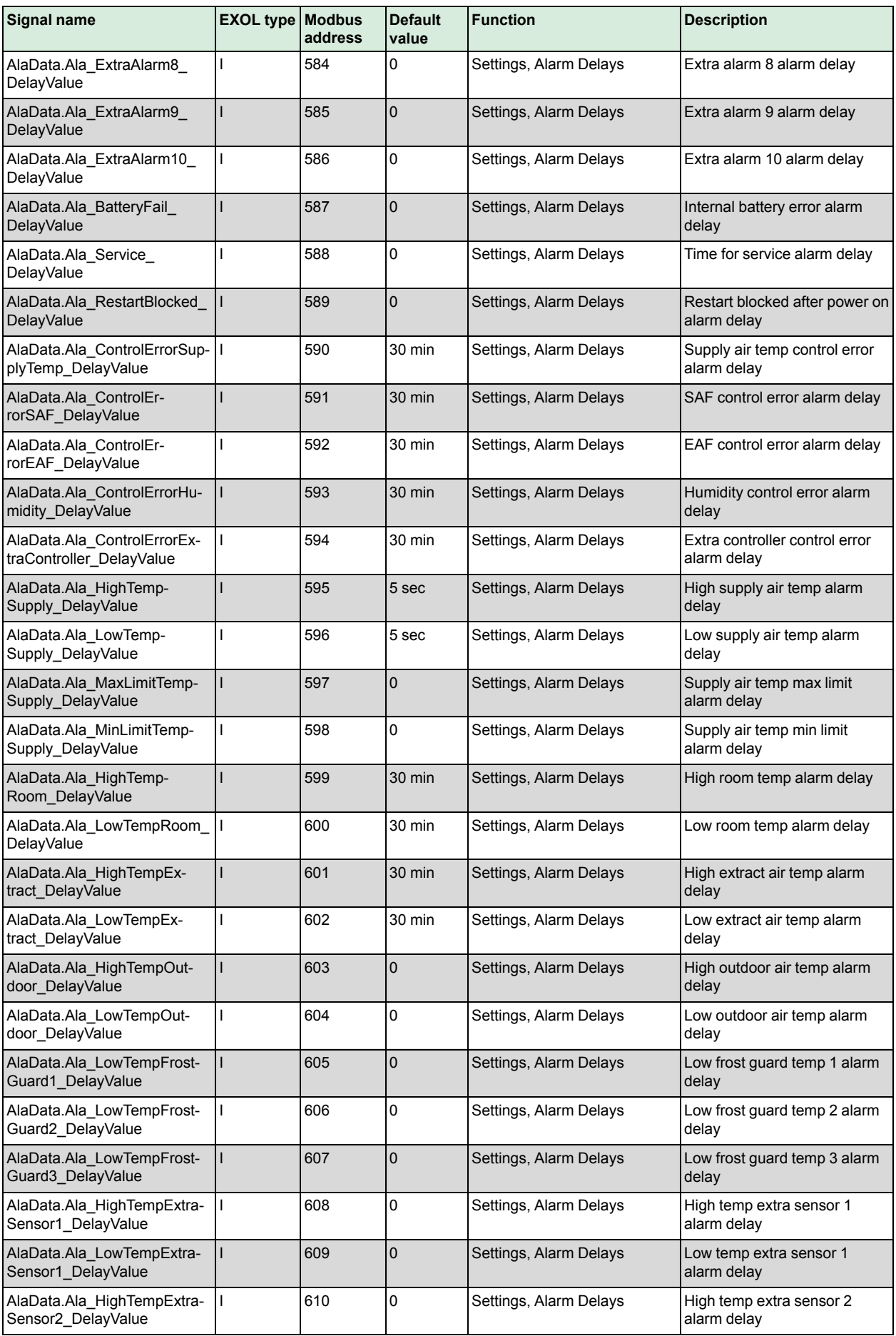

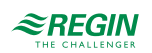

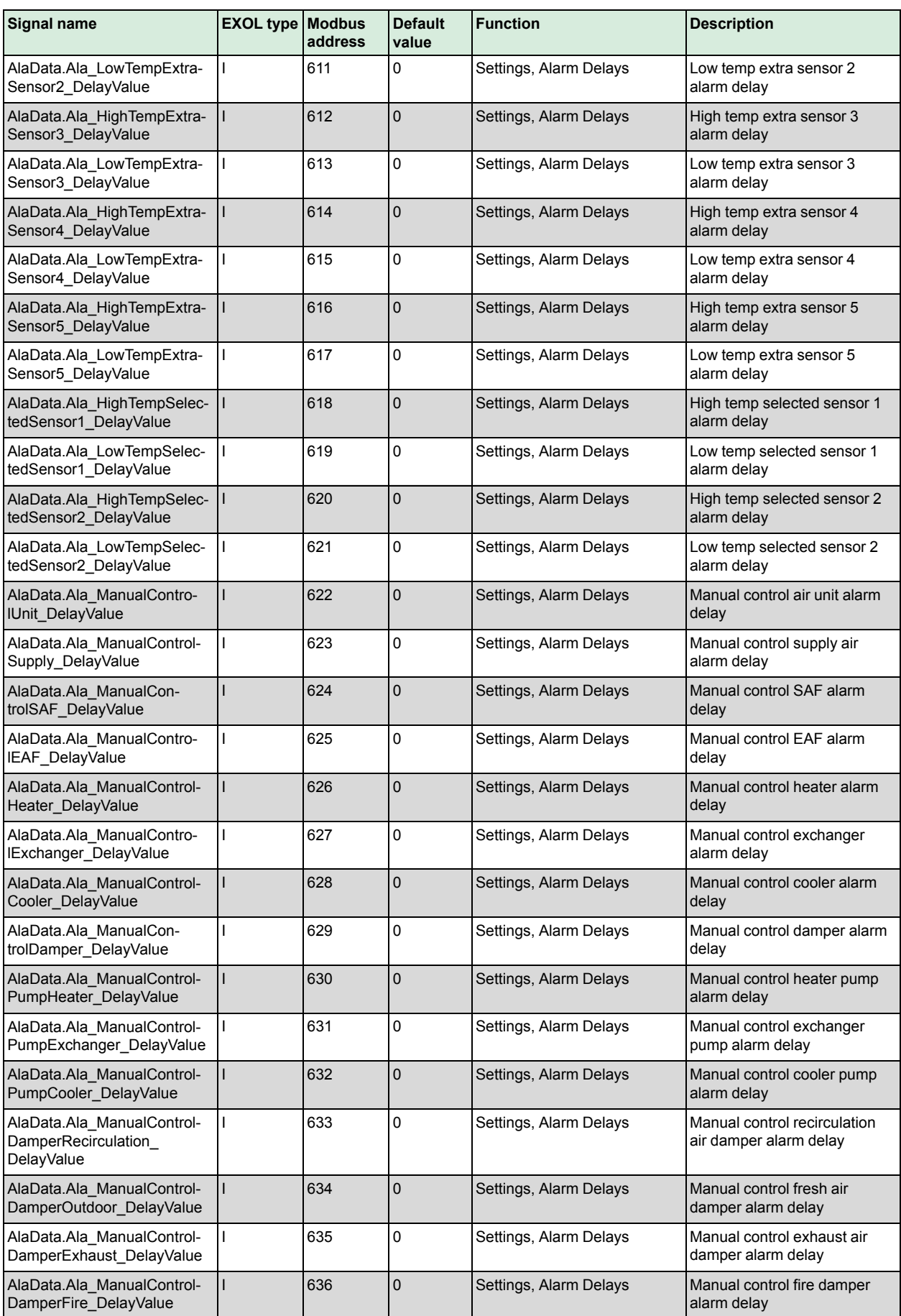

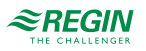

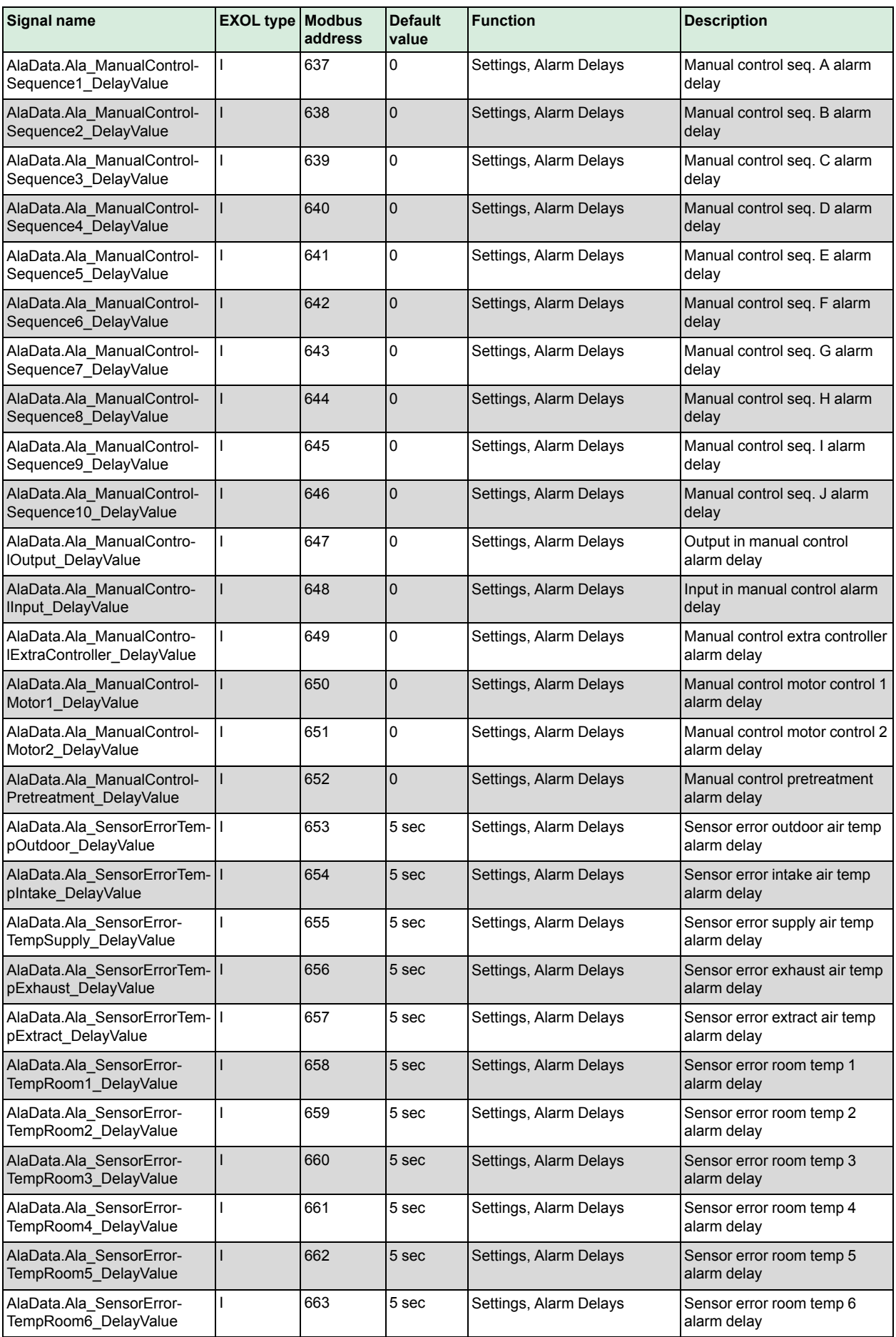

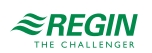

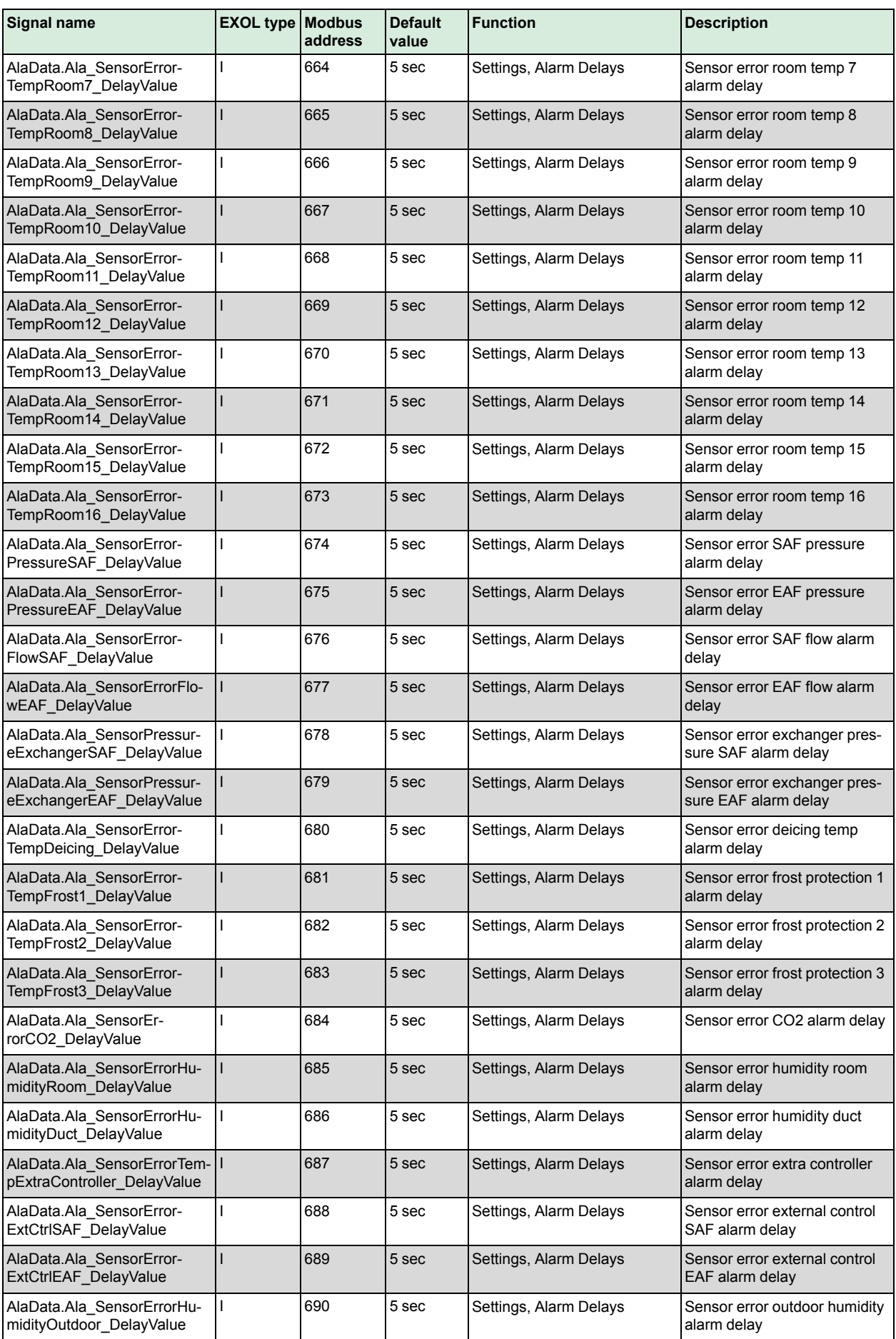

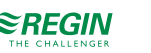

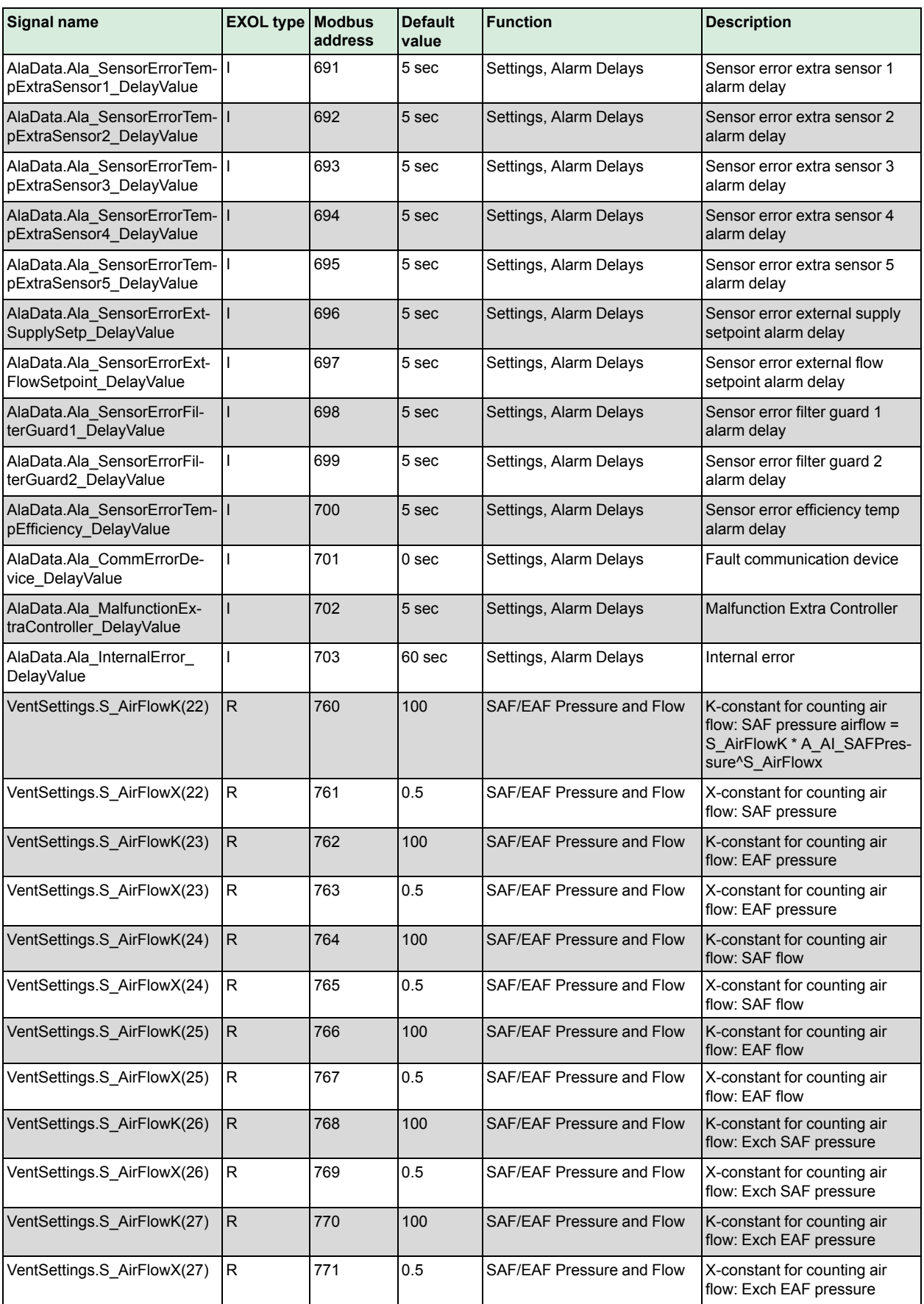

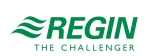

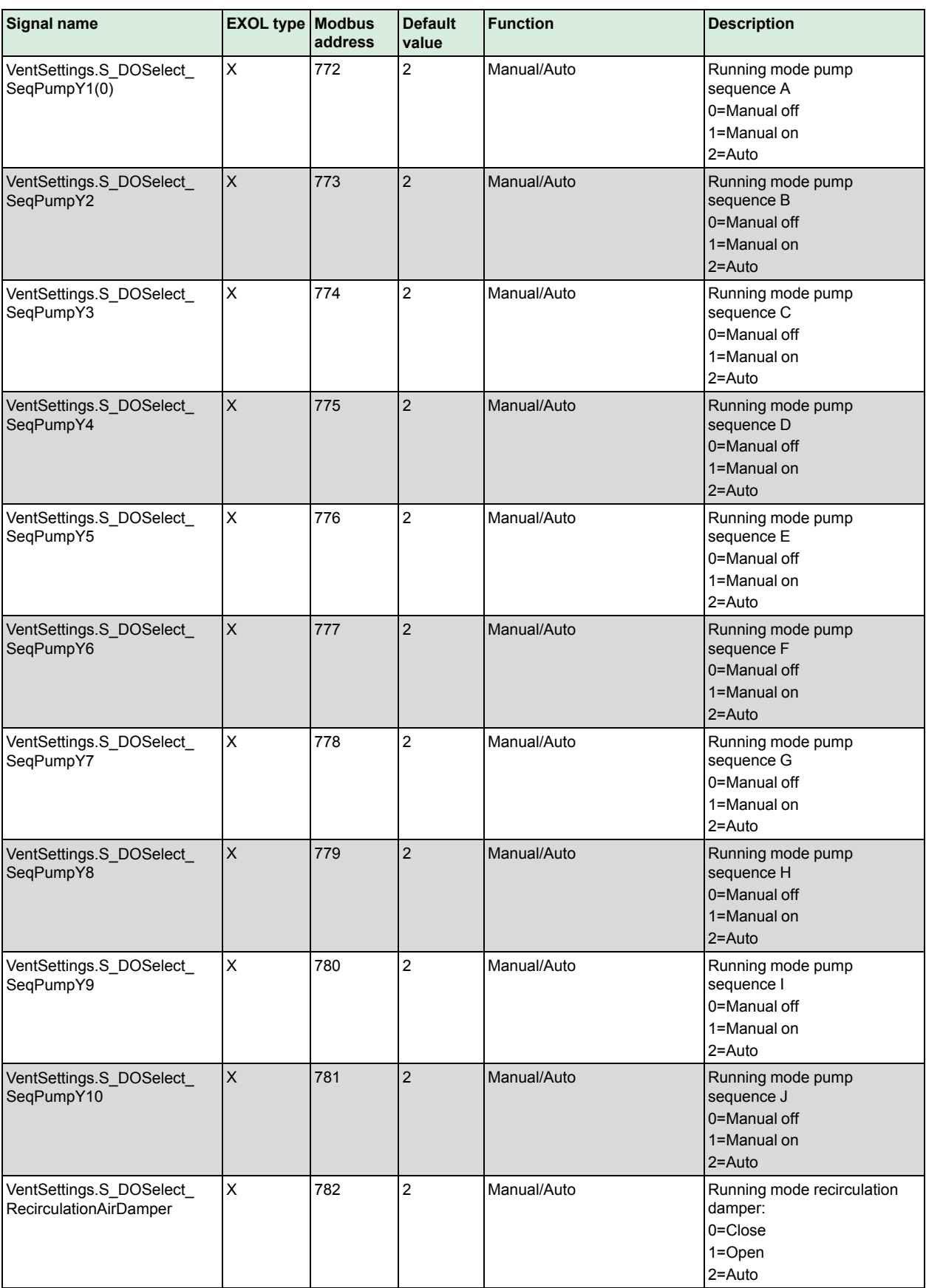

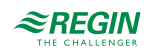

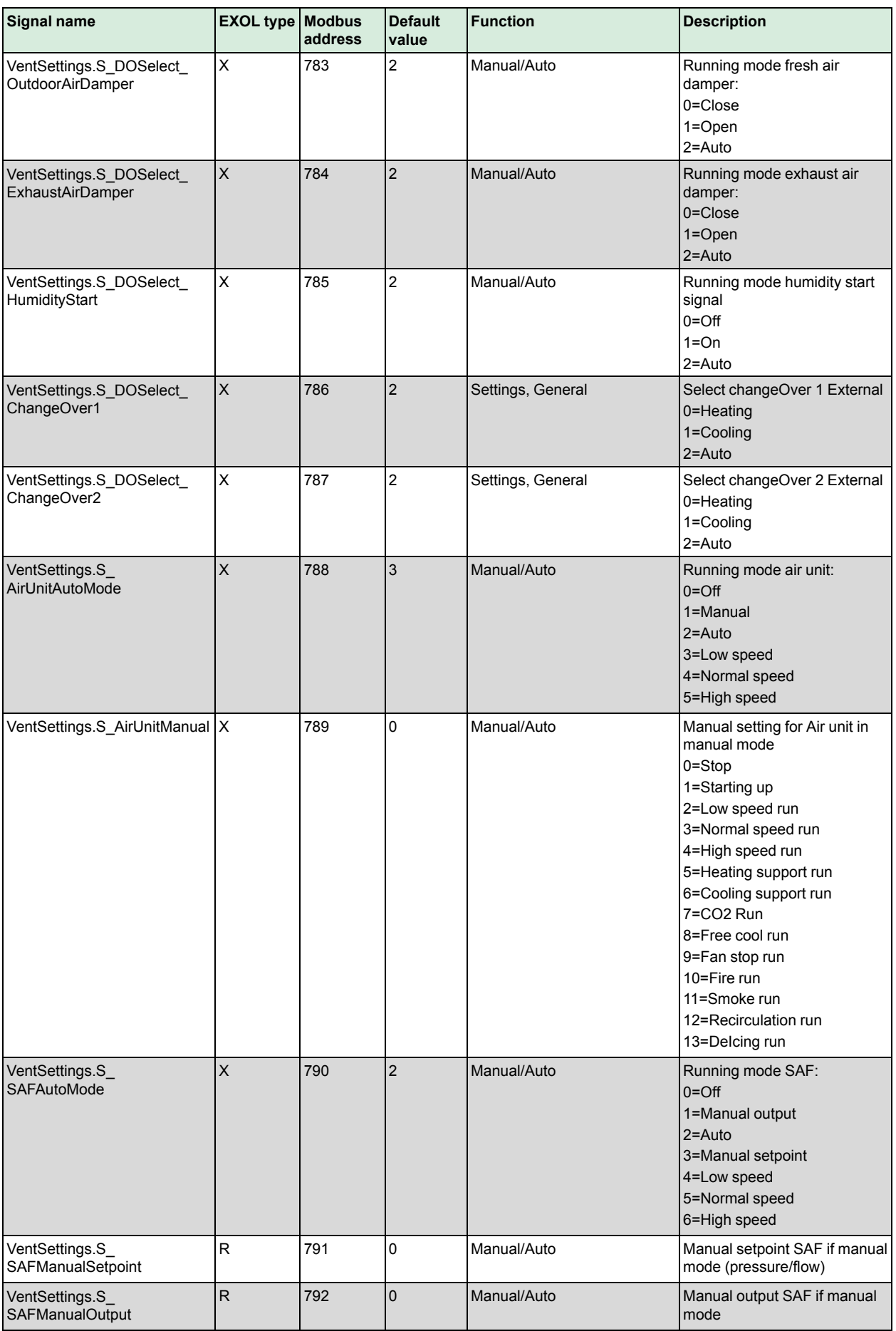

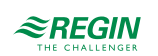

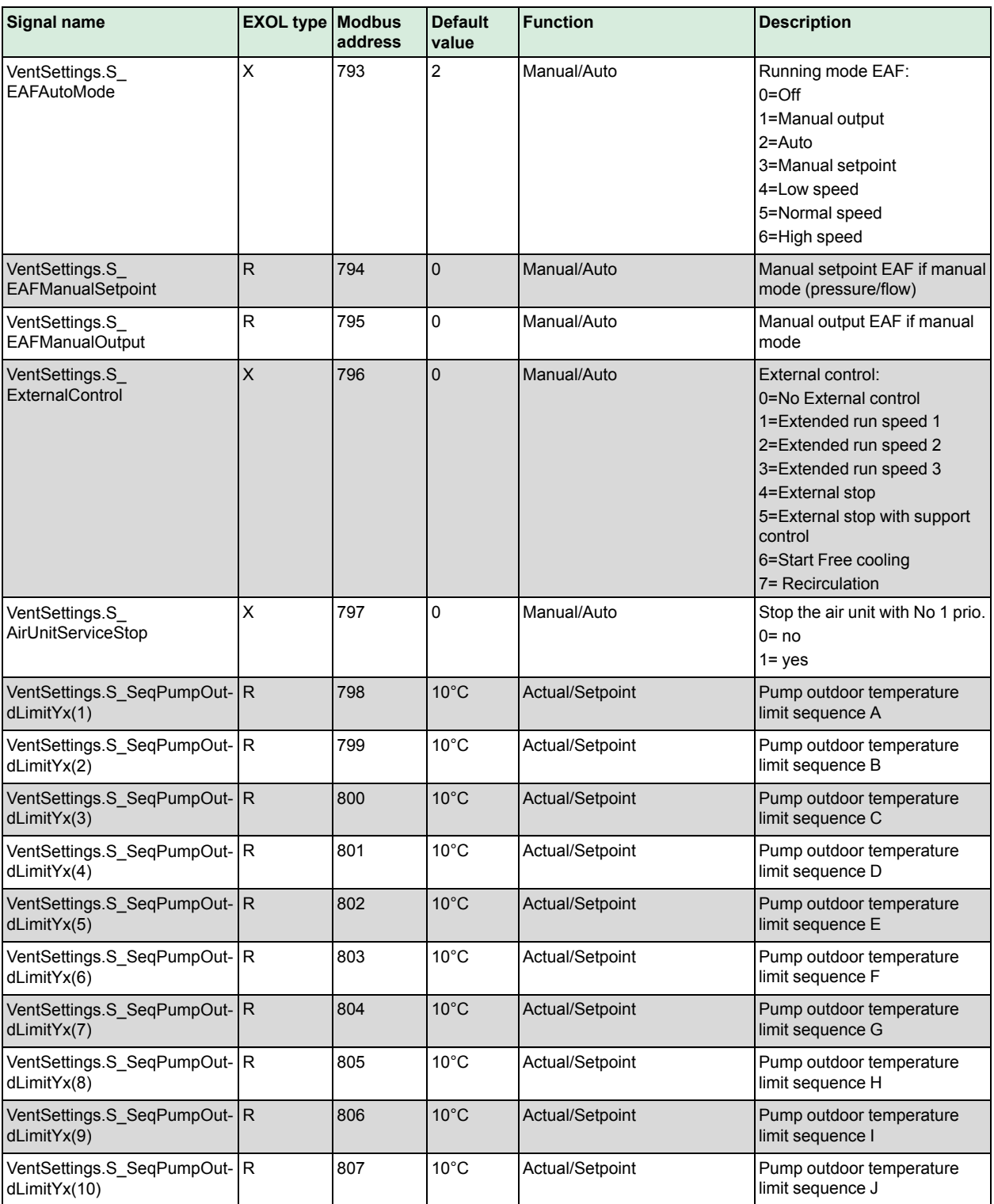

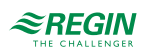

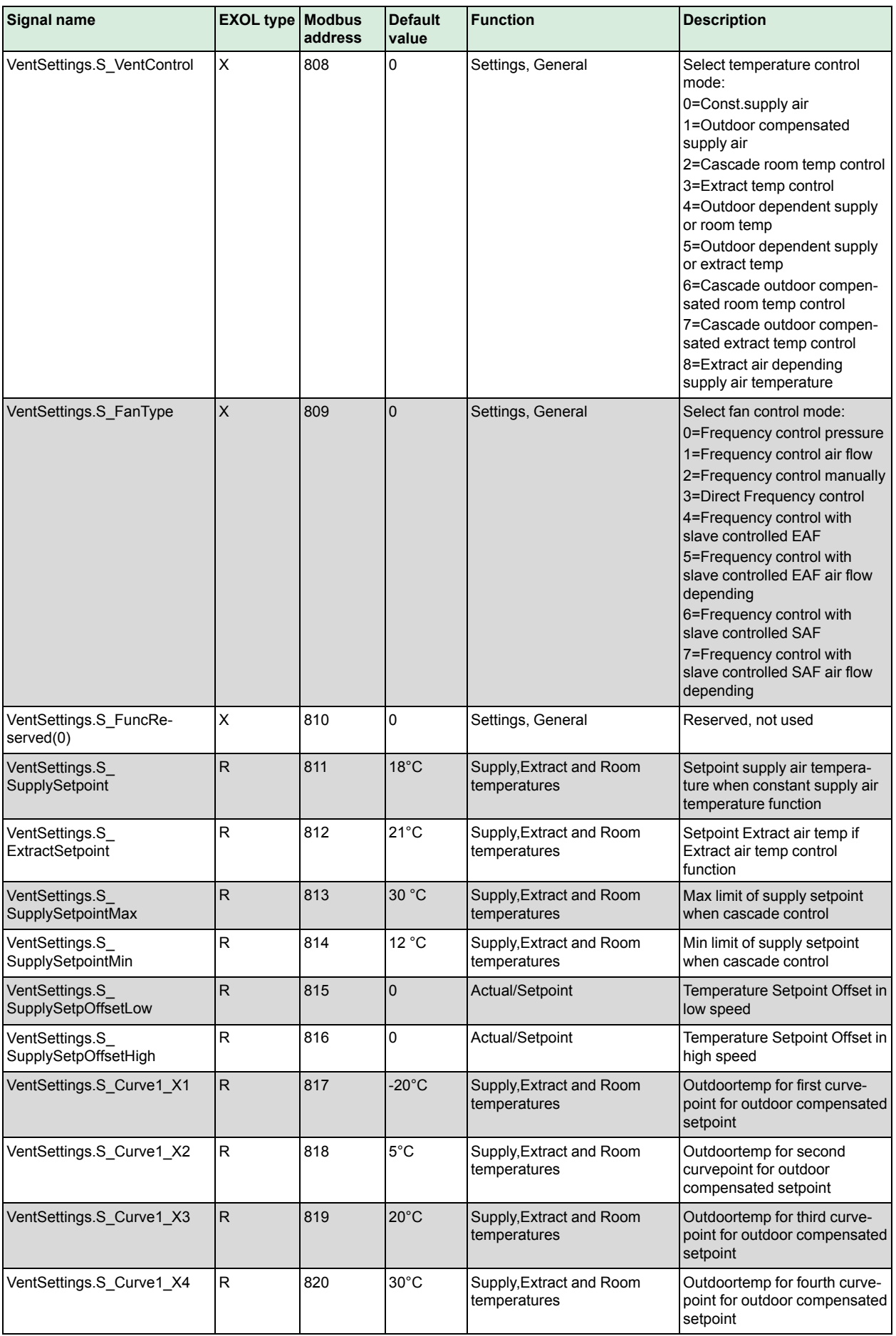

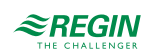

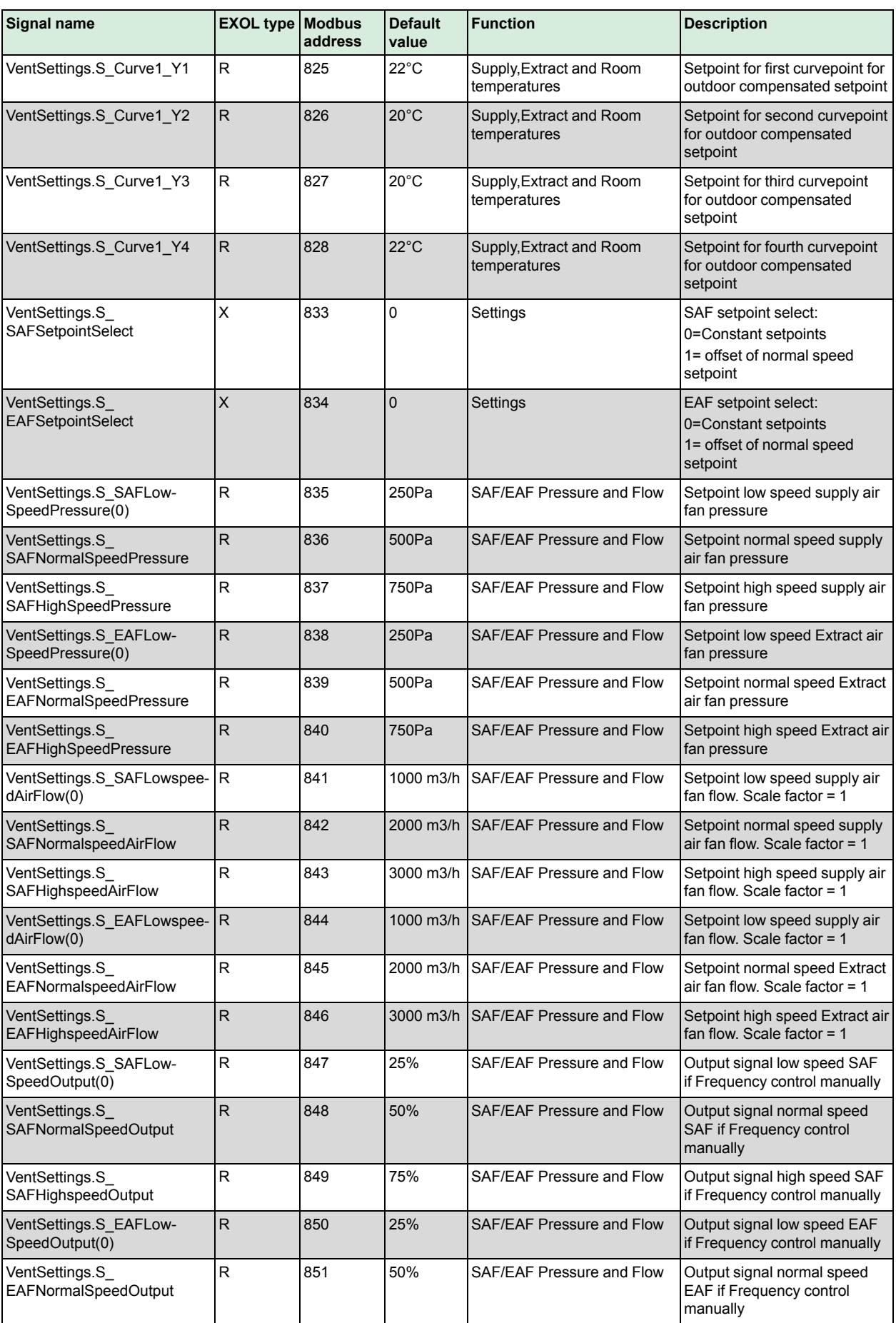

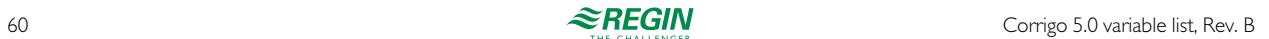

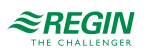

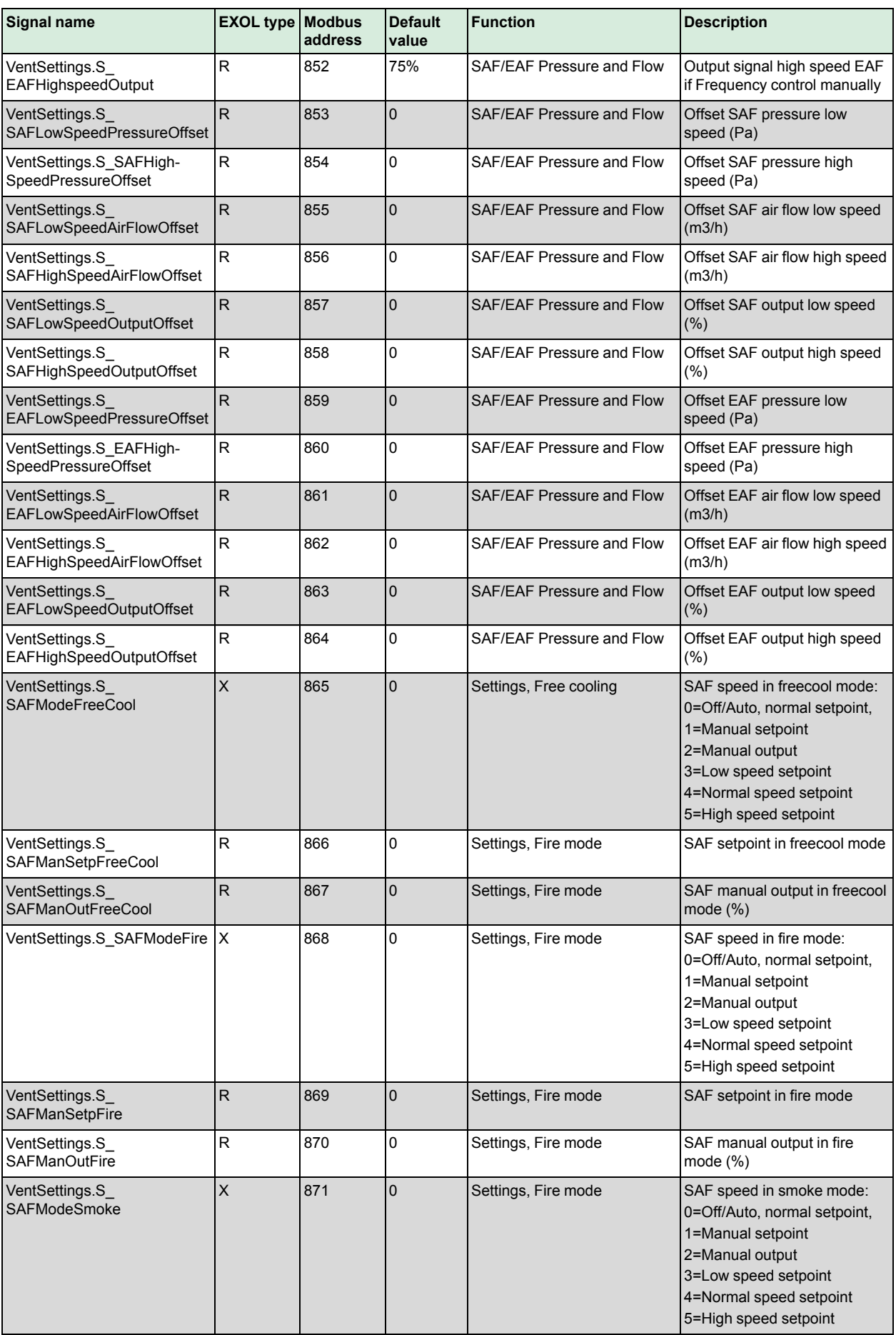

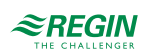

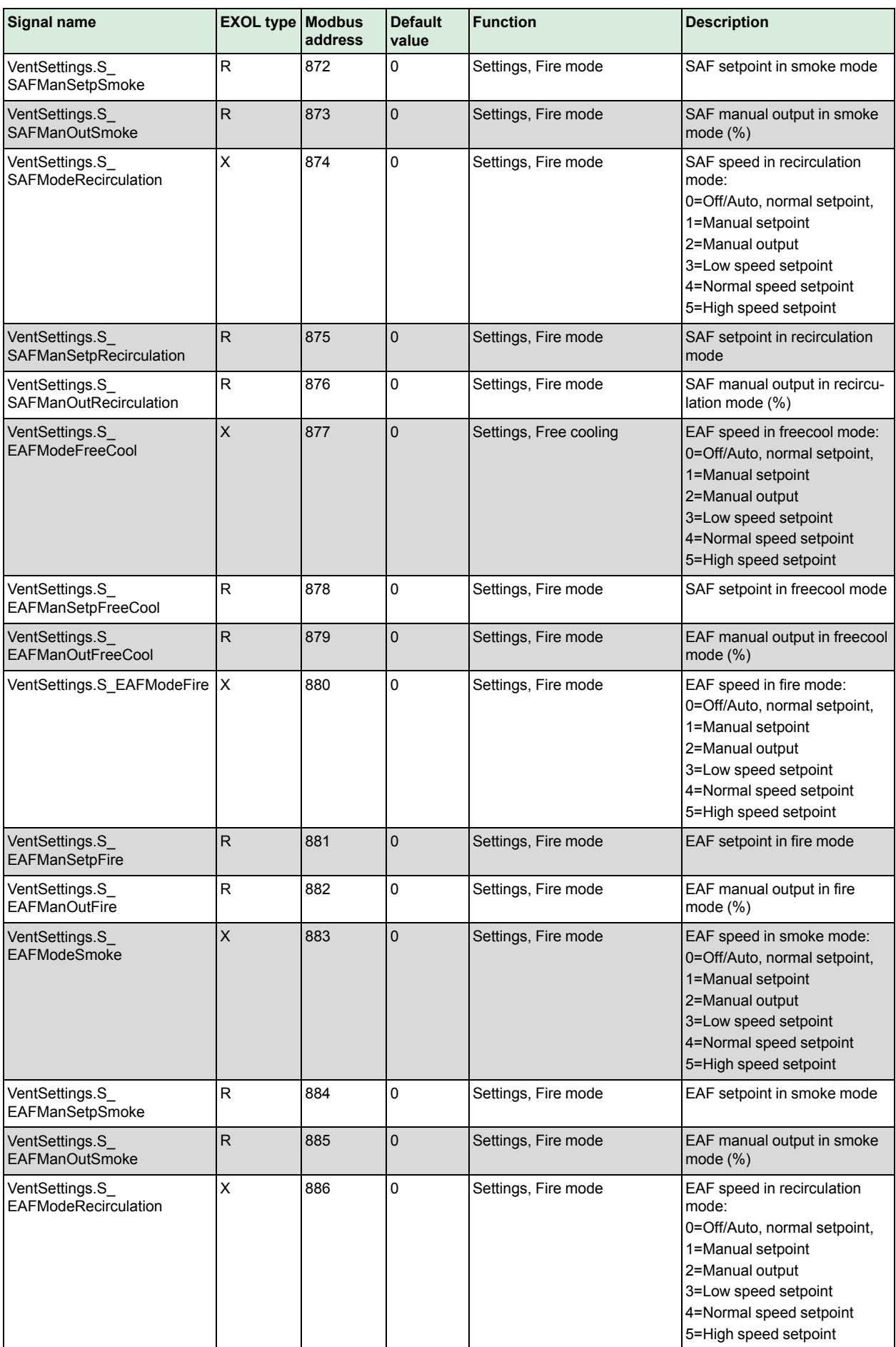

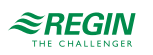

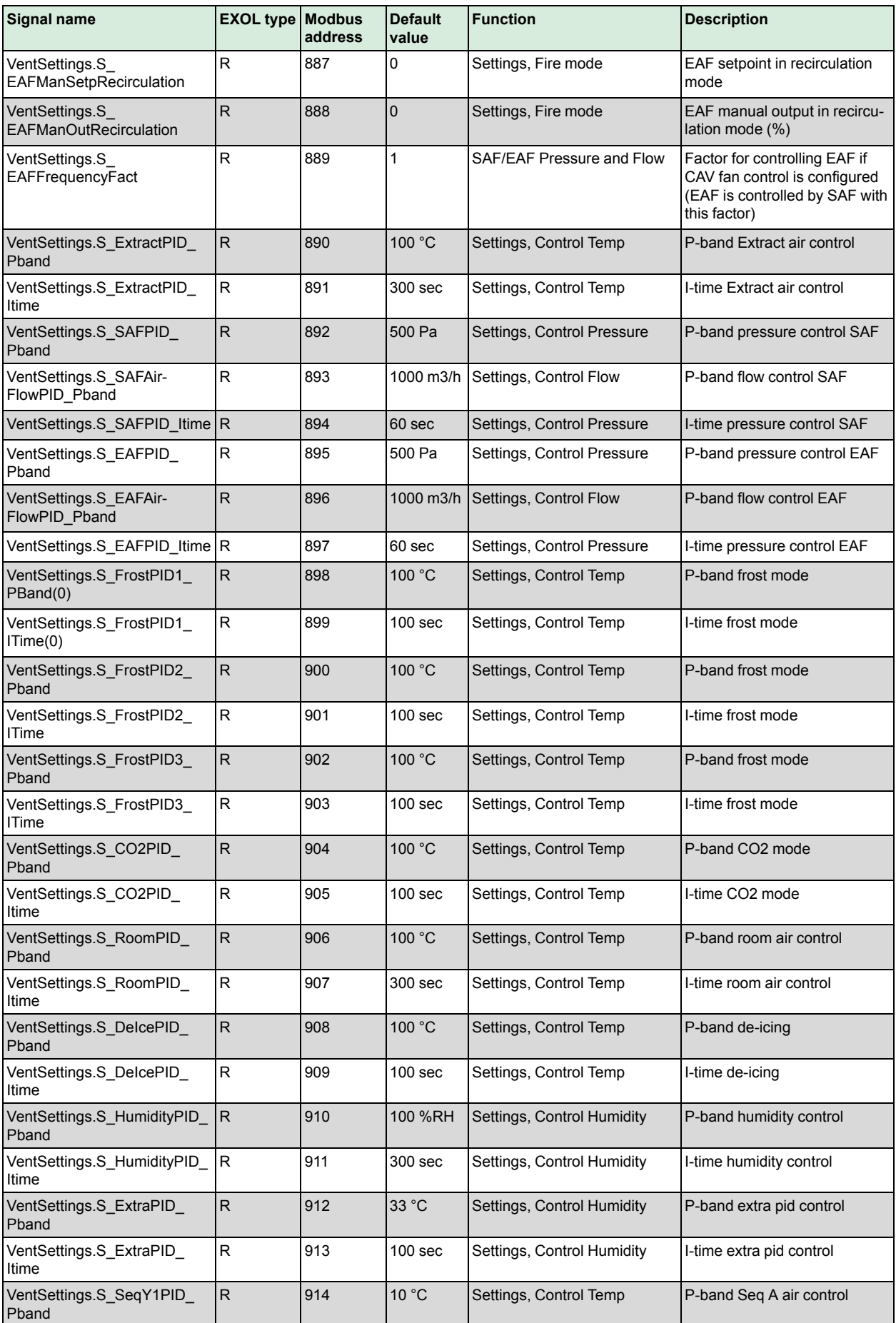

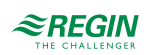

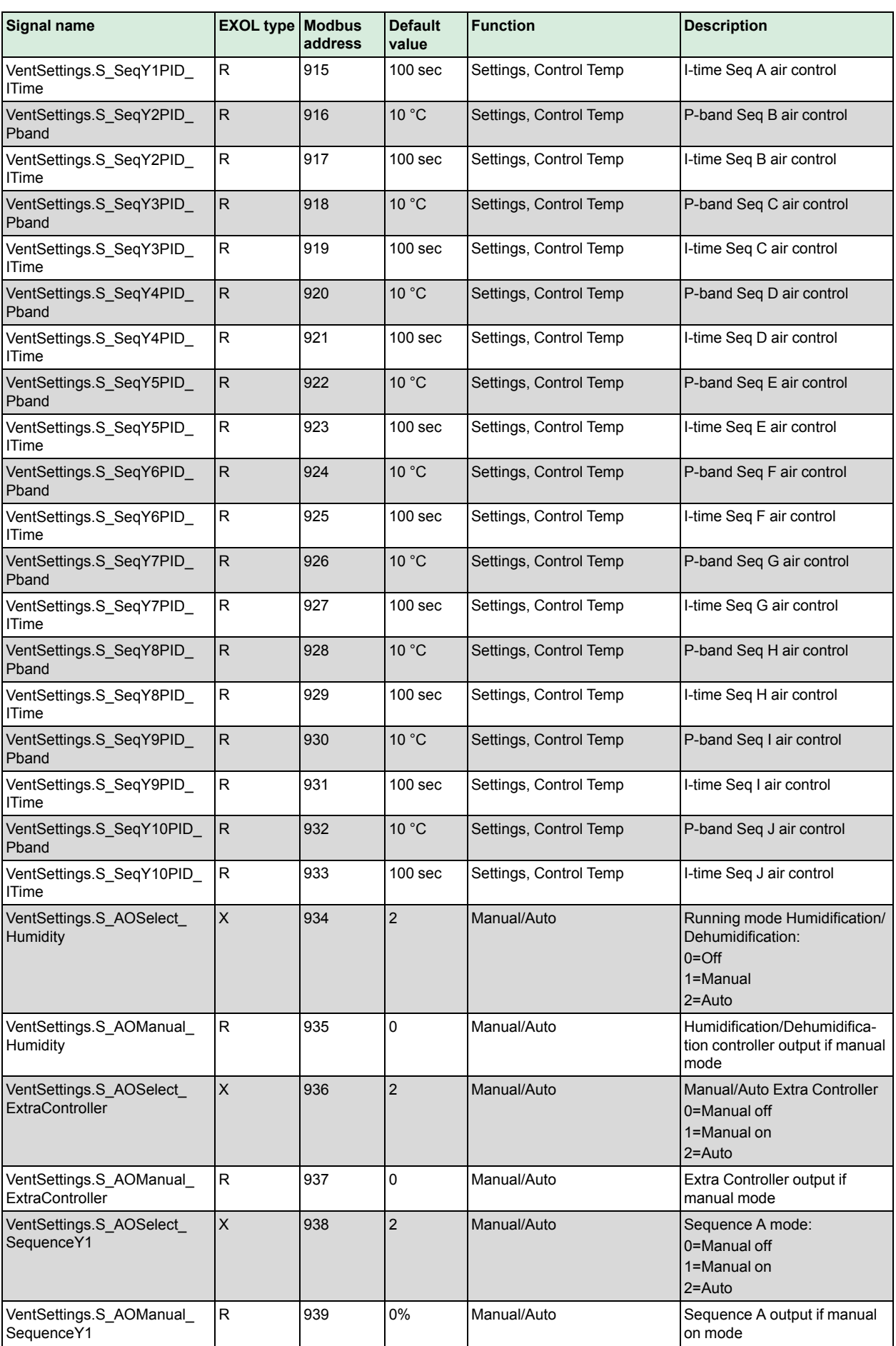

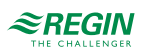

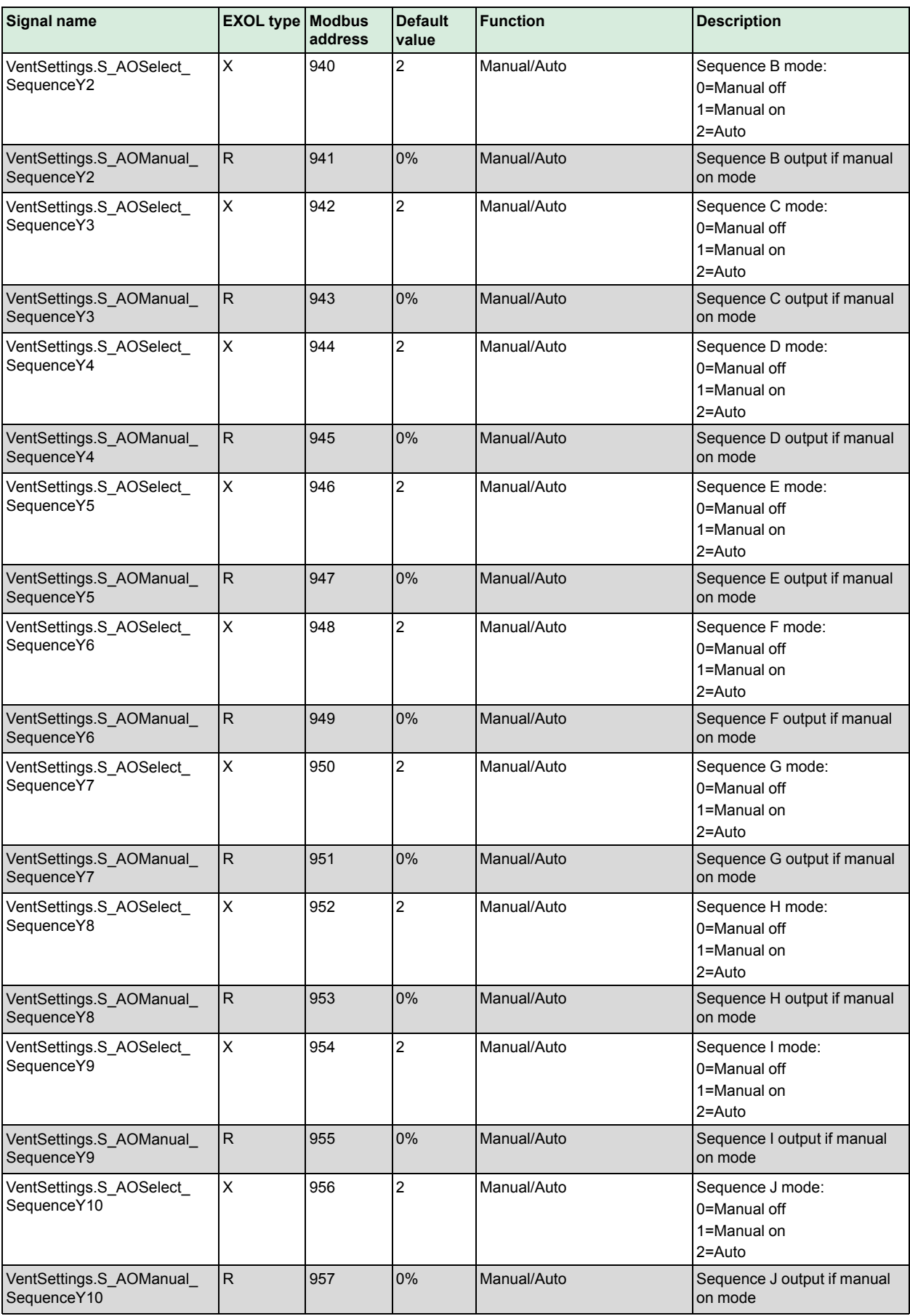

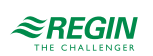

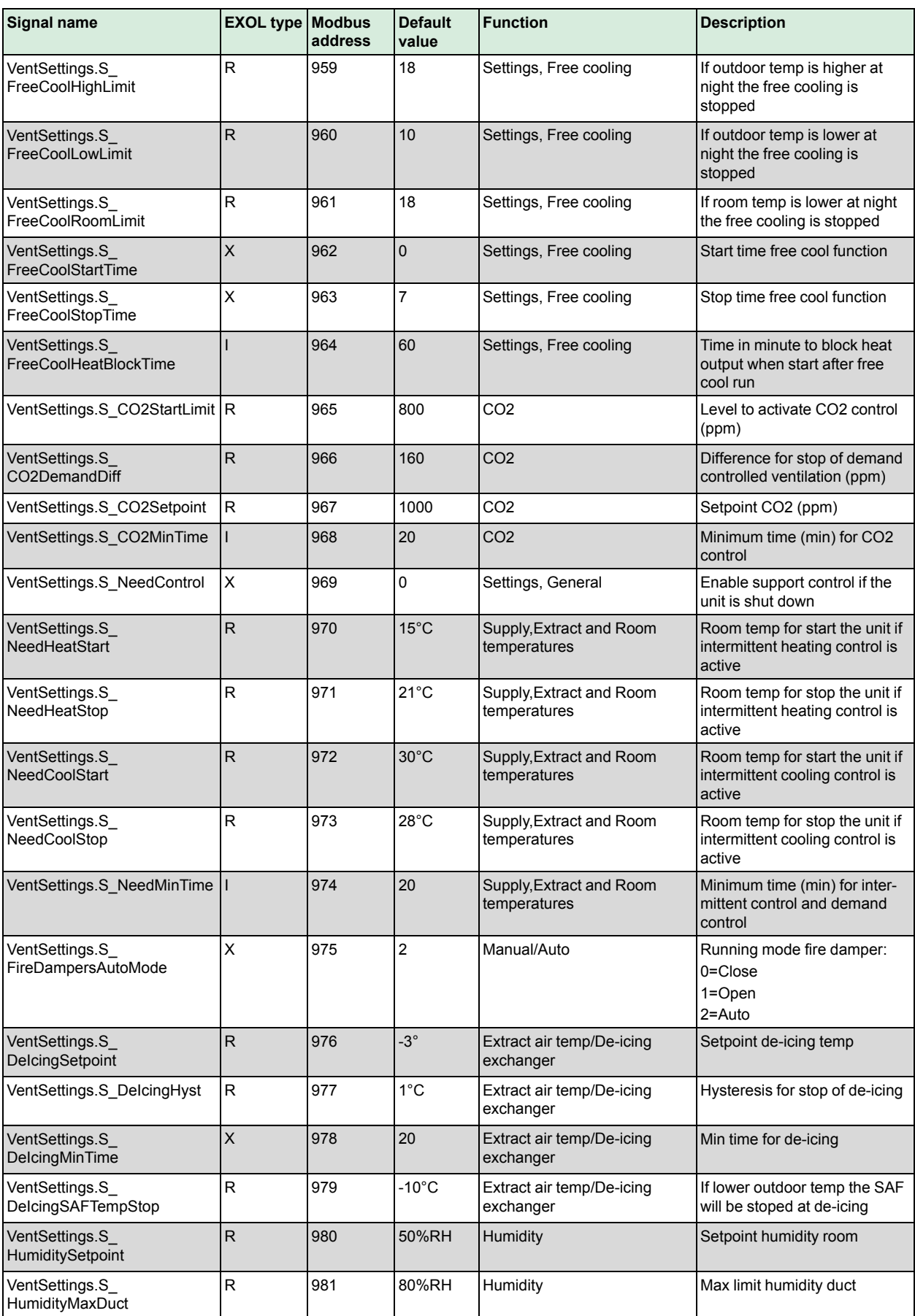

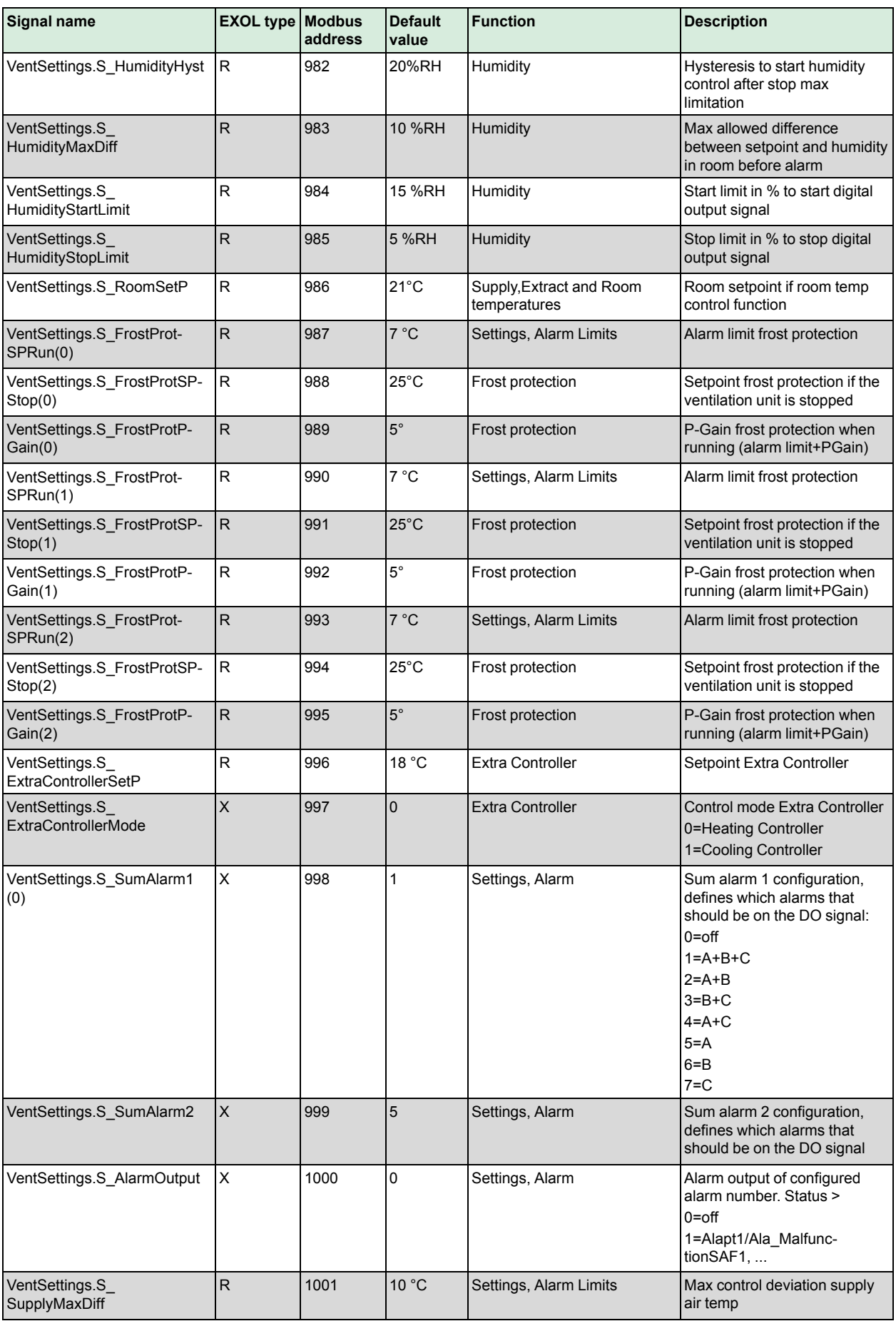

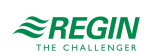

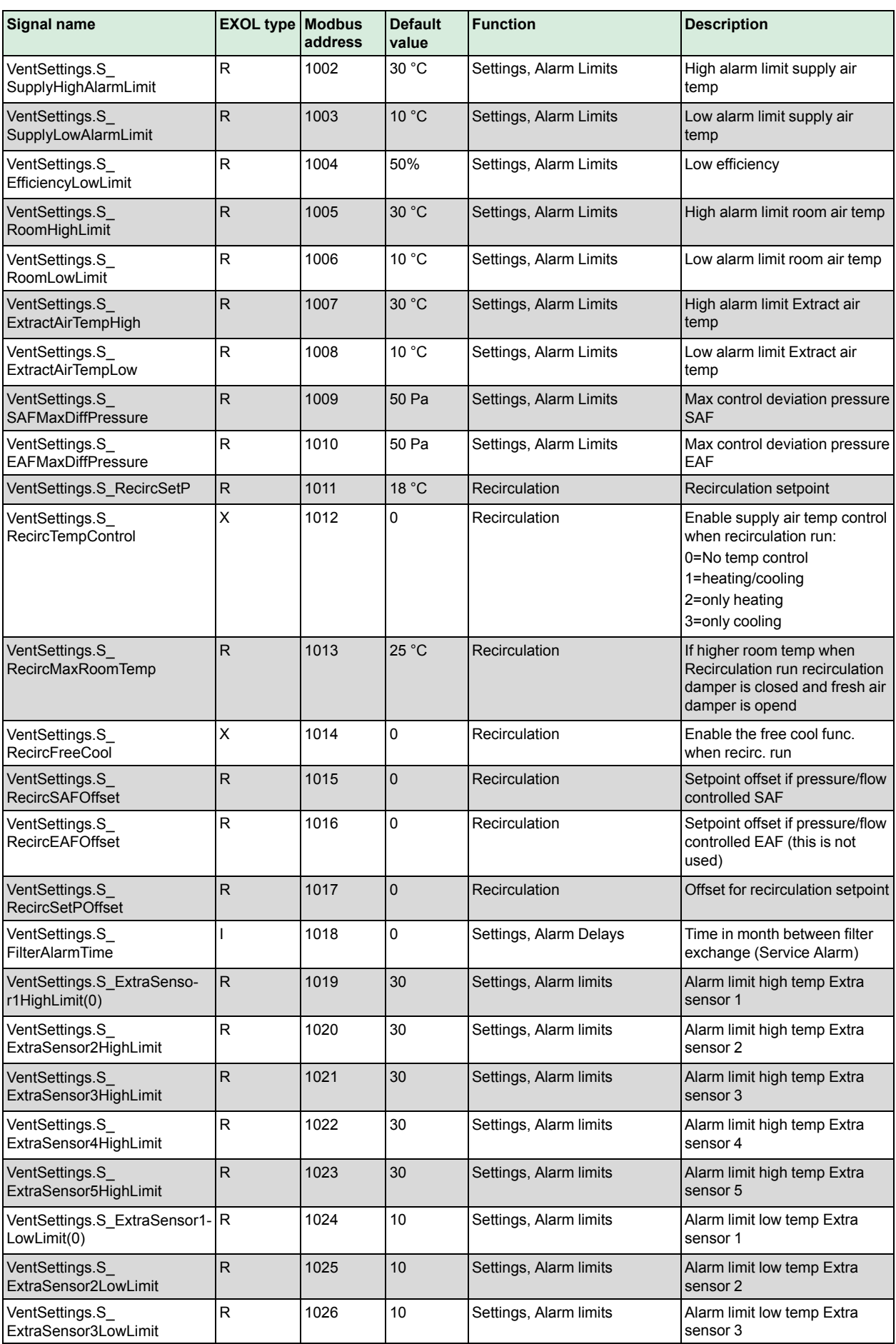

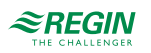

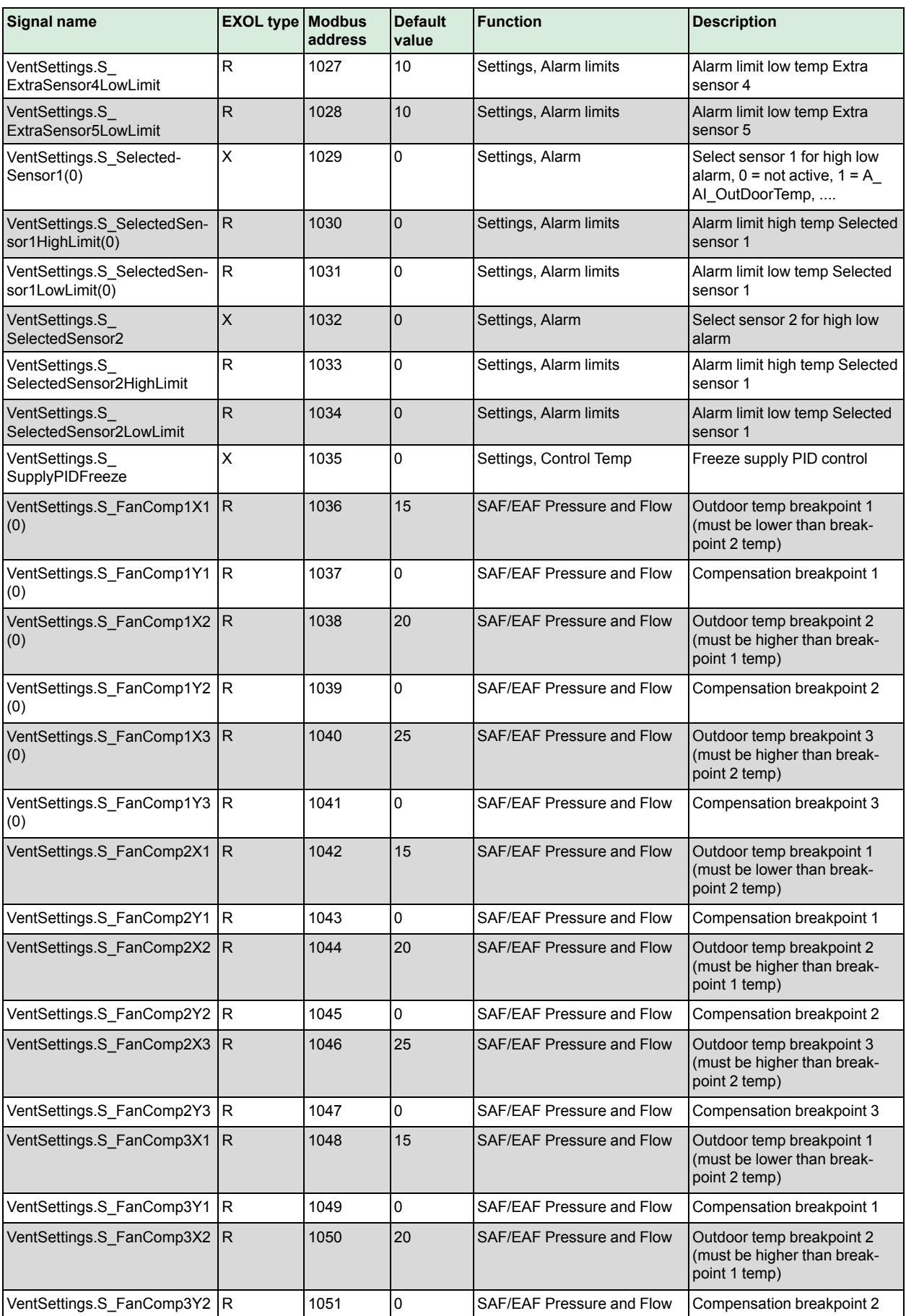

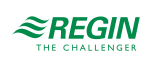

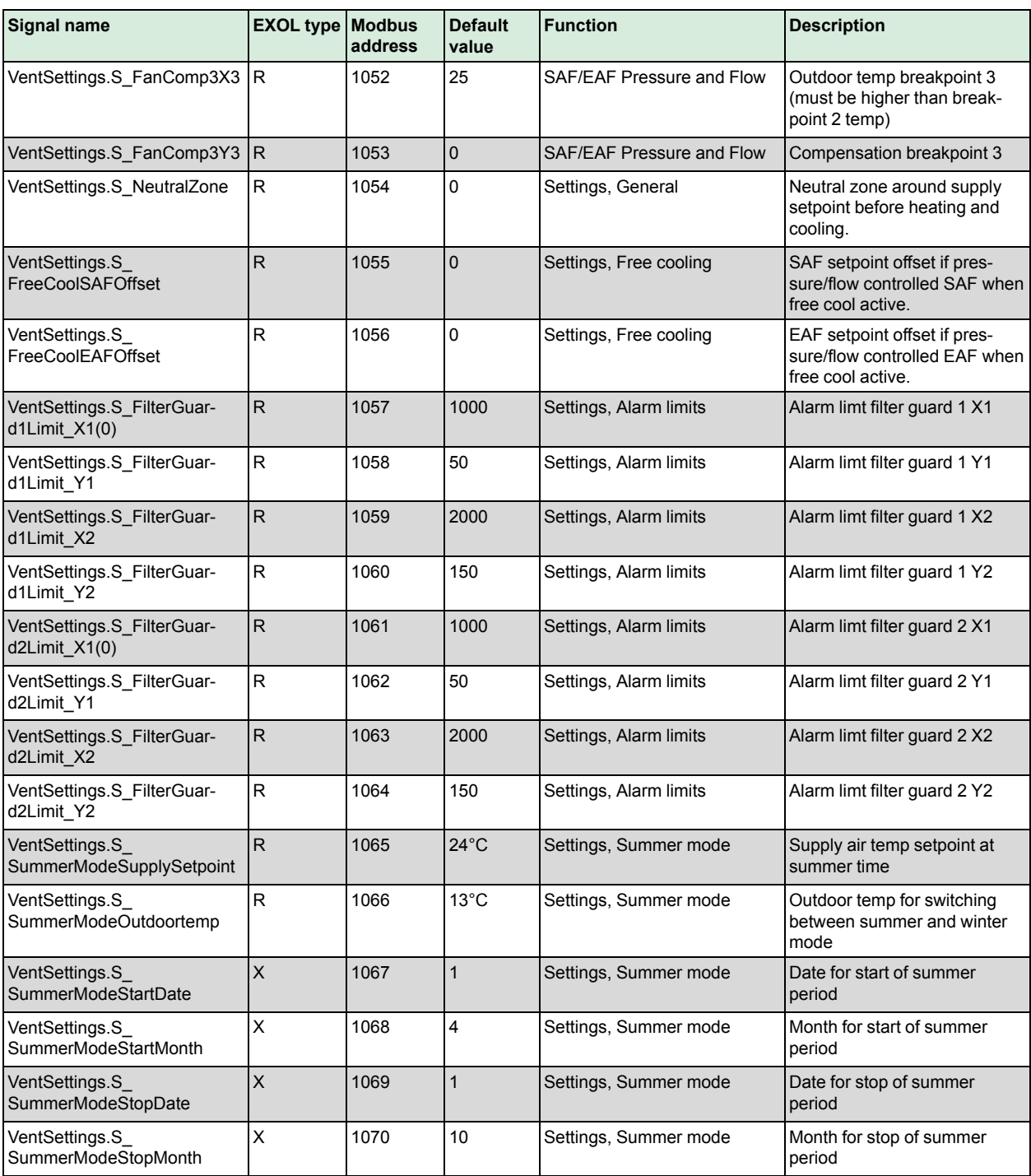

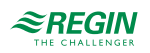

# <span id="page-70-0"></span>6 Input status register

The EXOL type of the signals:

R = Real (-3.3E38 - 3.3E38)  $I =$  Integer  $(-32768 - 32767)$  $X = Index(0 - 255)$  $L = \text{Logic (0/1)}$ 

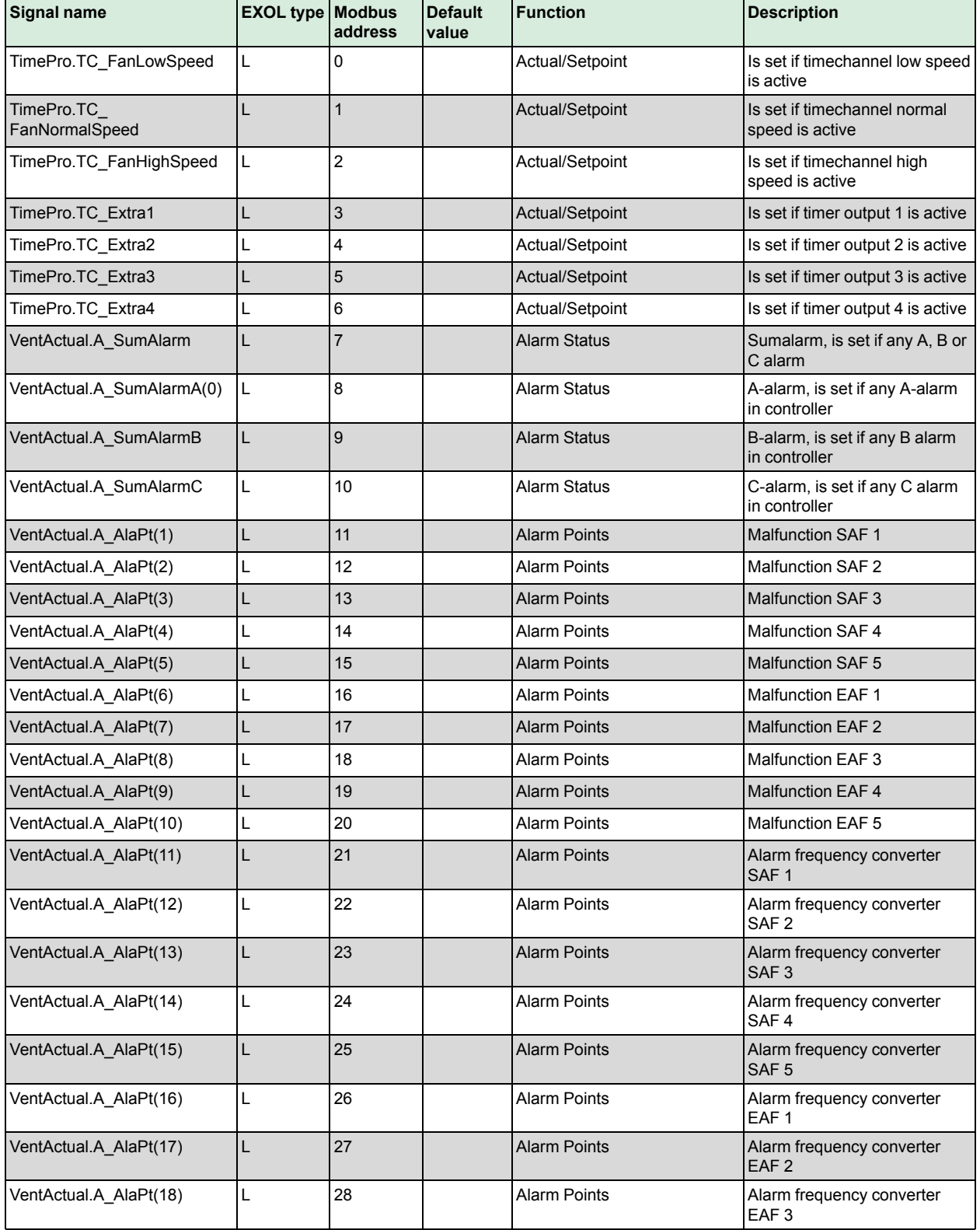

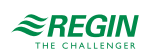

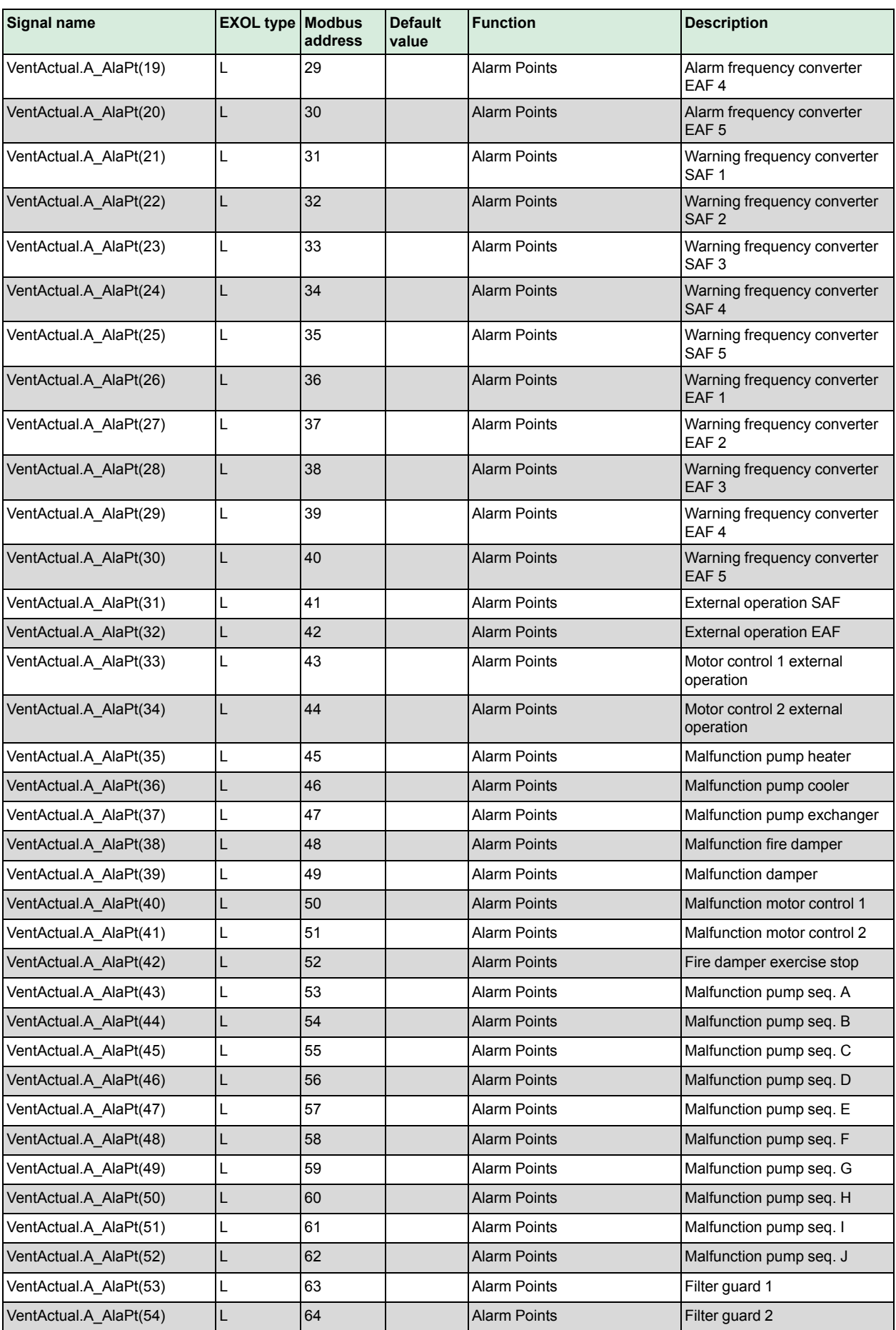

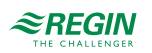
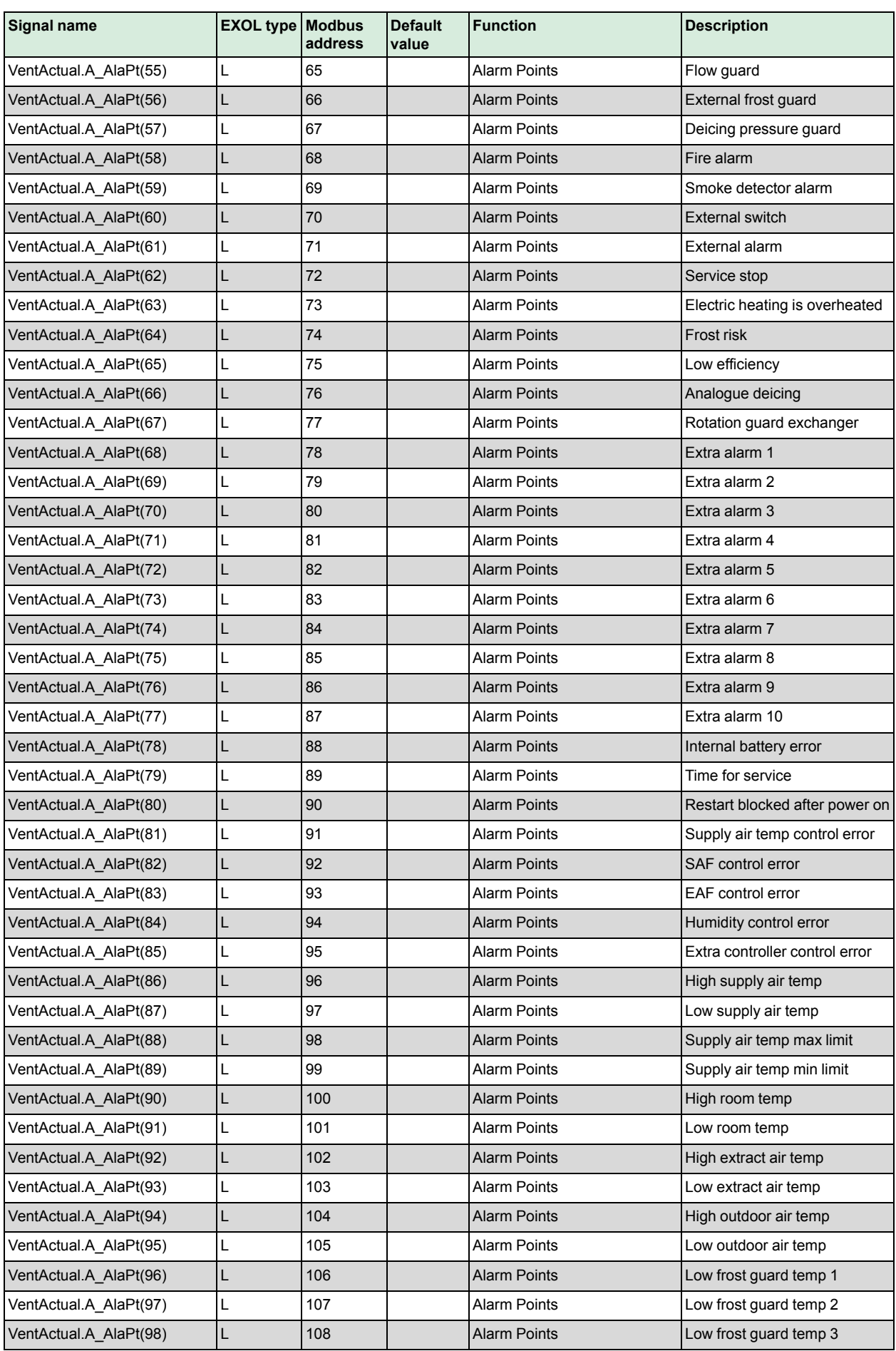

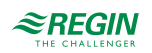

## Input status [register](#page-70-0)

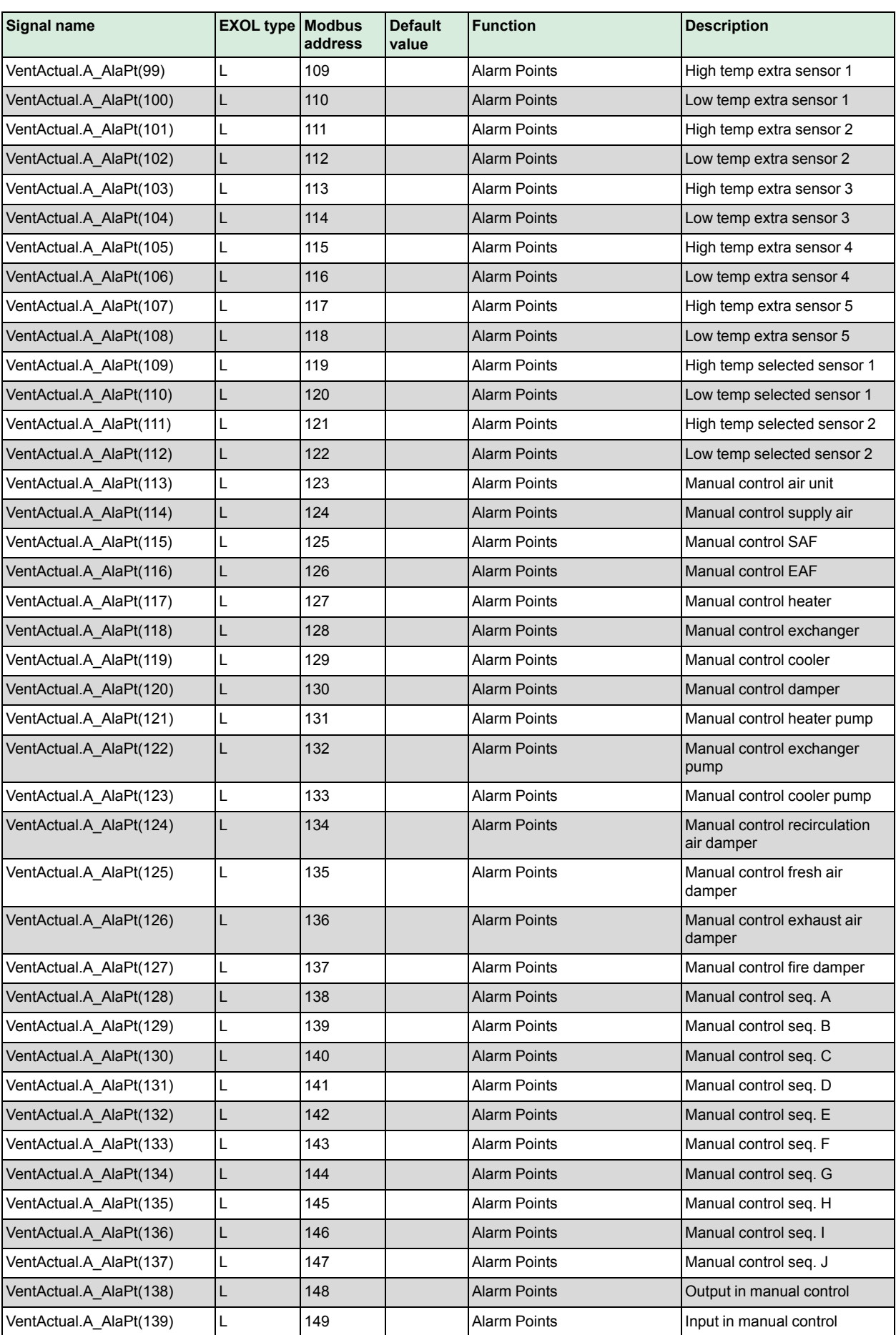

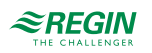

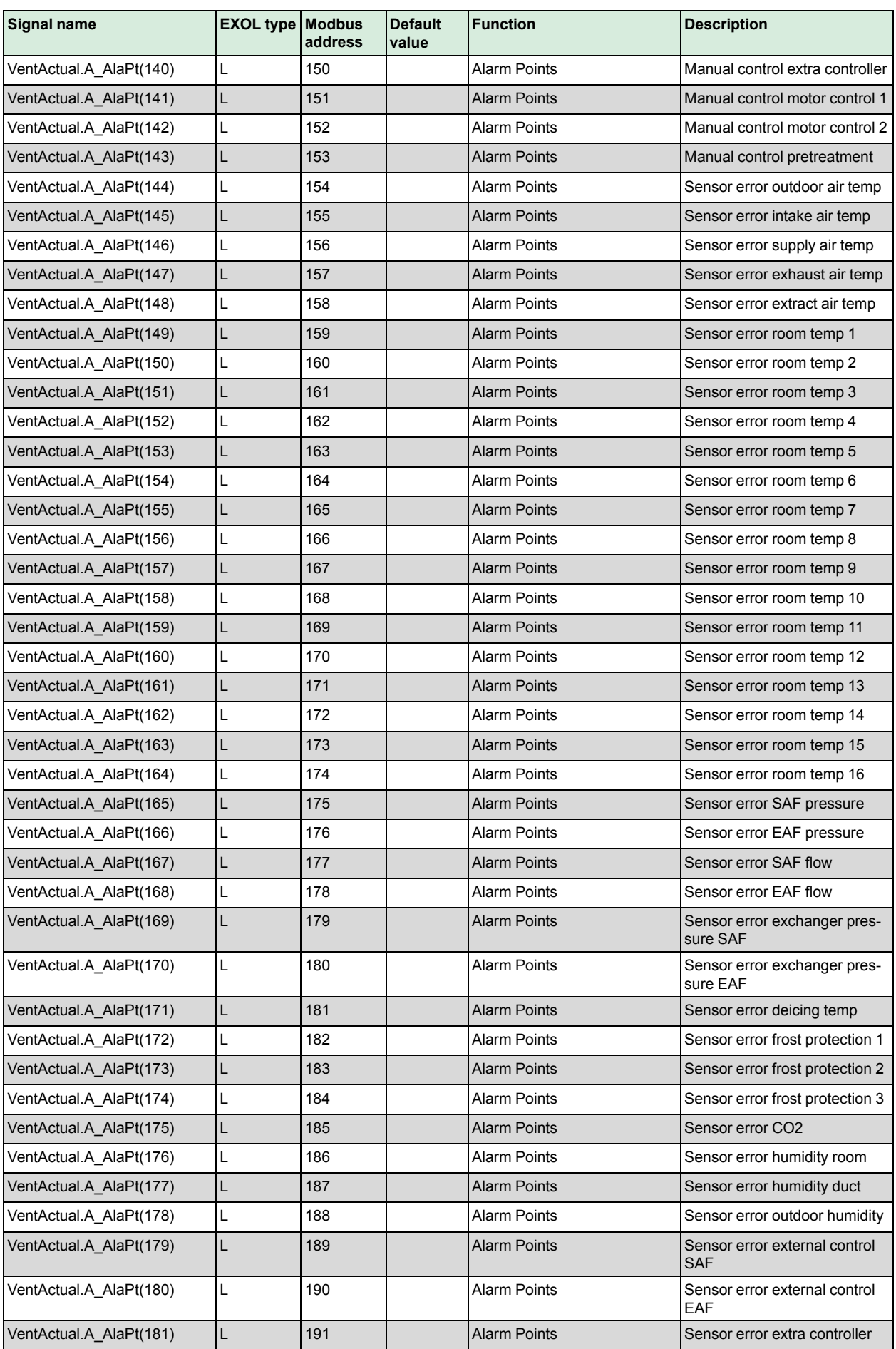

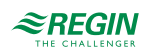

## Input status [register](#page-70-0)

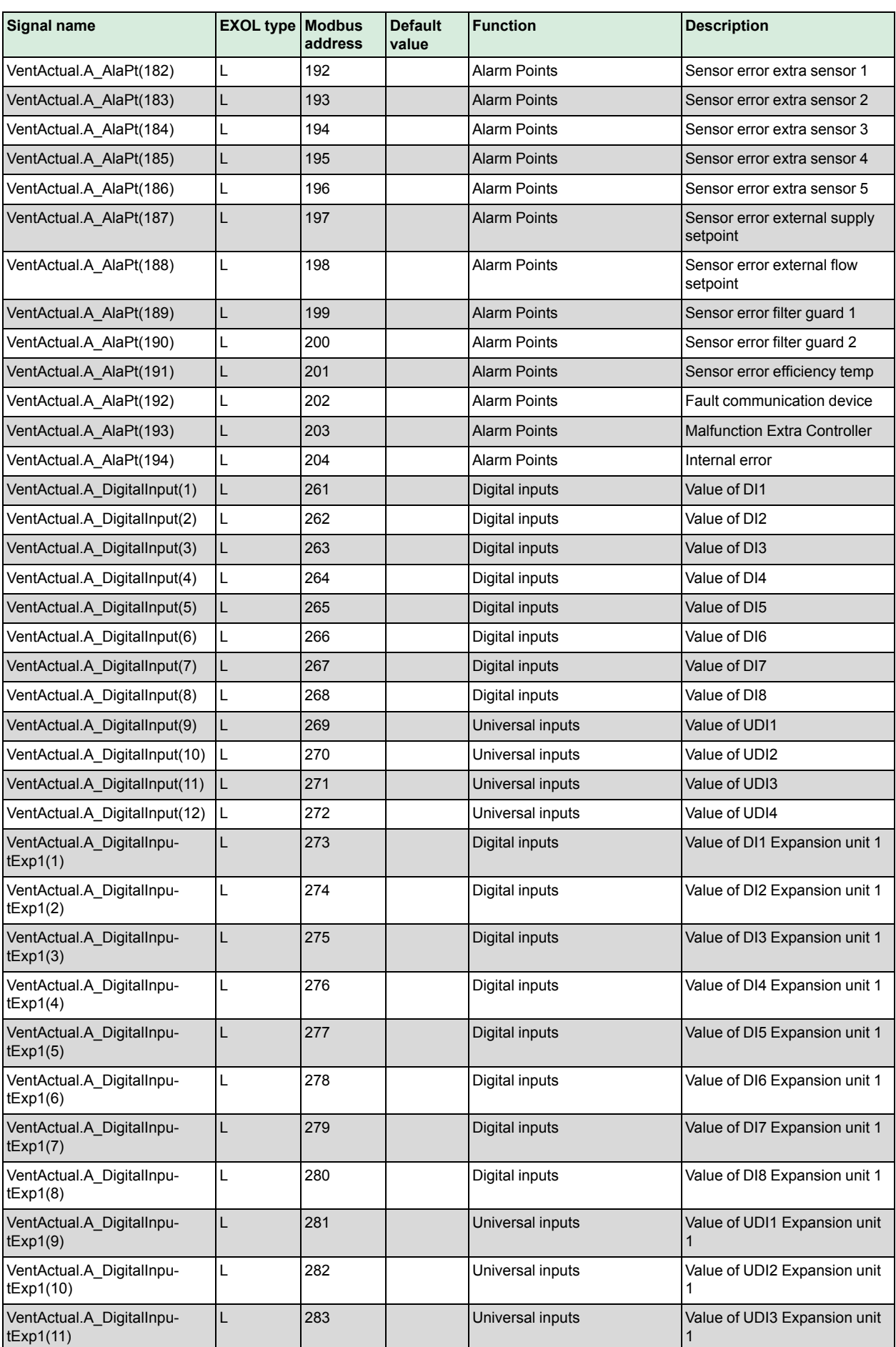

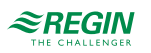

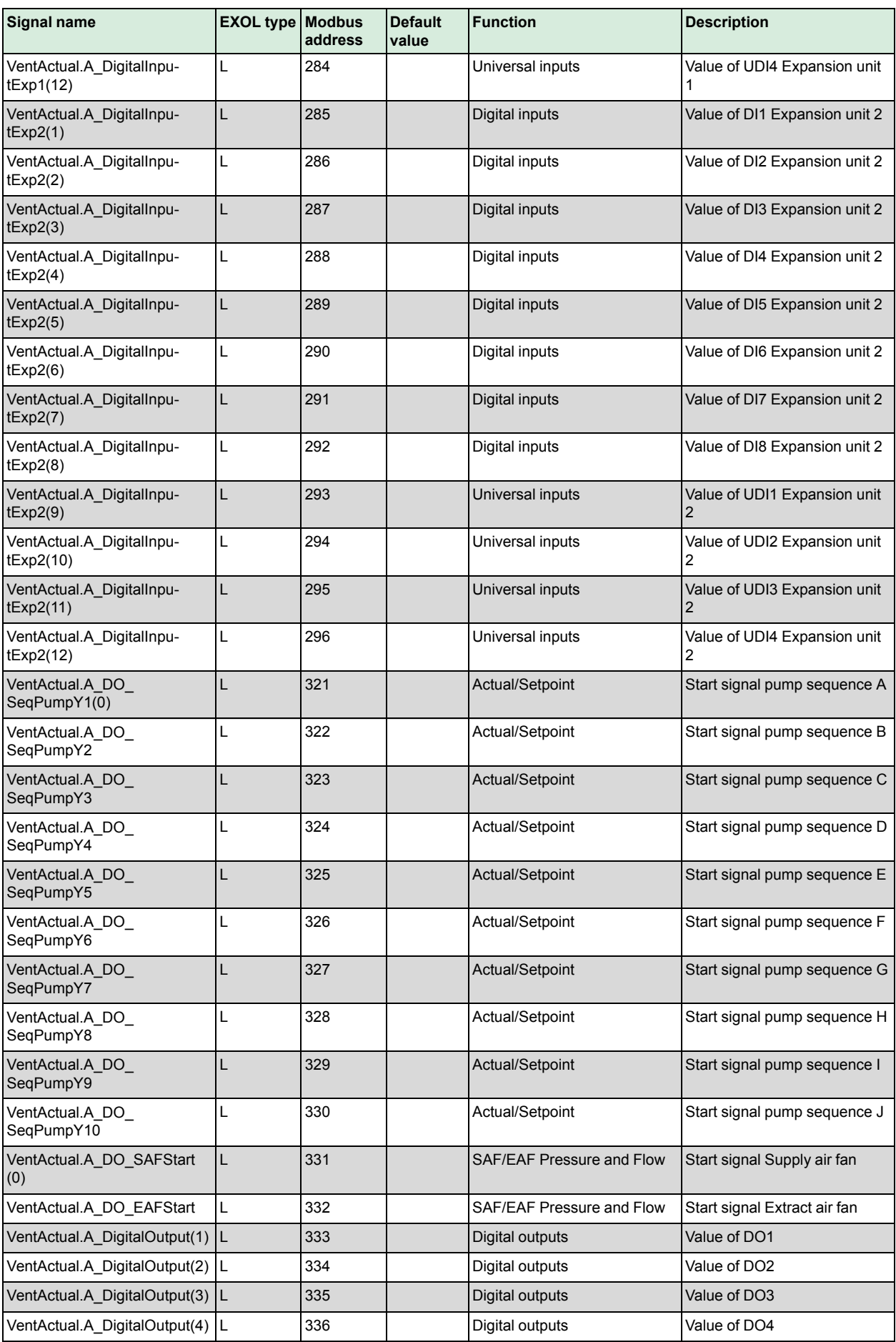

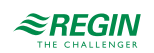

## Input status [register](#page-70-0)

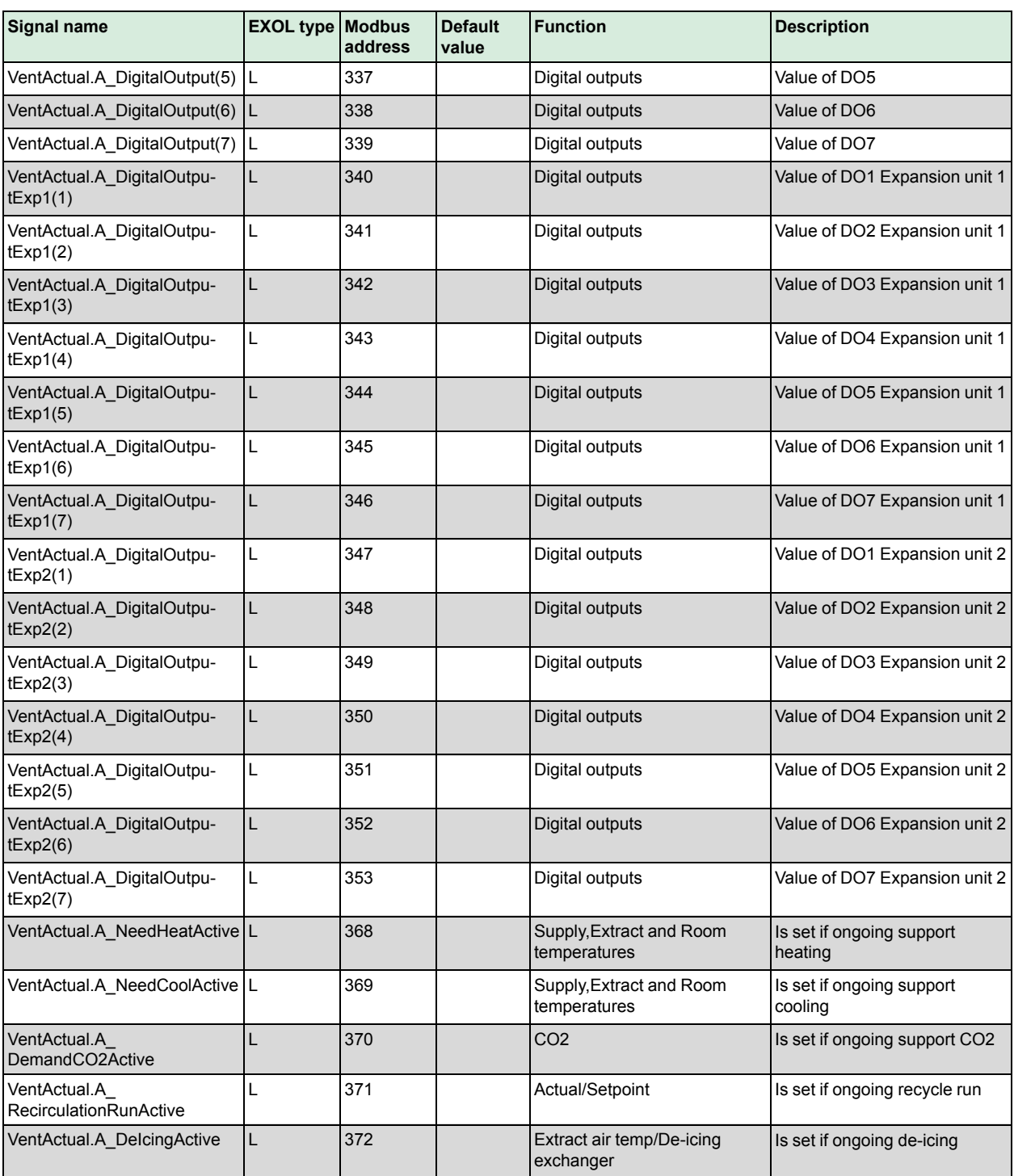

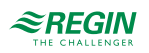

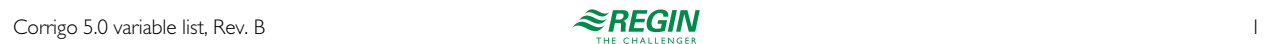

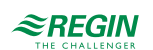

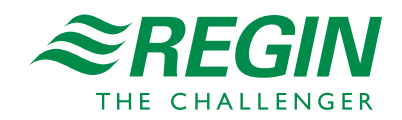